## **Vodafone Cloud Backup for Microsoft 365 Manual for Restoring**

Prebilled Orders How to do a restore of M365

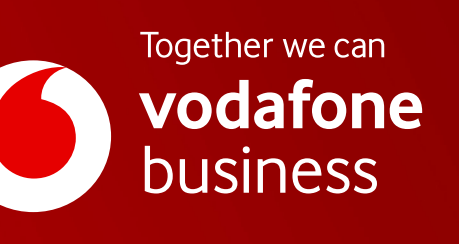

# **IContents**

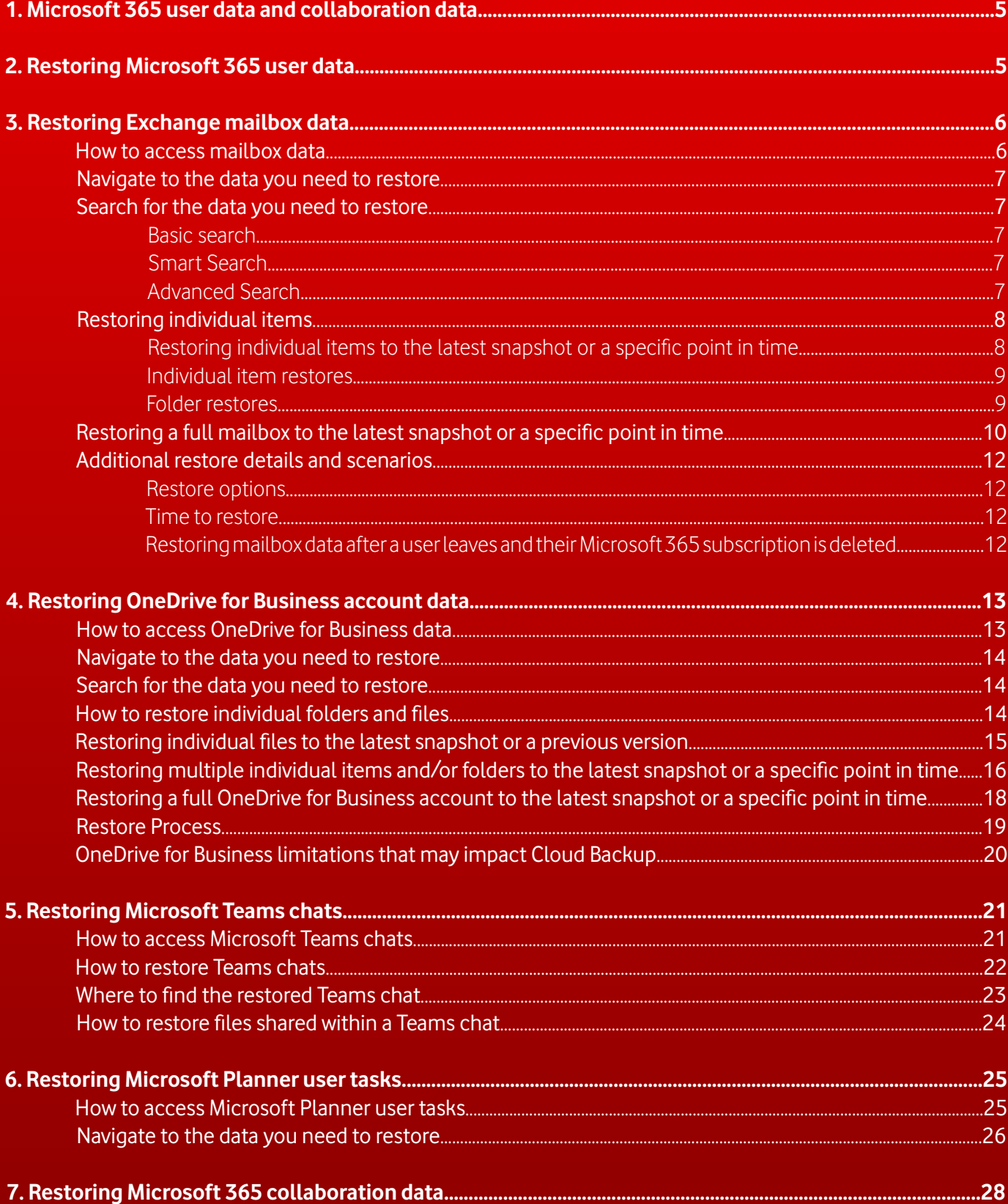

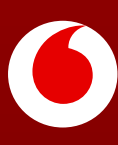

# **IContents**

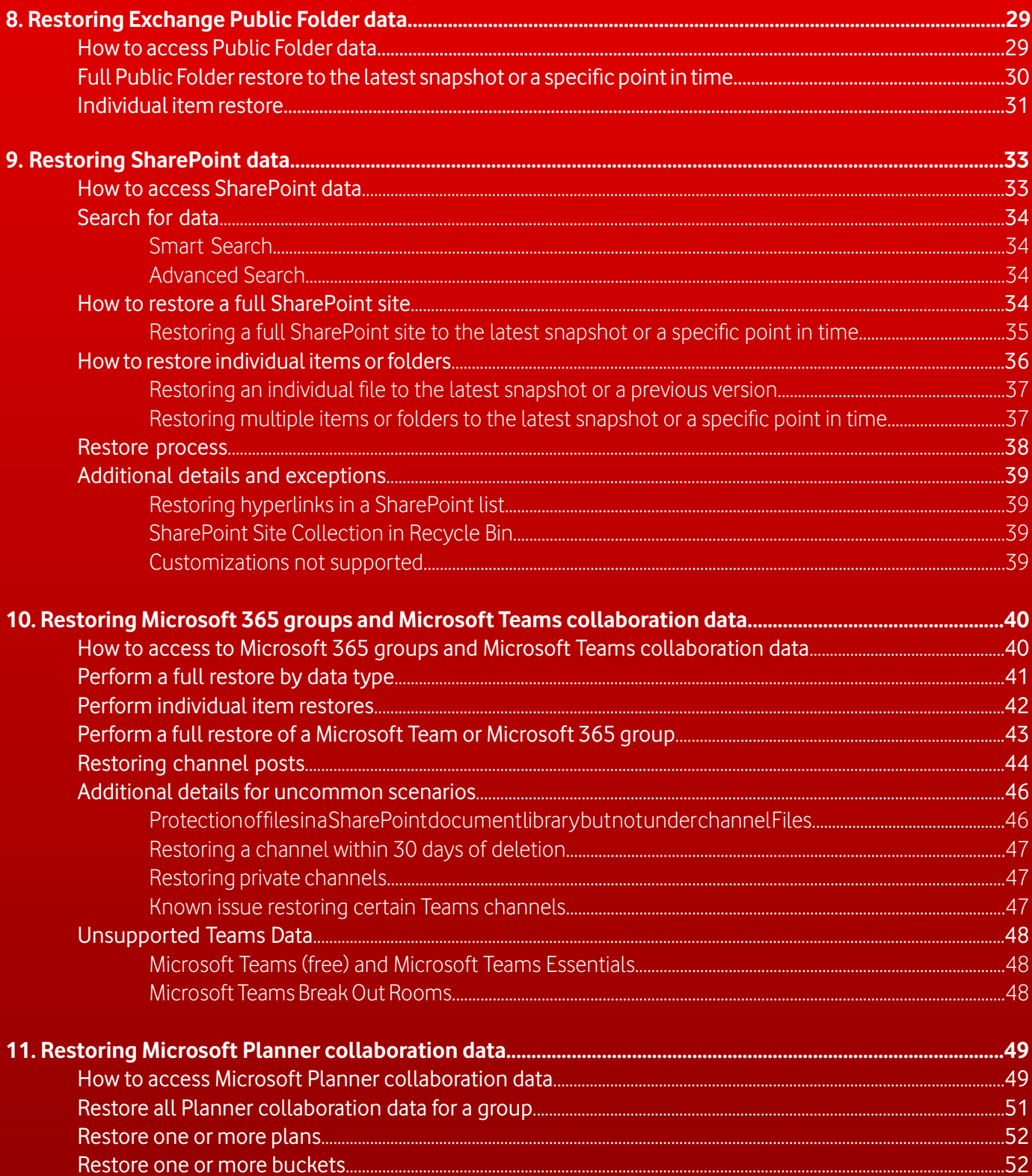

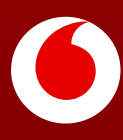

# **Restoring Microsoft 365 data with Cloud Backup**

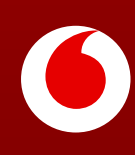

## <span id="page-4-0"></span>**1. Microsoft 365 user data and collaboration data**

In Microsoft 365, there is both user data and collaboration data. User data is owned and controlled by an individual user (e.g. their Exchange mailbox or OneDrive for Business account), whereas collaboration data is owned by and controlled by specific groups or all users (e.g. SharePoint sites and Teams channel posts and files).

Some Microsoft 365 applications include both user data and collaboration data, whereas others include strictly one or the other, as shown in the table below.

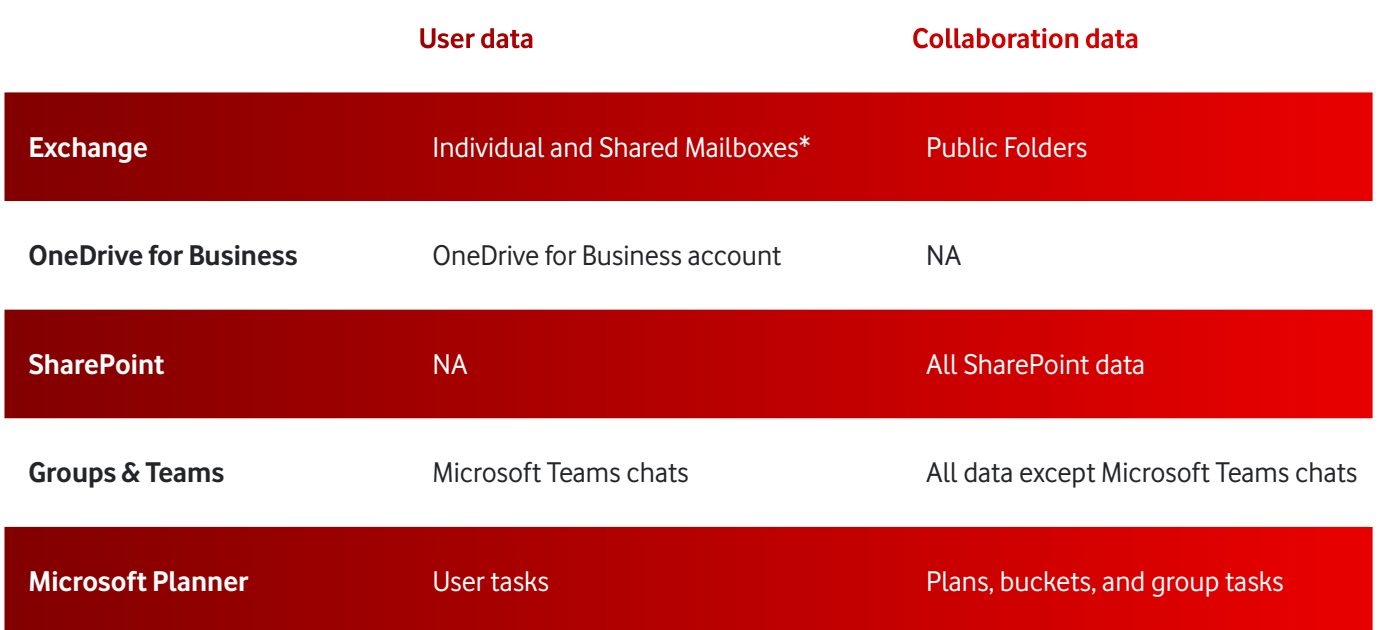

\*While Shared Mailboxes are owned by more than one user, due to Microsoft APIs, Cloud Backup lists them within user data.

For more details, see the following sections within this document:

- Restoring Microsoft 365 user data
- [Restoring Microsoft 365 collaboration data](#page-27-0)

## **2. Restoring Microsoft 365 user data**

Users may have data across multiple Microsoft 365 applications. For instructions on restoring specific user data, see:

- [Restoring Exchange mailbox data](#page-5-0)
- [Restoring OneDrive for Business account data](#page-12-0)
- [Restoring Microsoft Teams chats](#page-19-0)
- [Restoring Microsoft Planner user tasks](#page-24-0)

## <span id="page-5-0"></span>**3. Restoring Exchange mailbox data**

**Note:** The process to restore Exchange user mailboxes and Shared Mailboxes is the same. For restoring Exchange Public Folders, see [Restoring Exchange Public Folder data.](#page-28-0)

## **How to access mailbox data**

If you need to restore Exchange data in an individual or shared mailbox:

- 1. Open the subscription
- 2. Select the **Users** tab

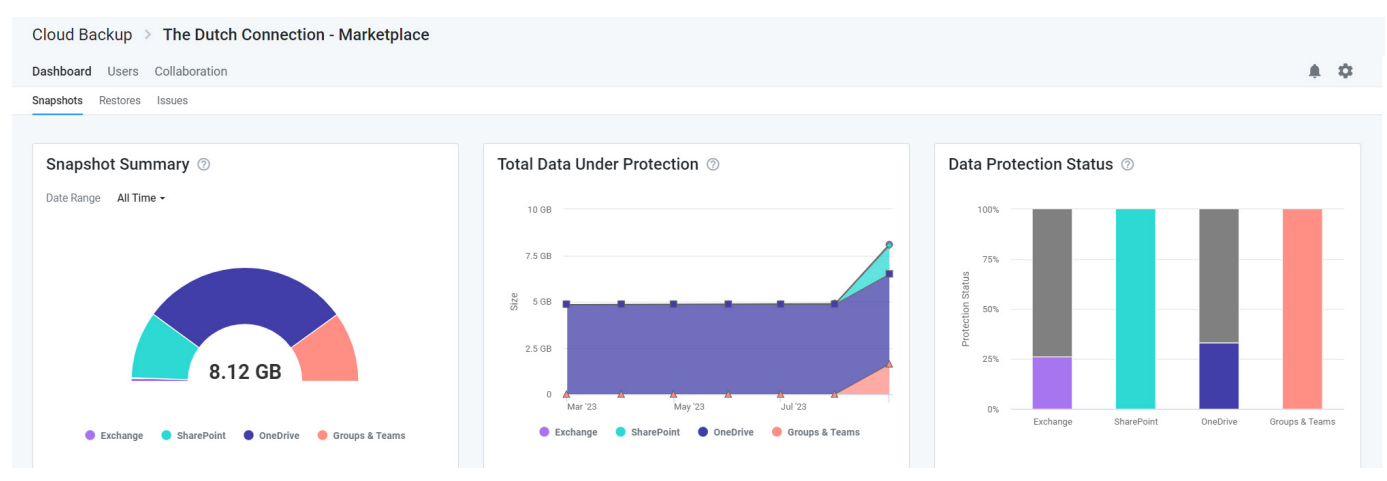

3. On the **Users** tab, click on the user whose mailbox whose data needs to be restored

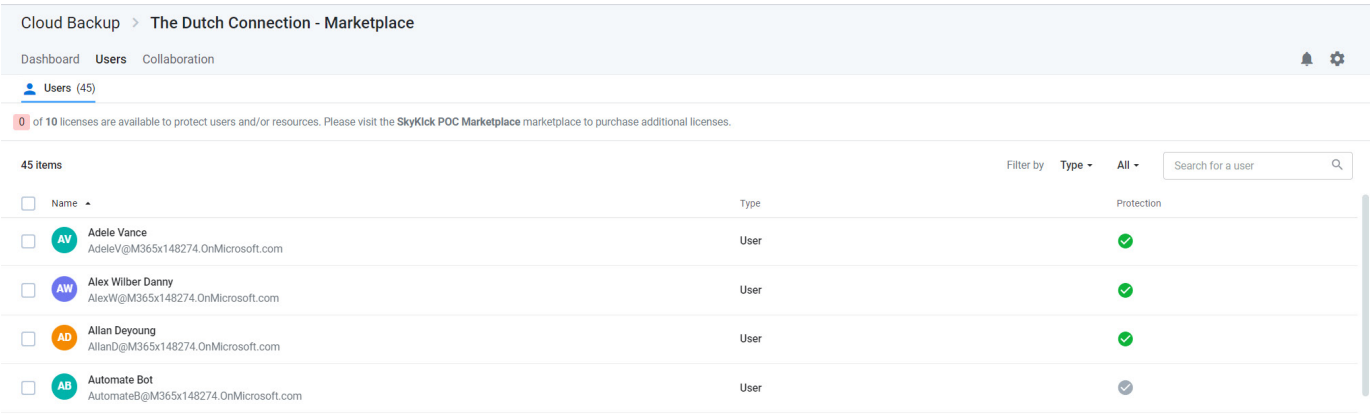

4. Select **Exchange** in the left navigation or click the Exchange icon.

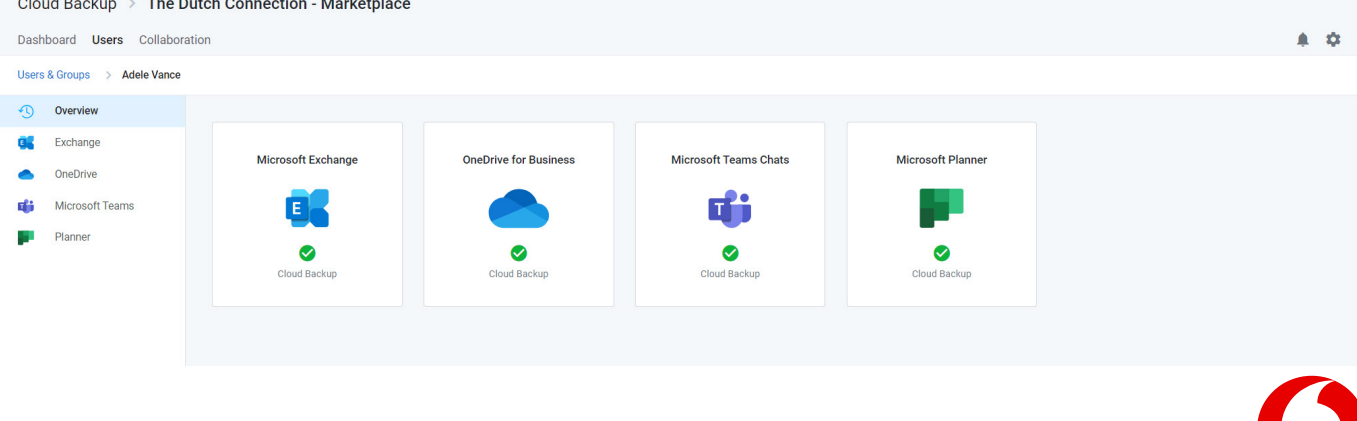

## <span id="page-6-0"></span>**Navigate to the data you need to restore**

Upon selecting **Exchange**, the view includes the following navigation paths:

- A Viewport on the right shows a list of files and folders you can navigate through to find the data you need.
- A Tree view on the left can be used to find a specific folder directly. This Tree view will also adjust to match the actions taken in the Viewport

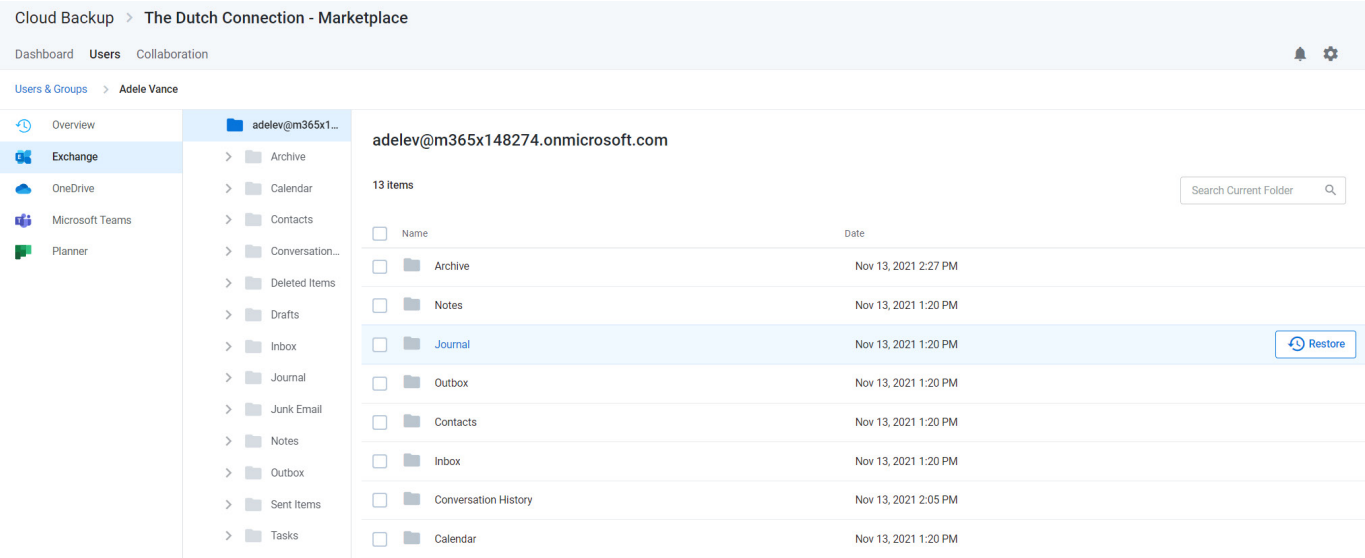

## **Search for the data you need to restore**

Instead of or in combination with navigation, the view also includes a search field which supports a variety of search capabilities.

### **Basic search**

Enter keywords from the header of the email or the name of the folder you are looking for. Cloud Backup searches the subject line of emails, file and folder names, contact names, and more. However, to ensure privacy, it does not search the body of emails or files.

Currently, the Cloud Backup UI has a search result limit of 500 items. Workarounds for this include the use of browsing to narrow the search within a specific folder or Smart Search.

### **Smart Search**

Smart Search allows you to narrow a search using the following Smart Search tags.

- To:[Recipient Name]
- From:[Sender Name]
- Subject: [Subject Keyword]

### **Advanced Search**

Cloud Backup also supports a variety of Advanced Search capabilities, including Elasticsearch, Wildcards, and RegEx.

If multiple items appear in your search, you can sort the items by Name and Date.

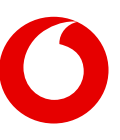

## <span id="page-7-0"></span>**Restoring individual items**

### **Restoring individual items to the latest snapshot or a specific point in time**

To restore one or more individual items or folders to the latest snapshot or a specific point in time:

- 1. Select the items
- 2. Click the **Restore** button that will appear at the top of the list

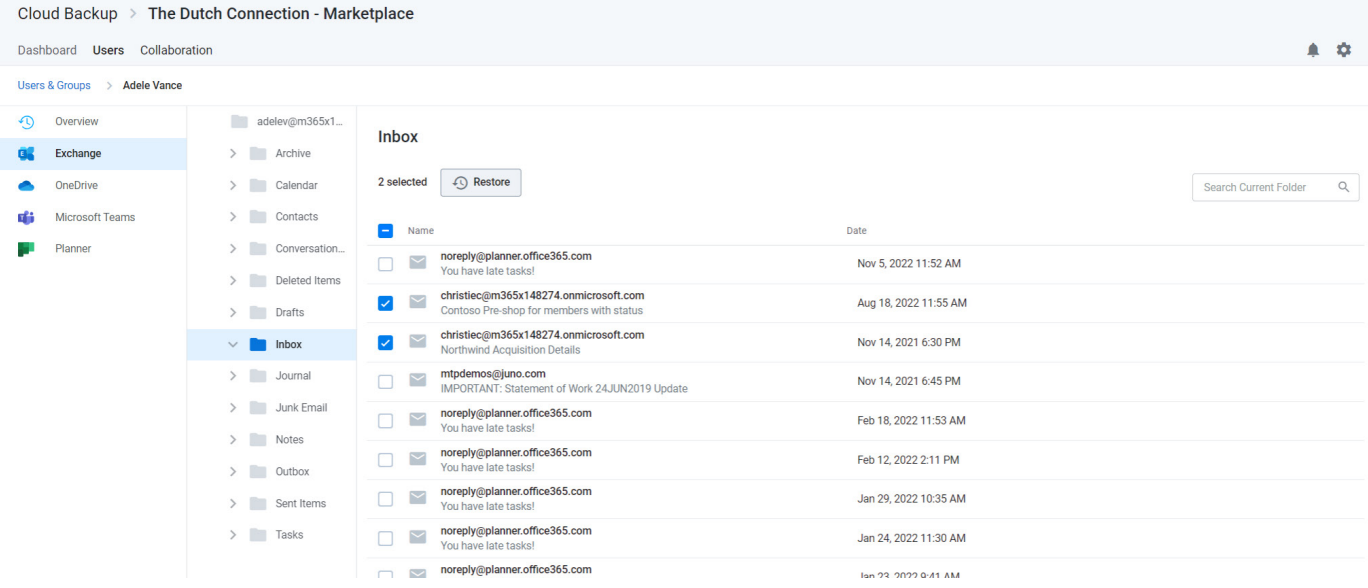

3. To restore to the latest snapshot, click Validate and skip to step 7

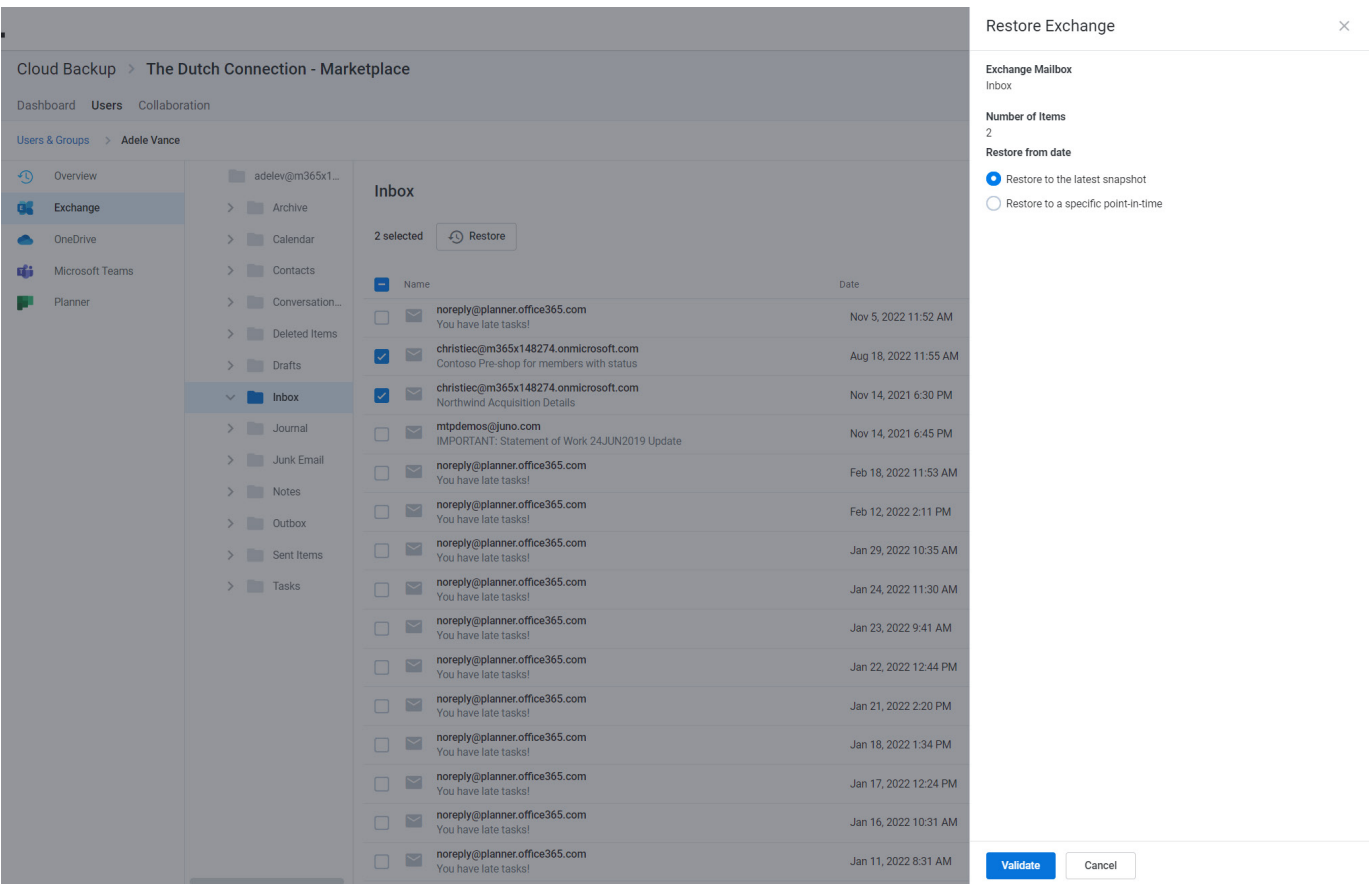

4. To restore to a specific point in time, select Restore to a specific point-in-time

5. Select a date and time within the available restore range

### <span id="page-8-0"></span>6. Click **Validate** to initiate a series of prechecks

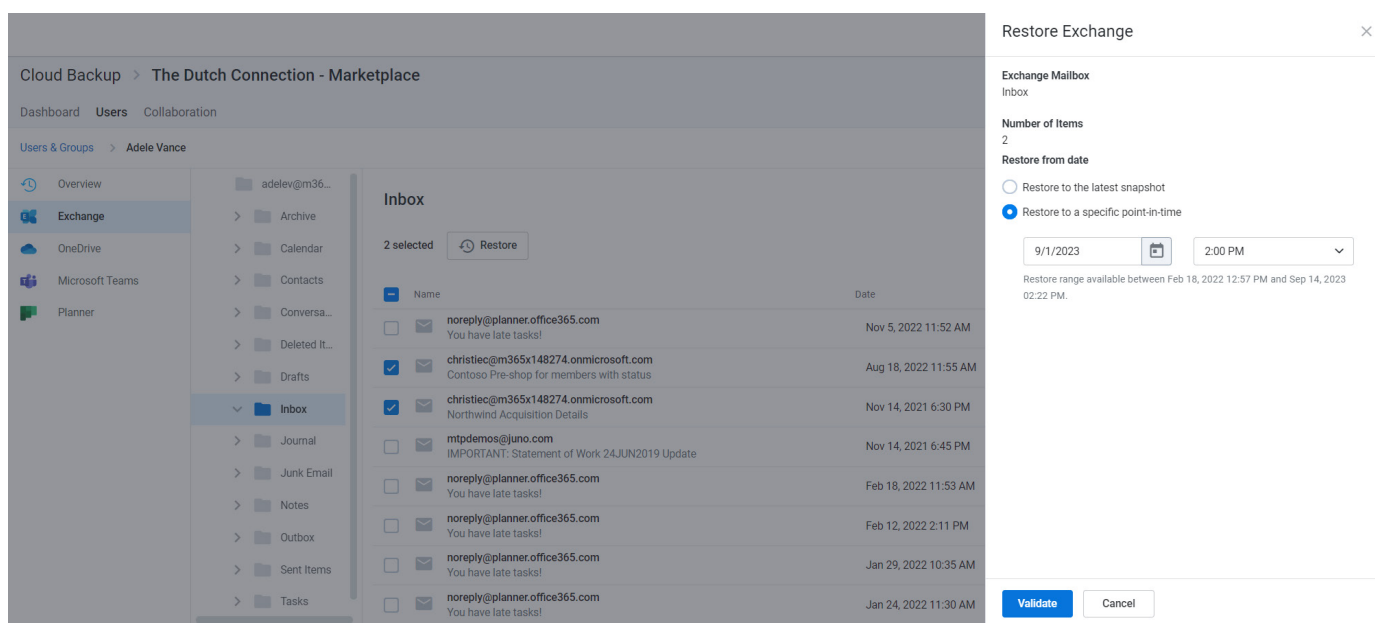

### 7. Click **Restore** to proceed

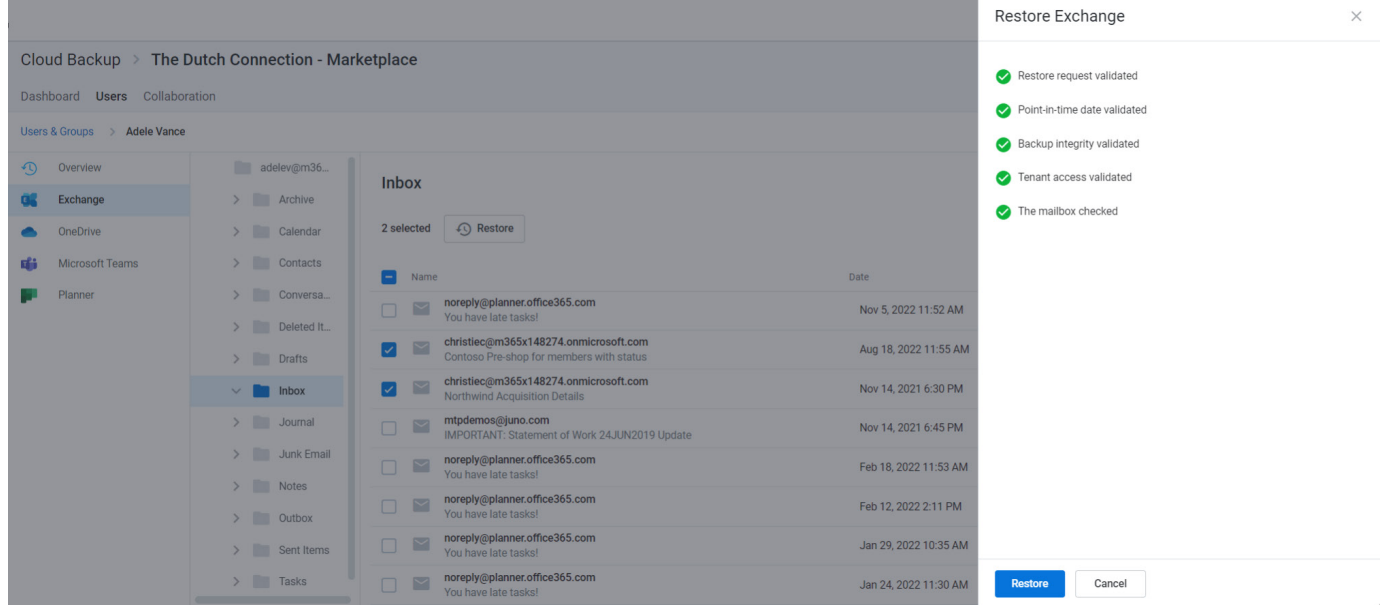

### **Individual item restores**

When needing to restore more than 200 individual items, it is best practice to perform a bulk restore (e.g. full mailbox, folder, list, etc.) or perform multiple batches of under 200 individual restores, as extremely large batches of individual restores (e.g. over 200) may encounter issues.

#### **Folder restores**

When a folder restore is done with Cloud Backup, it is merged with existing content. In other words, the data is de-duplicated before it is inserted into the mailbox. Cloud Backup does not overwrite or delete data at any time.

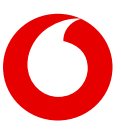

<span id="page-9-0"></span>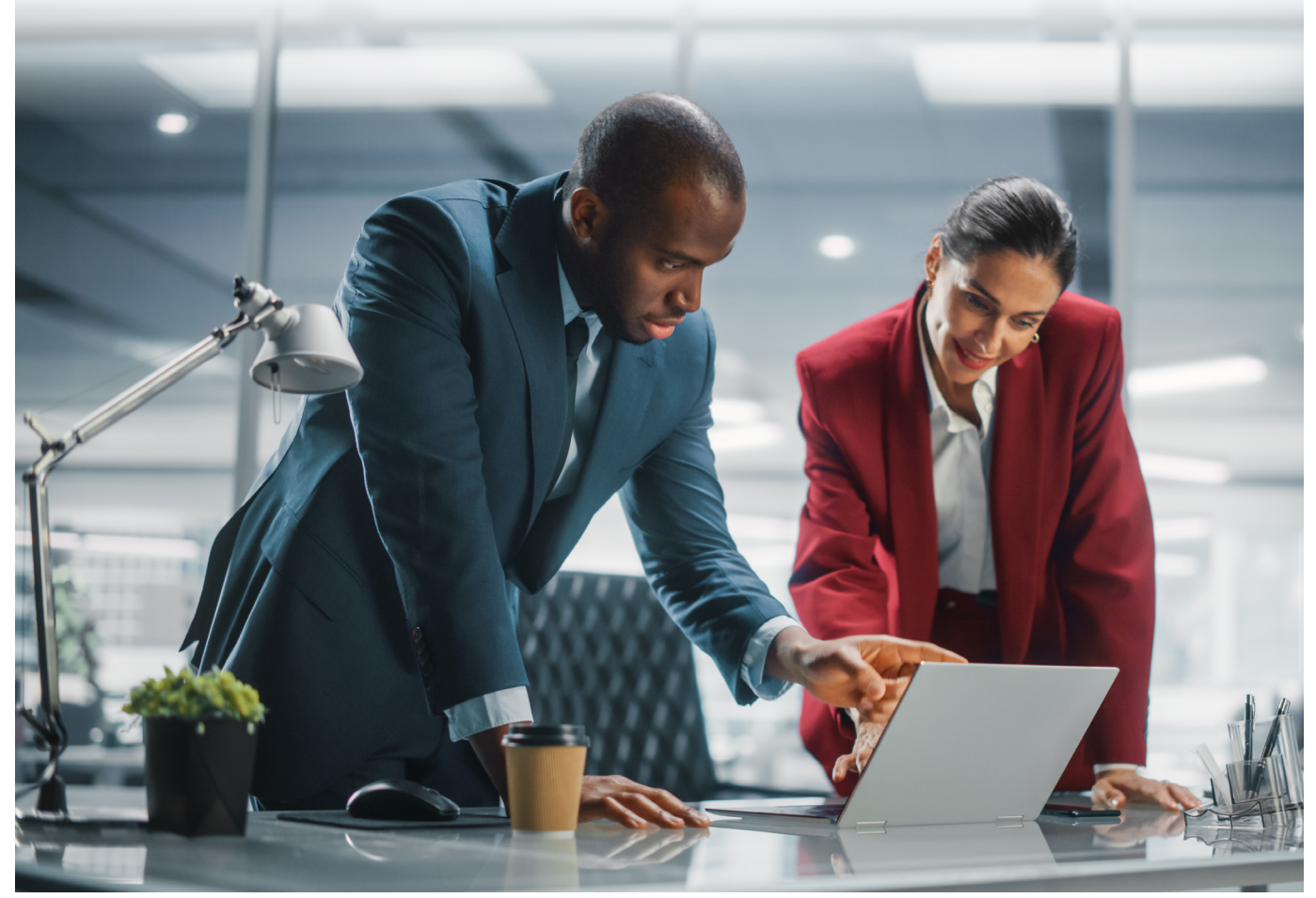

## **Restoring a full mailbox to the latest snapshot or a specific point in time**

If you need to restore an entire mailbox to the latest snapshot or to a specific point in time, check the box at the top of the list of all folders and click the Restore button.

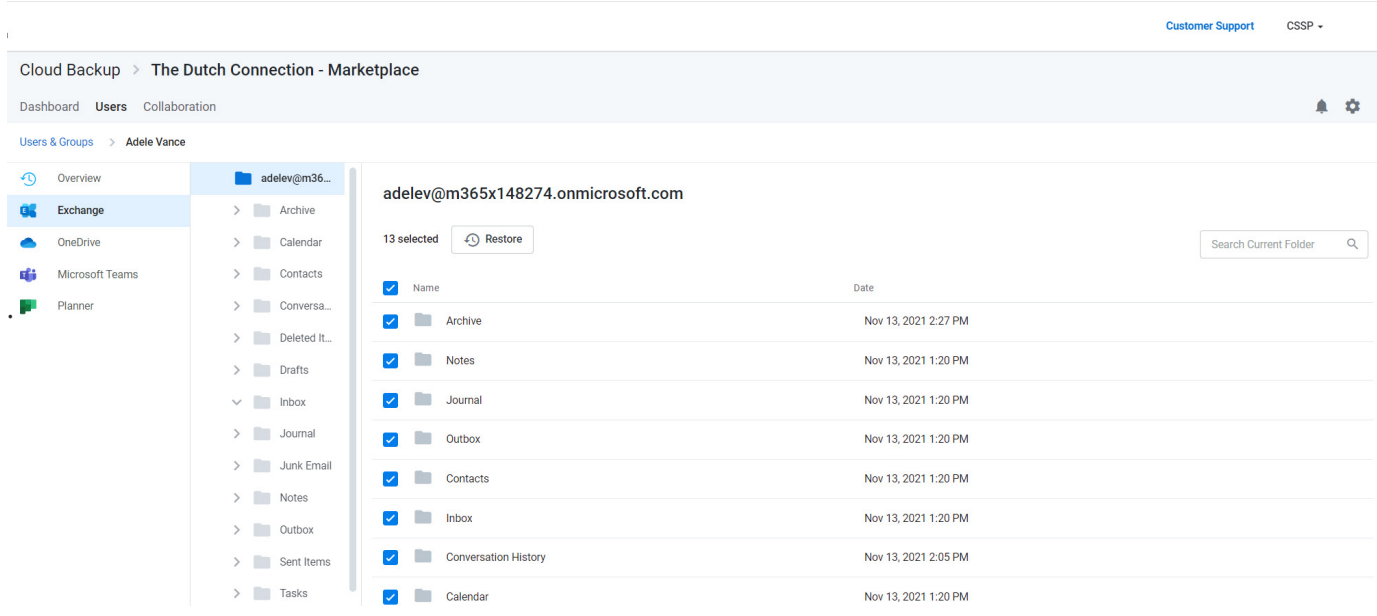

Select to either Restore to the latest snapshot or **Restore to a specific point-in-time. If you choose a point in time,** use the date and time fields which will appear to indicate the date and time to which you would like to restore the mailbox.

Next, click the **Validate** button to proceed with the restore. This will initiate a restore request validation process.

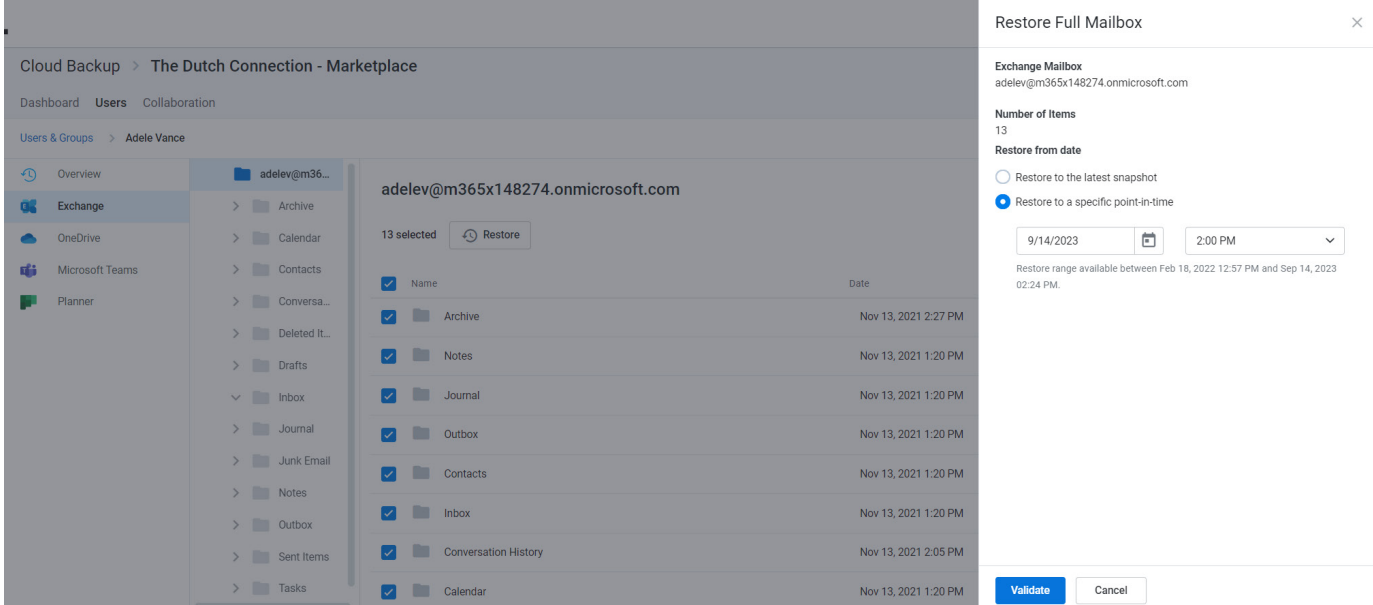

Upon success, click the **Restore** button to restore the mailbox.

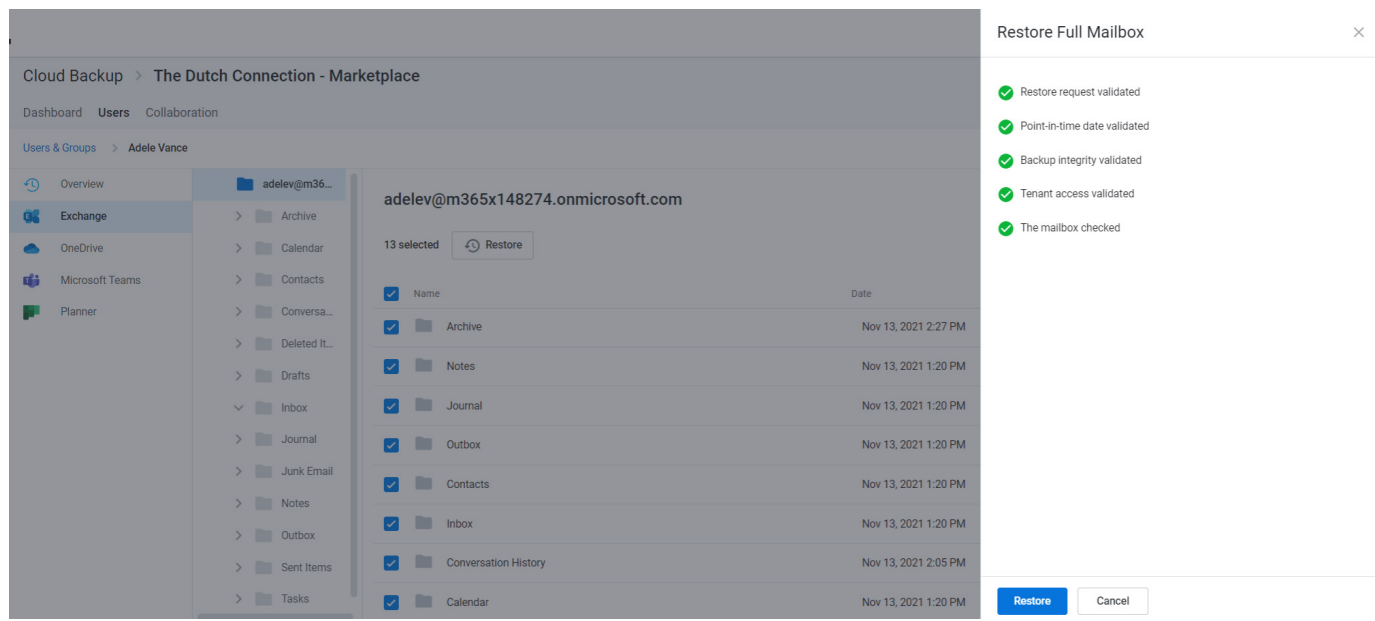

## <span id="page-11-0"></span>**Additional restore details and scenarios**

#### **Restore options**

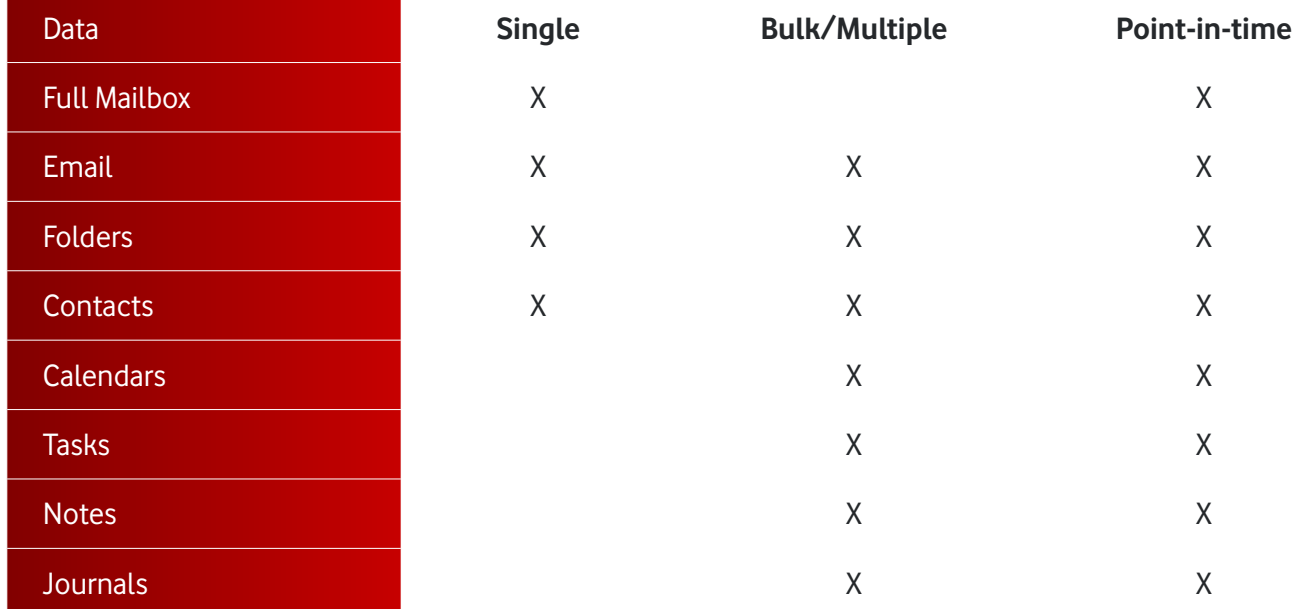

### **Time to restore**

While the restore is initiated with a single click and Cloud Backup makes every effort to restore the content as quickly as possible, the time required to complete the restoration is based on a variety of external factors, including:The overall size of the data set being restored.

- Microsoft 365 throttling.
- 
- Microsoft Azure throttling.<br>• The overall availability of M The overall availability of Microsoft 365.

### **Restoring mailbox data after a user leaves and their Microsoft 365 subscription is deleted**

As long as the subscription remains active, Cloud Backup will not delete the backup of the mailbox, and the content will be retained for the duration of the retention period (as indicated in the Settings section of an Microsoft 365 Backup subscription). If the Microsoft 365 license has been removed (thus deleting the mailbox from Microsoft 365), this will trigger an alert titled: Backup [mailbox] not found. To address this alert you will need to disable the backup for the mailbox. Once the mailbox is disabled, you will no longer be charged for the mailbox and the alert will not pop up again.

In order to maintain the integrity of the mailbox, while removing the need to have it licensed, Microsoft's best practice is to convert the mailbox to a Shared Mailbox first, and then remove the license. By doing this, instead of simply removing the license and deleting the mailbox, no mailboxes will need to be created if the customer wants to restore the data. The backups can still be turned off for that mailbox, resulting in no further charges.

**Note:** Disabling the backup of a mailbox will not delete the protected data. Search and restore is available as long as the user / mailbox is protected and the subscription is active.

## <span id="page-12-0"></span>**4. Restoring OneDrive for Business account data**

## **How to access OneDrive for Business data**

If you need to restore data in OneDrive for Business:

1. Open the subscription

### 2. Select the Users tab

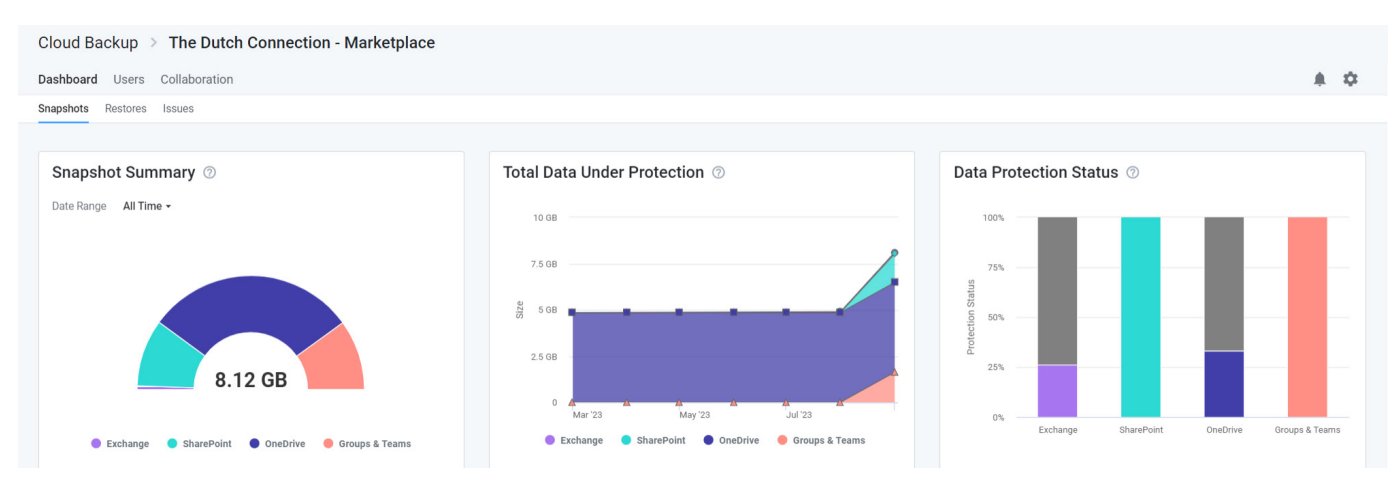

### 3. On the Users tab, click on the user whose data needs to be restored

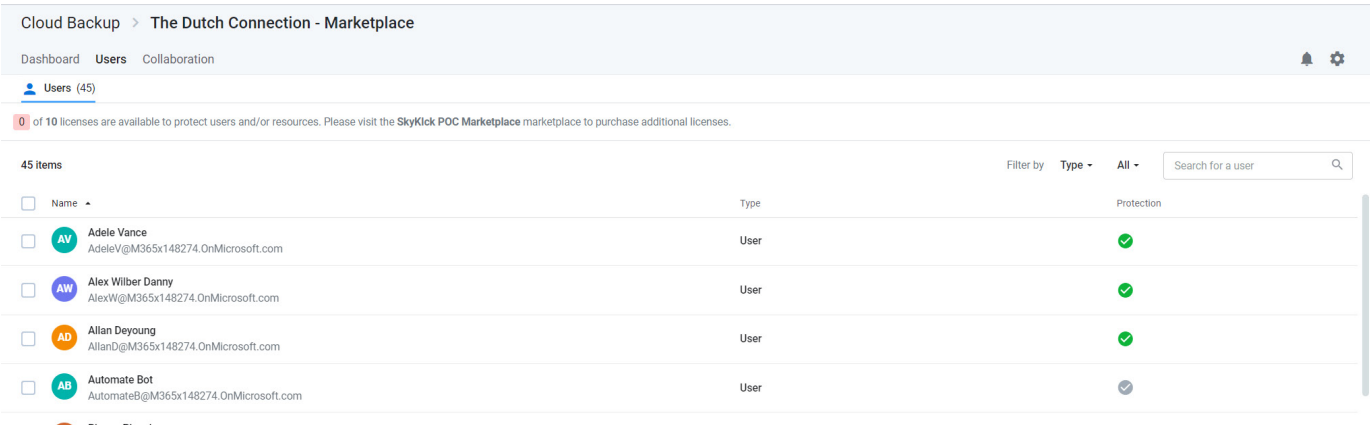

4. Select OneDrive for Business in the left navigation or click the OneDrive for Business icon.

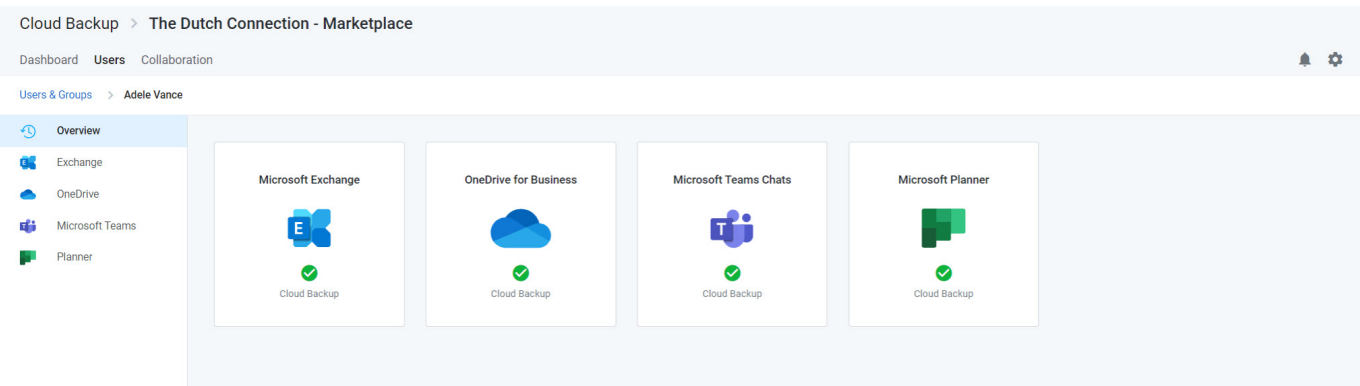

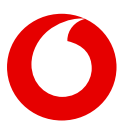

## <span id="page-13-0"></span>**Navigate to the data you need to restore**

Upon selecting OneDrive for Business, the view includes the following navigation paths:

- A Viewport on the right shows a list of files and folders you can navigate through to find the data you need.
- A Tree view on the left can be used to find a specific folder directly. This Tree view will also adjust to match the actions taken in the Viewport

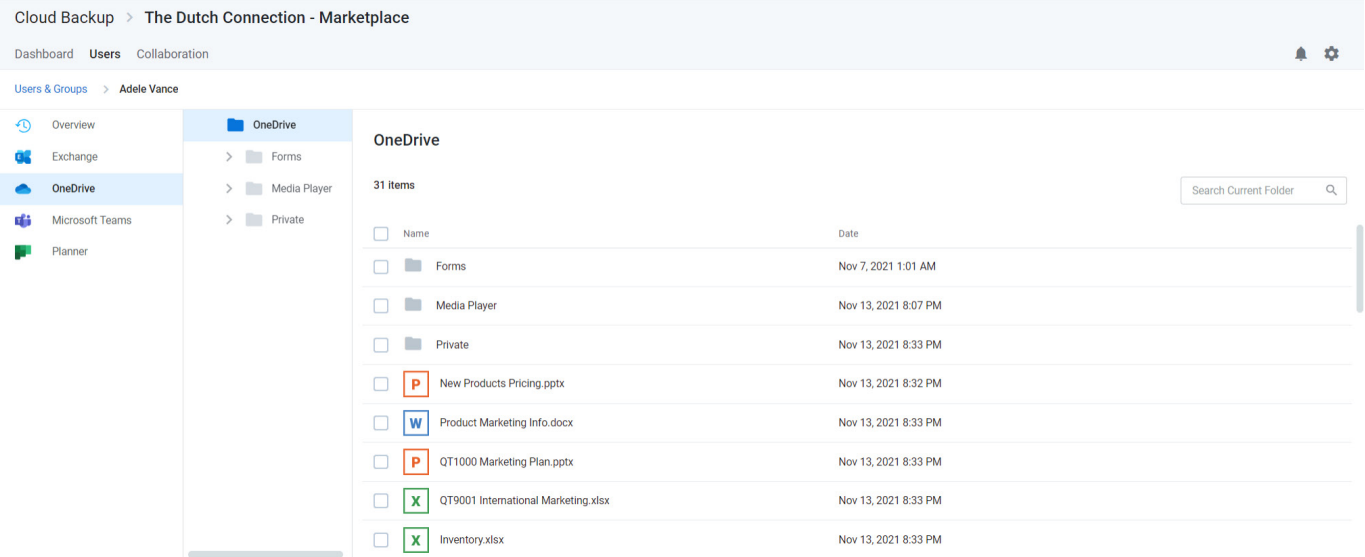

## **Search for the data you need to restore**

IInstead of or in combination with navigation, the view also includes a search field which supports a variety of search capabilities.

Enter keywords in the folder or file name you are looking for. To ensure privacy, Cloud Backup does not search the content of files.

Cloud Backup also supports a variety of Advanced Search capabilities, including Elasticsearch, Wildcards, and RegEx.

If multiple items appear in your search, you can sort the items by name and date.

## **How to restore individual folders and files**

You can restore multiple items, including different item types(e.g. files and folders).

When needing to restore more than 200 individual items, it is best practice to perform a bulk restore (e.g. full mailbox, folder, list, etc.) or perform multiple batches of under 200 individual restores. Currently, extremely large batches of individual restores (e.g. over 200) may not complete.

If you restore a file into a folder where an existing file has the same name, the file name will be appended (e.g. filename (1)). This includes restoring items that were deleted, but still exist in the recycle bin.

<span id="page-14-0"></span>Every OneDrive for Business restoration is a "new item" restore because Cloud Backup **does not** overwrite existing items. This means that if the item being restored already exists, Cloud Backup will **add** the restored item back to the site collection with its name appended with a number in parentheses. On the other hand, if the item does no longer exists, Cloud Backup will add the item without appending the name of the file.

## **Restoring individual files to the latest snapshot or a previous version**

To restore an individual file to the latest snapshot or previous version:

1. Select the file

2. Click the **Restore** button that will appear at the top of the list

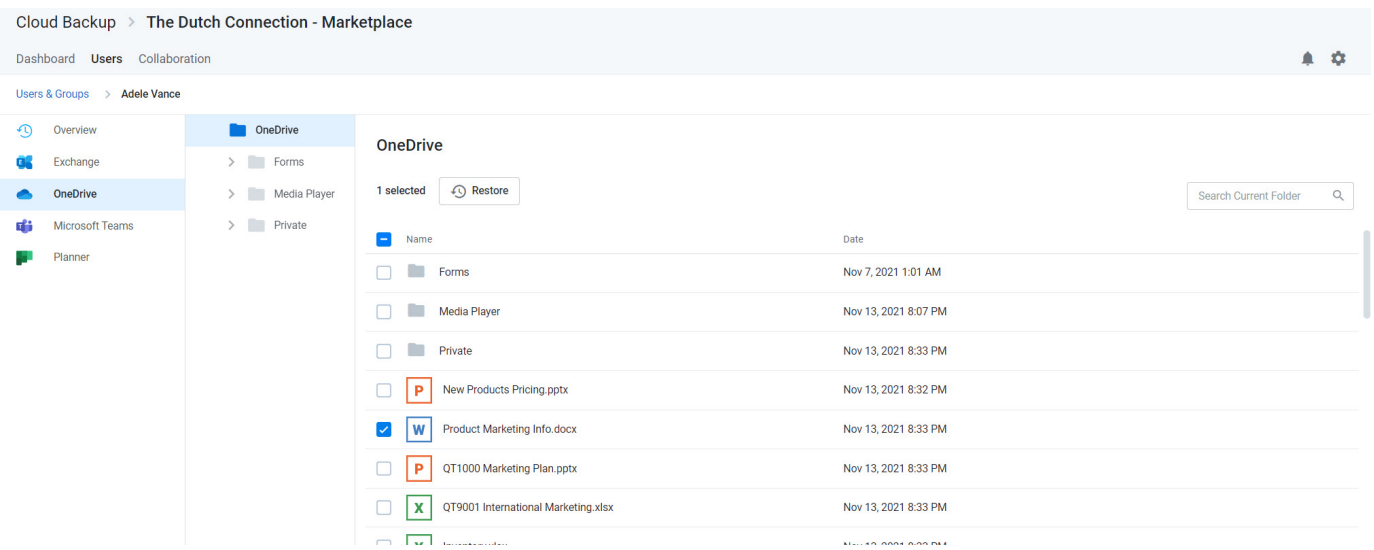

### 3. Select the version to restore and click **Validate**

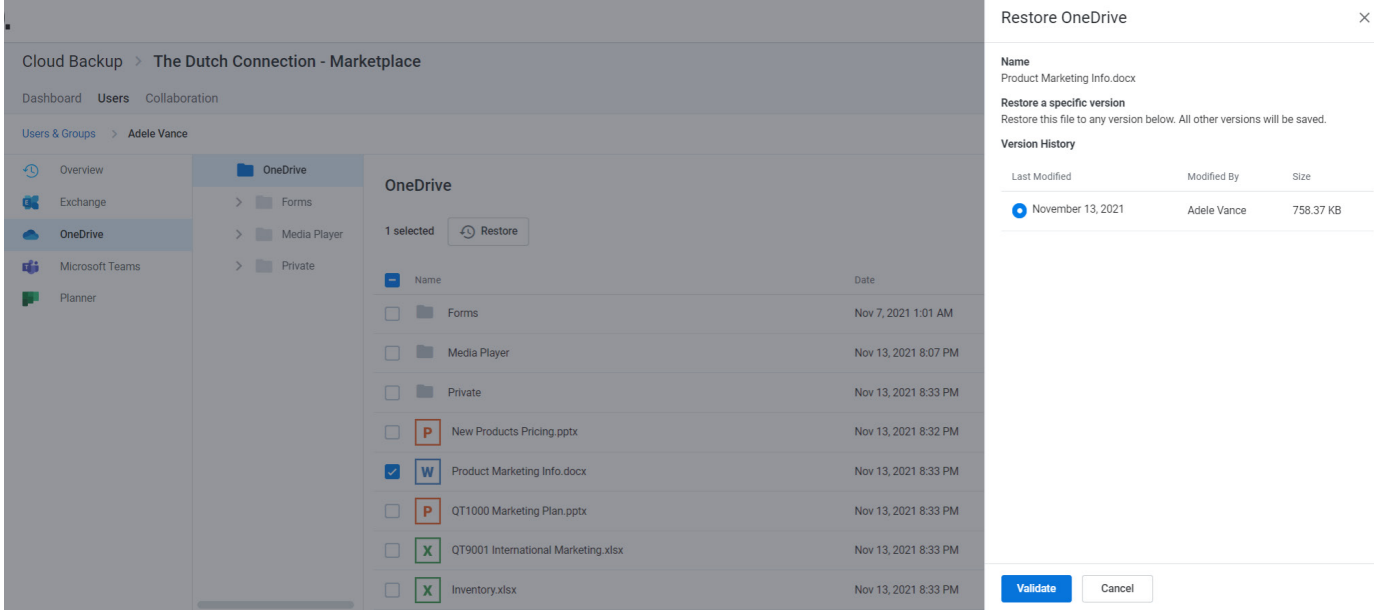

### <span id="page-15-0"></span>4. Upon successful restore prechecks, click **Restore**

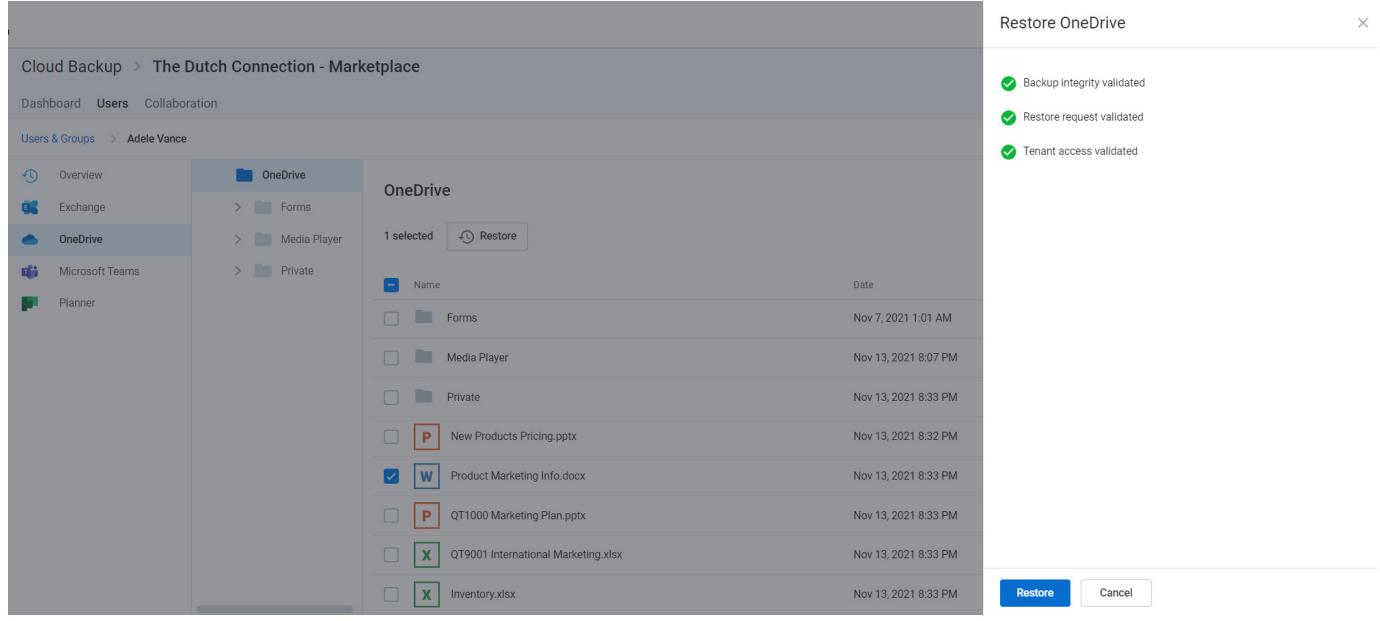

## **Restoring multiple individual items and/or folders to the latest snapshot or a specific point in time**

1. Select any number of items

#### 2. Click **Restore**

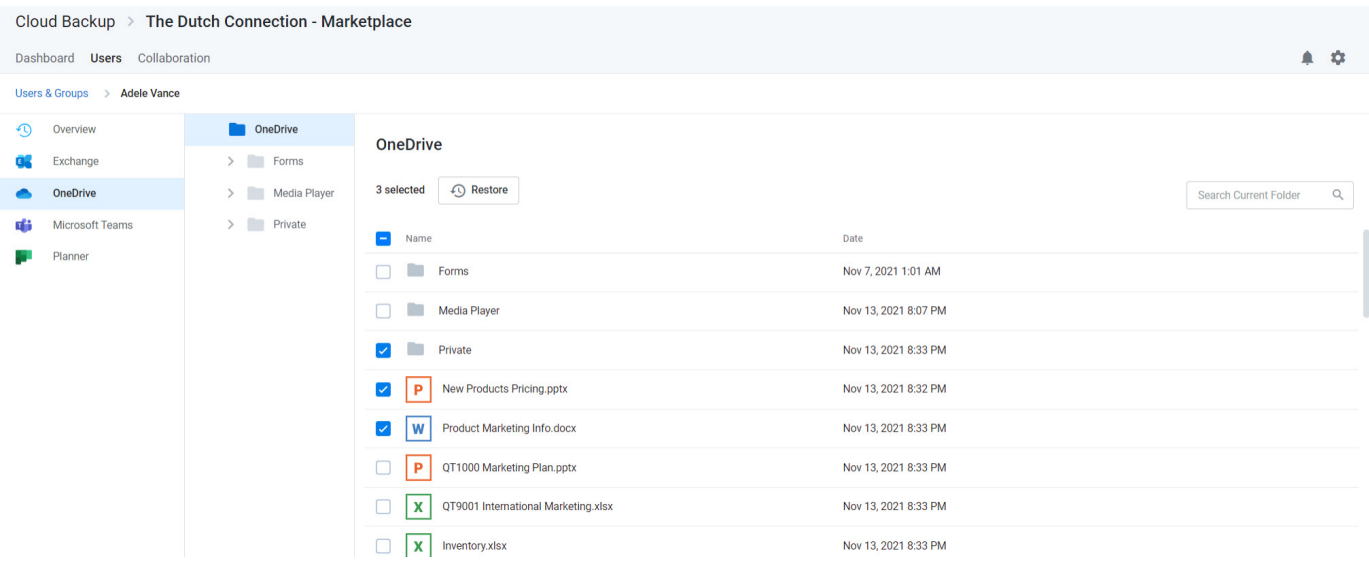

If you want to restore to the latest snapshot, click **Validate** and skip to step 7

- 3. If you want to restore to a specific point in time,select **Restore to a specific point-in-time**
- 4. Select a date and time within the available restore range

### 5. Click **Validate**

 $P_{\text{B}}$ п

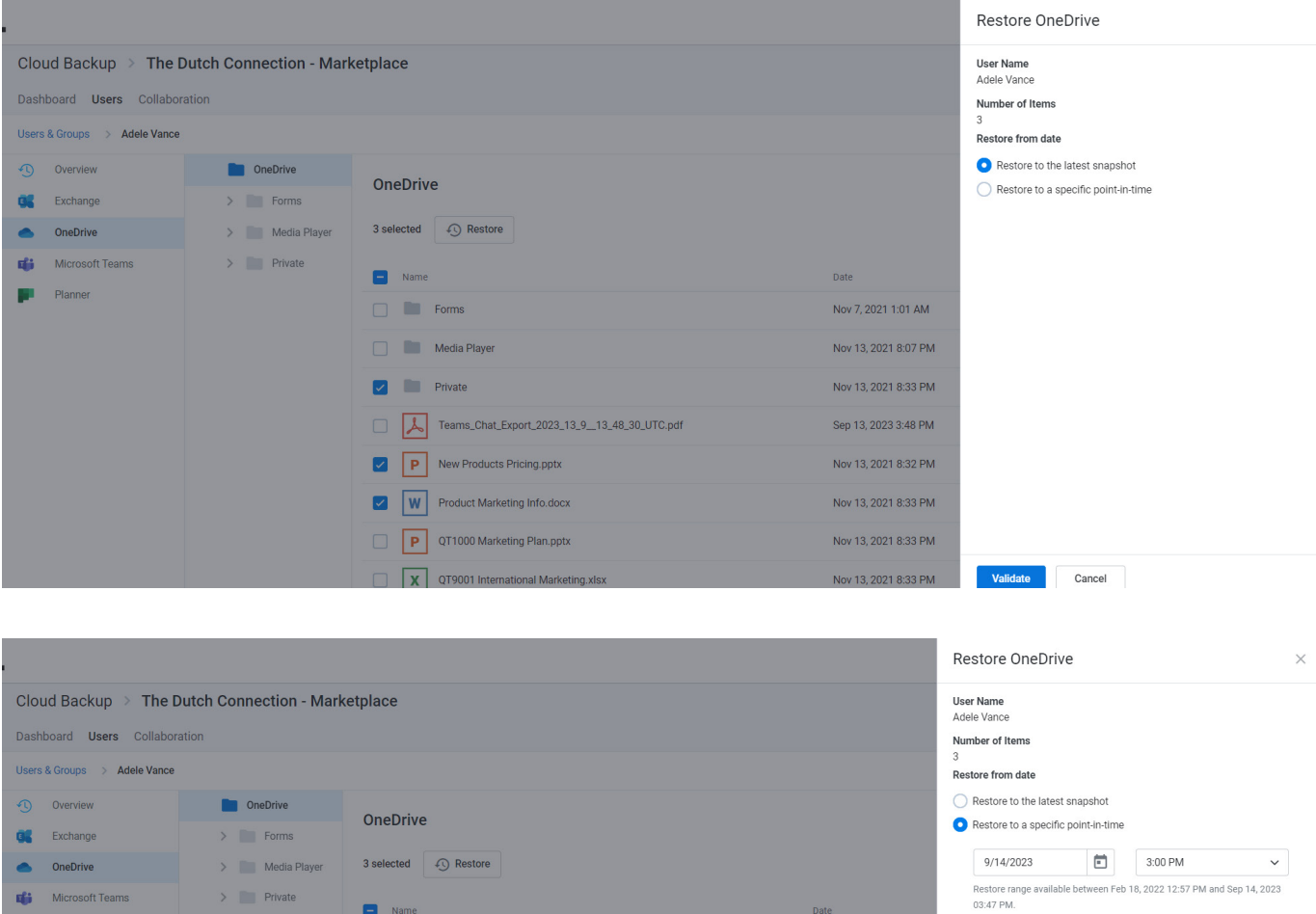

Date

Nov 7, 2021 1:01 AM

Nov 13, 2021 8:07 PM

Nov 13, 2021 8:33 PM

Sep 13, 2023 3:48 PM

Nov 13, 2021 8:32 PM

Nov 13, 2021 8:33 PM

Nov 13, 2021 8:33 PM

Nov 13, 2021 8:33 PM

Validate

 $Cancel$ 

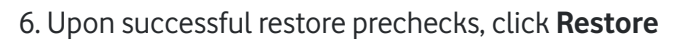

 $\Box$  Name

 $\Box$  Forms

**V** Private

Media Player

P New Products Pricing.pptx

V V Product Marketing Info.docx

P QT1000 Marketing Plan.pptx

TW QT9001 International Marketing.xlsx

Teams\_Chat\_Export\_2023\_13\_9\_13\_48\_30\_UTC.pdf

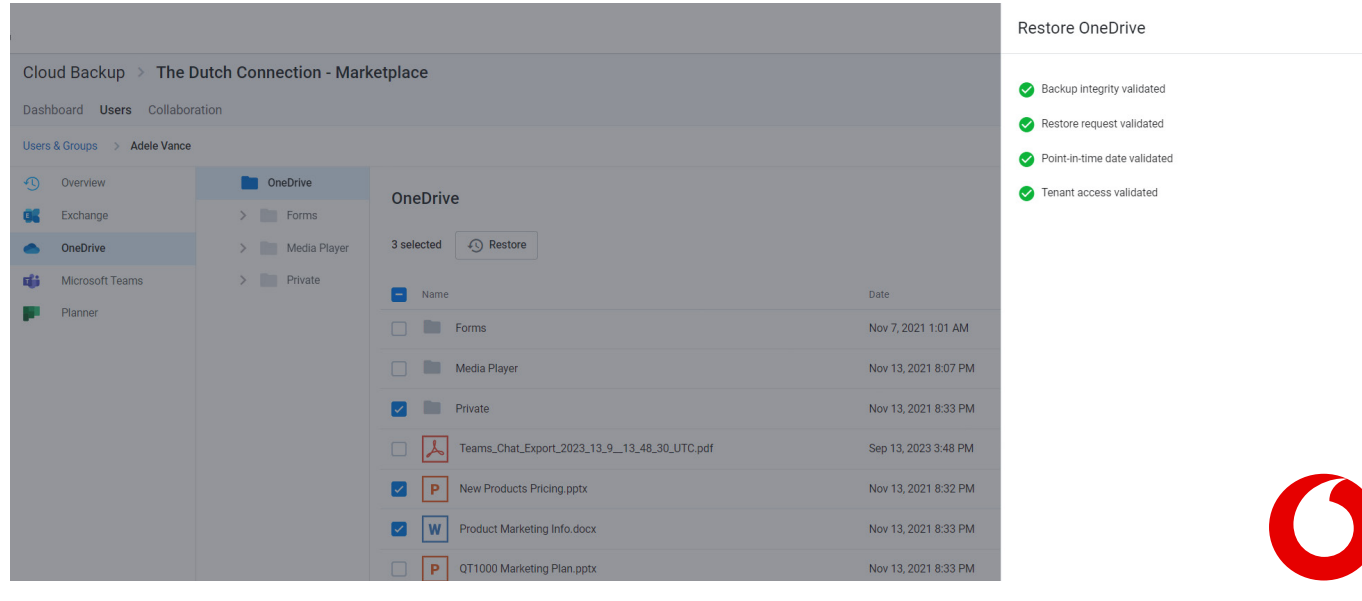

## <span id="page-17-0"></span>**Restoring a full OneDrive for Business account to the latest snapshot or a specific point in time**

Cloud Backup also supports the restoration of an entire OneDrive for Business account to the latest snapshot or to a specific point in time.

When a full restore is done with Cloud Backup, it is merged with existing content. In other words, the data is deduplicated before it is inserted into the account. Cloud Backup does not overwrite or delete data at any time. Therefore, if a file needs to be restored into a folder in which an existing file has the same name, it must be restored as part of an individual restore.

To restore an entire OneDrive for Business account to the latest snapshot or a specific point in time:

- 1. Select all items
- 2. Click **Restore**

| Cloud Backup > The Dutch Connection - Marketplace |                 |                                                                       |                      |                                   |
|---------------------------------------------------|-----------------|-----------------------------------------------------------------------|----------------------|-----------------------------------|
| Dashboard Users Collaboration                     |                 |                                                                       |                      | ▲ 章                               |
| Users & Groups > Adele Vance                      |                 |                                                                       |                      |                                   |
| Overview<br>$\odot$                               | <b>OneDrive</b> | <b>OneDrive</b>                                                       |                      |                                   |
| Exchange                                          | $>$ Forms       |                                                                       |                      |                                   |
| <b>OneDrive</b>                                   | > Media Player  | <b>40</b> Restore<br>31 selected                                      |                      | $\alpha$<br>Search Current Folder |
| Microsoft Teams<br>вĦ                             | $>$ Private     | $\sim$<br>Name                                                        | Date                 |                                   |
| Planner                                           |                 | Forms<br>$\overline{\mathcal{L}}$                                     | Nov 7, 2021 1:01 AM  |                                   |
|                                                   |                 | Media Player<br>$\vert \vee \vert$                                    | Nov 13, 2021 8:07 PM |                                   |
|                                                   |                 | $\overline{\mathcal{L}}$<br><b>Participate</b><br>Private             | Nov 13, 2021 8:33 PM |                                   |
|                                                   |                 | Teams_Chat_Export_2023_13_9__13_48_30_UTC.pdf<br>$\blacktriangledown$ | Sep 13, 2023 3:48 PM |                                   |
|                                                   |                 | New Products Pricing.pptx<br>$\blacktriangledown$<br>P                | Nov 13, 2021 8:32 PM |                                   |
|                                                   |                 | Product Marketing Info.docx<br>W<br>$\blacktriangledown$              | Nov 13, 2021 8:33 PM |                                   |
|                                                   |                 | QT1000 Marketing Plan.pptx<br>P<br>$\blacktriangledown$               | Nov 13, 2021 8:33 PM |                                   |
|                                                   |                 | x<br>QT9001 International Marketing.xlsx<br>$\vert\downarrow\vert$    | Nov 13, 2021 8:33 PM |                                   |

3. If you want to restore to the latest snapshot, click **Validate** and skip to step 7

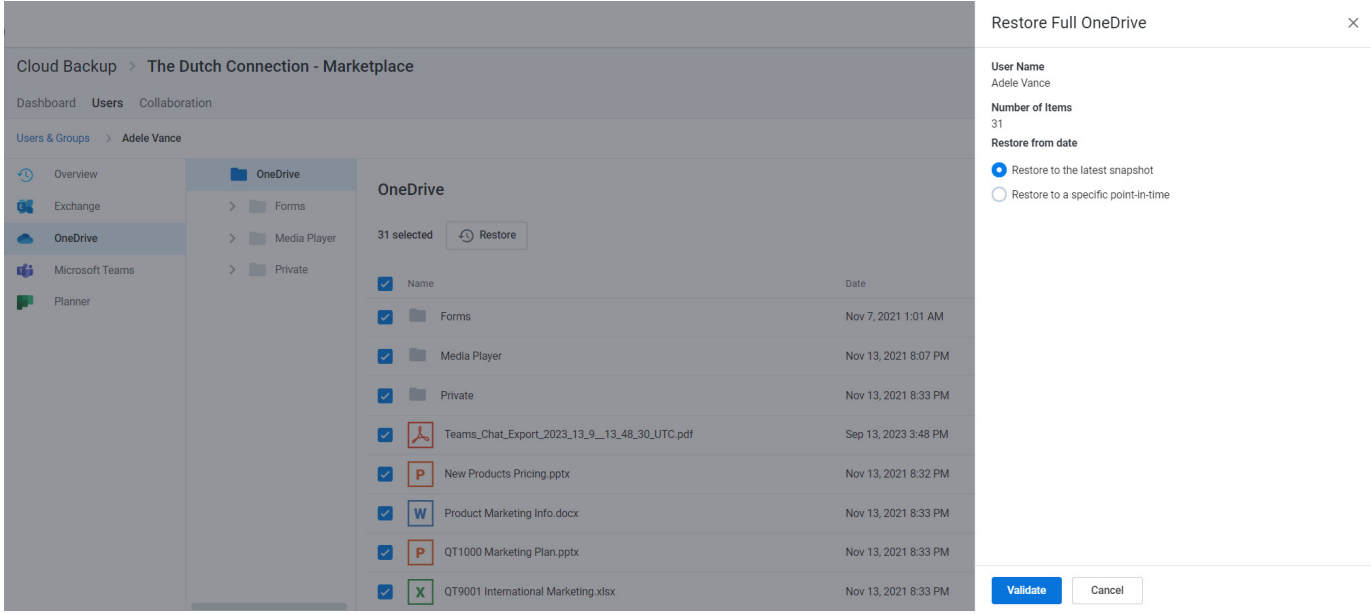

4. If you want to restore to a specific point in time, select Restore to a specific point in time

5. Use the date and time fields to select the point in time

### <span id="page-18-0"></span>6. Click **Validate**

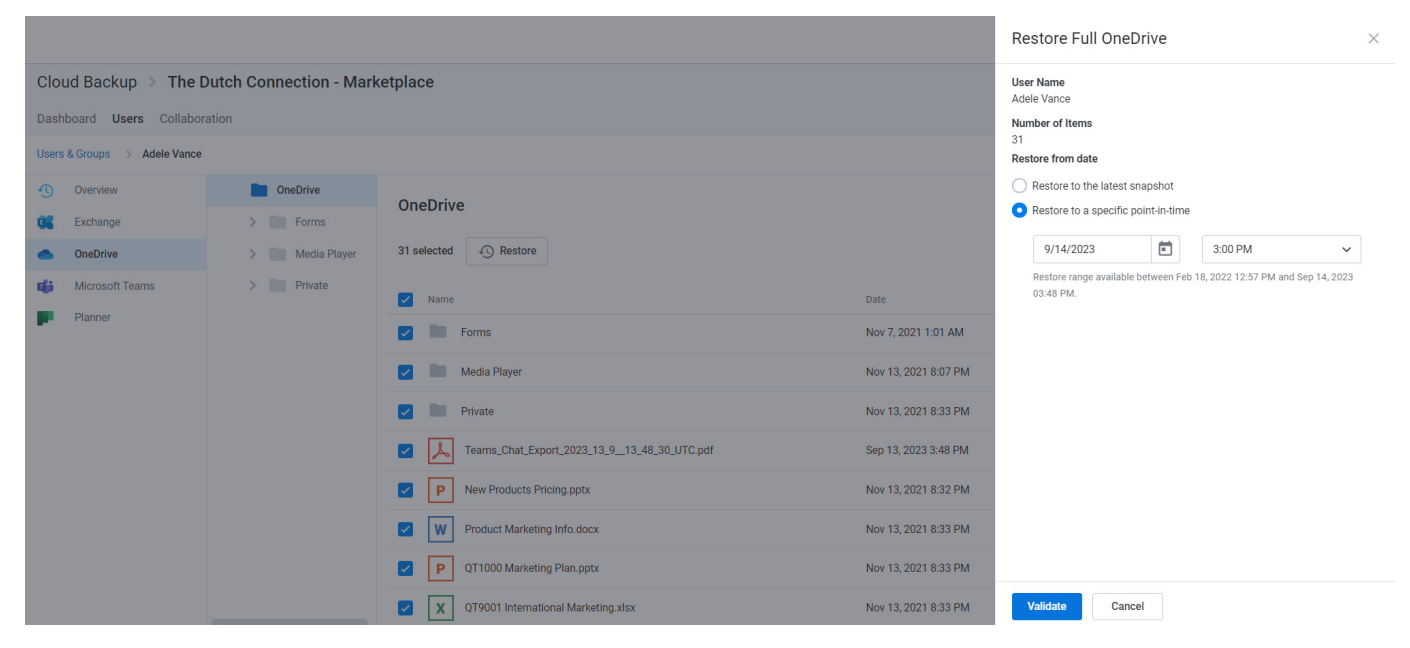

7. Upon successful prechecks, click **Restore**

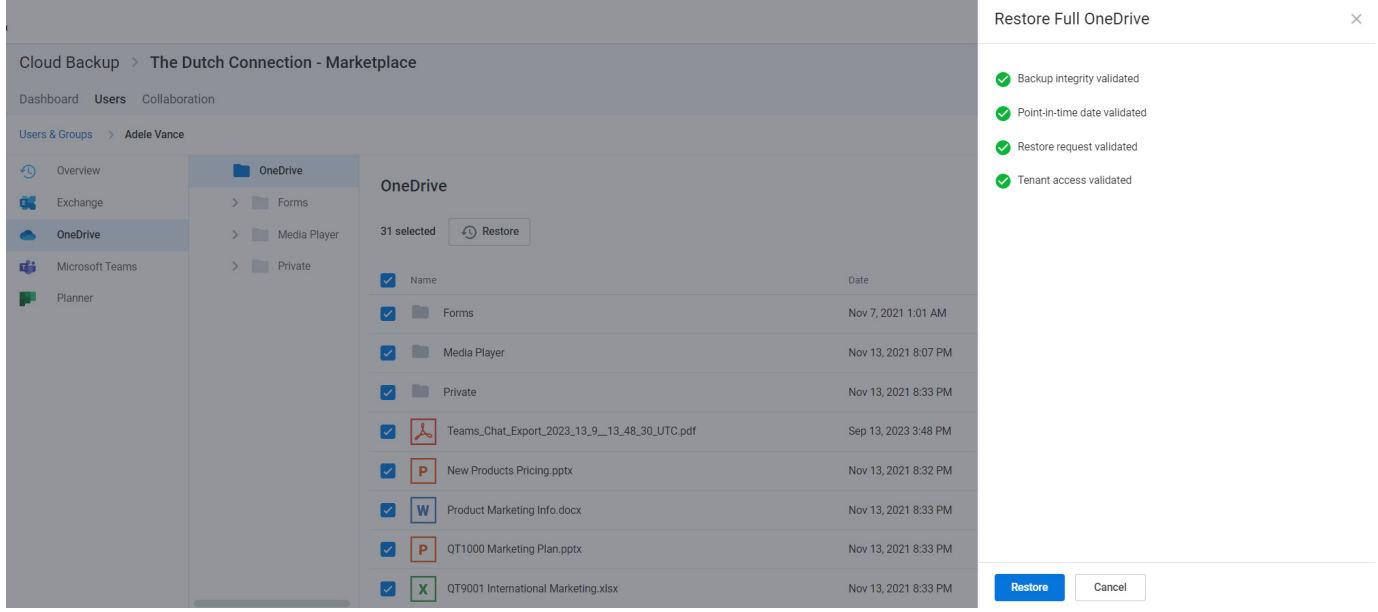

### **Restore Process**

While the restore is initiated with a single click and Cloud Backup makes every effort to restore the content as quickly as possible, the time required to complete the restoration is based on a variety of external factors, including:

- The overall size of the data set being restored.<br>• Microsoft Office 365 throttling
- Microsoft Office 365 throttling.<br>• Microsoft Azure throttling
- Microsoft Azure throttling.<br>• The overall availability of O
- The overall availability of Office 365.

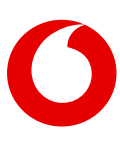

## <span id="page-19-0"></span>**OneDrive for Business limitations that may impact Cloud Backup**

Cloud Backup backs up data in Office 365. Due to restrictions and limitations when syncing SharePoint libraries to a computer through OneDrive for Business, there may be data that is not synced to Office 365, and therefore not backed up by Cloud Backup.

For more information, see [Restrictions and limitations when you sync SharePoint libraries to your computer](https://support.microsoft.com/en-us/office/restrictions-and-limitations-when-you-sync-sharepoint-libraries-to-your-computer-through-onedrive-for-work-or-school-14fdf1b3-61e5-49cd-a9e1-a66588505b4e?ui=en-us&rs=en-us&ad=us) [through OneDrive for Business.](https://support.microsoft.com/en-us/office/restrictions-and-limitations-when-you-sync-sharepoint-libraries-to-your-computer-through-onedrive-for-work-or-school-14fdf1b3-61e5-49cd-a9e1-a66588505b4e?ui=en-us&rs=en-us&ad=us)

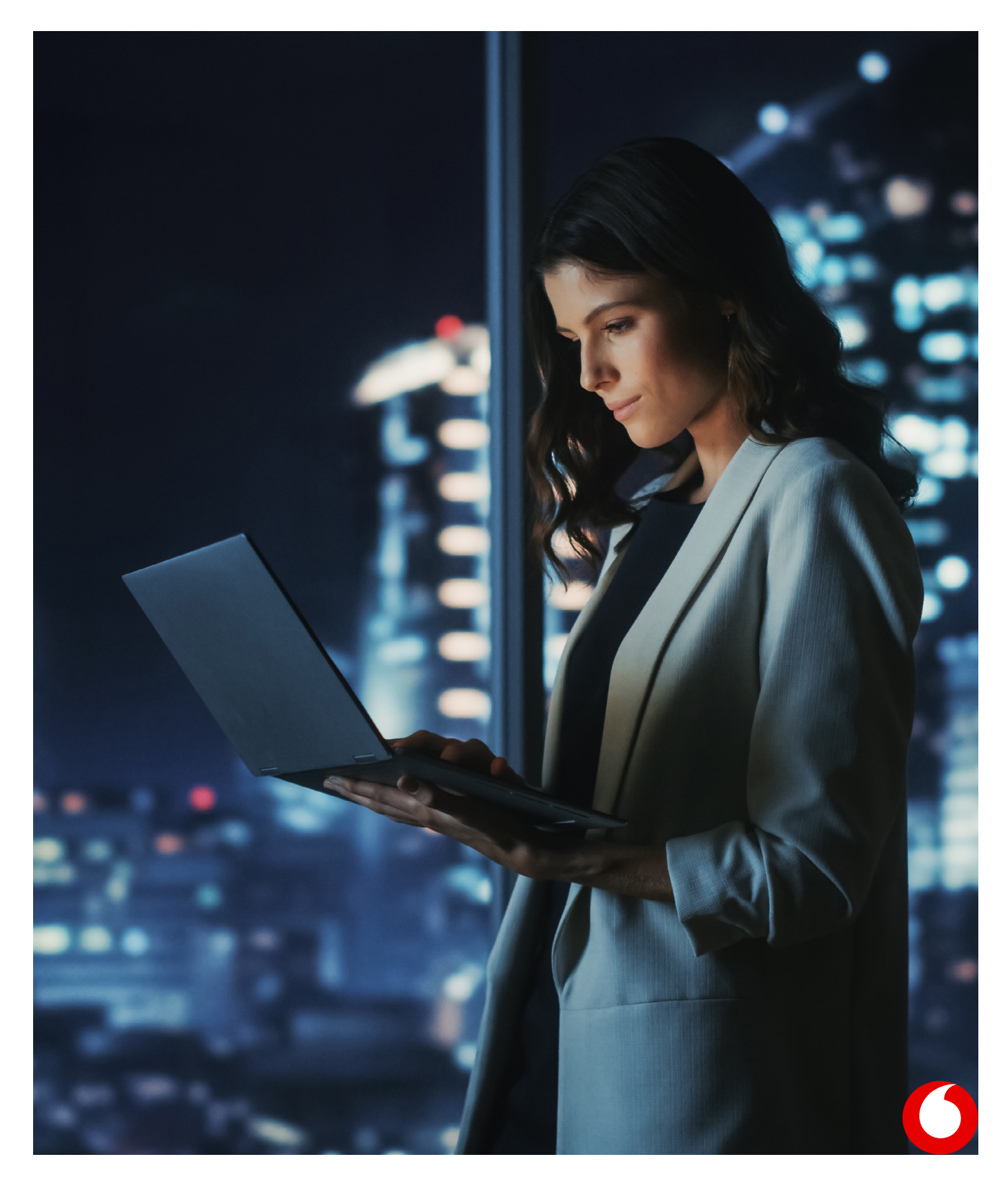

## <span id="page-20-0"></span>**5. Restoring Microsoft Teams chats**

## **How to access Microsoft Teams chats**

### 1. Open the subscription

### 2. Select the **Users tab**

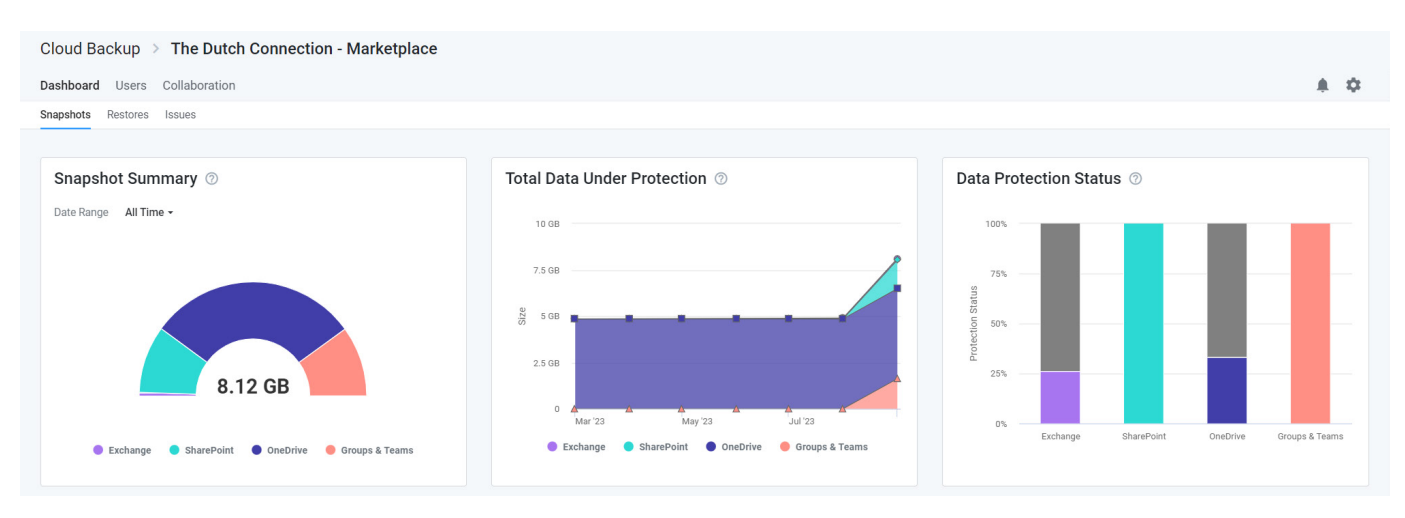

### 3. On the **Users** tab, click on the user whose data needs to be restored

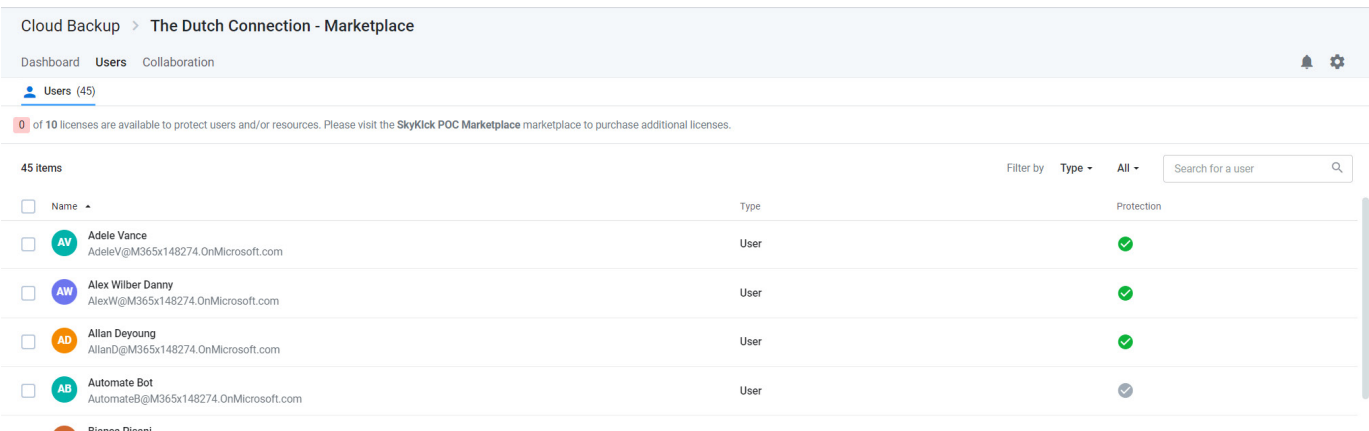

### 4. Select **Microsoft Teams** in the left navigation or click the **Microsoft Teams Chats** tile.

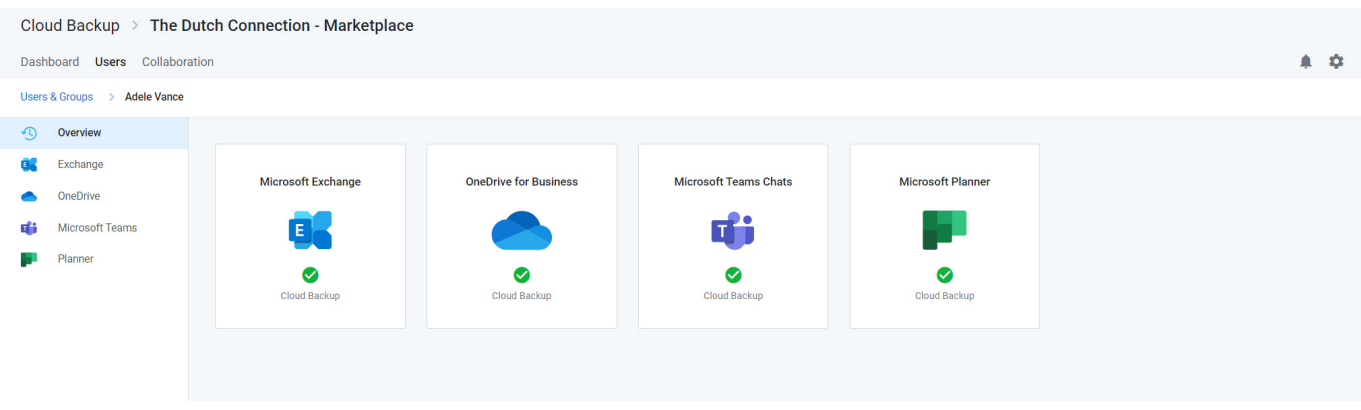

## <span id="page-21-0"></span>**How to restore Teams chats**

Here, you can select any chat and click **Restore** to upload a PDF of the chat into the OneDrive for Business account of the user requesting the restore.

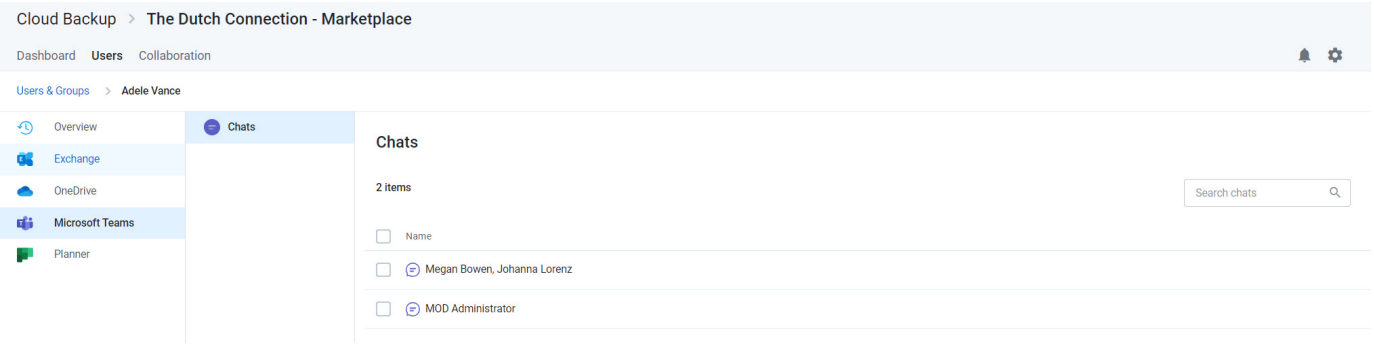

### Click **Validate** to proceed.

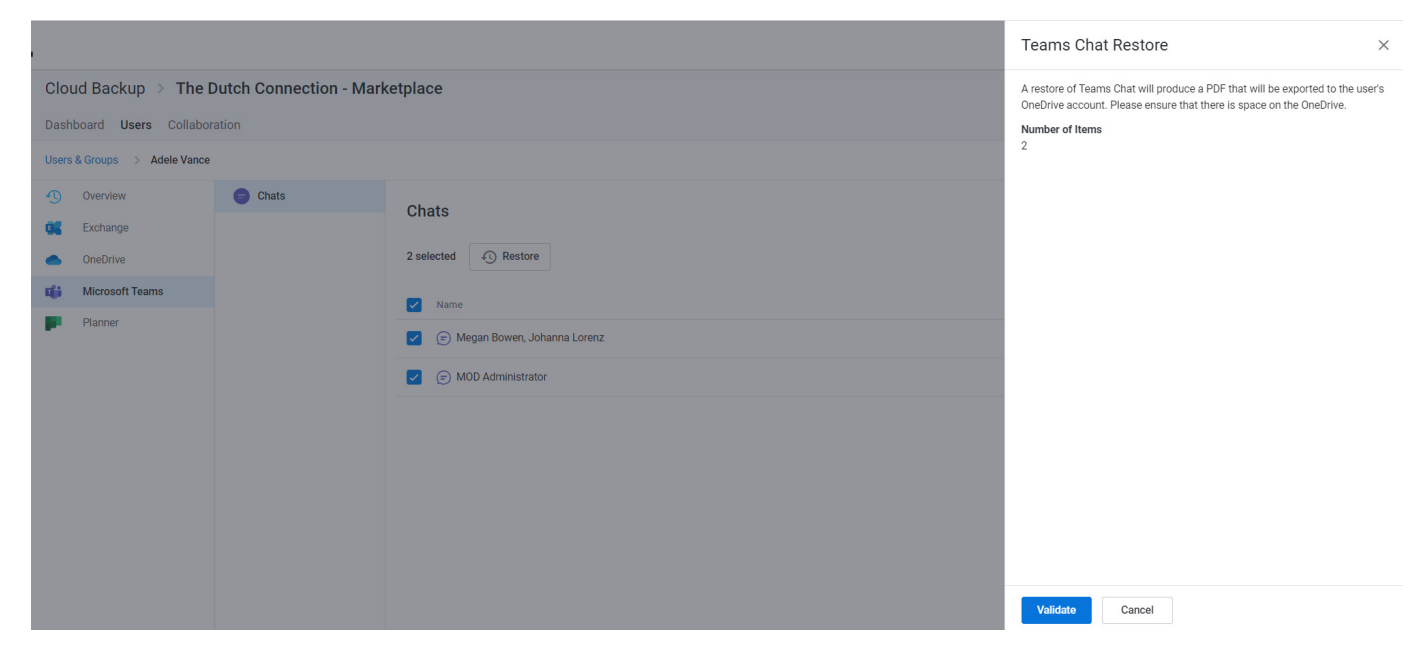

#### Click **Restore**

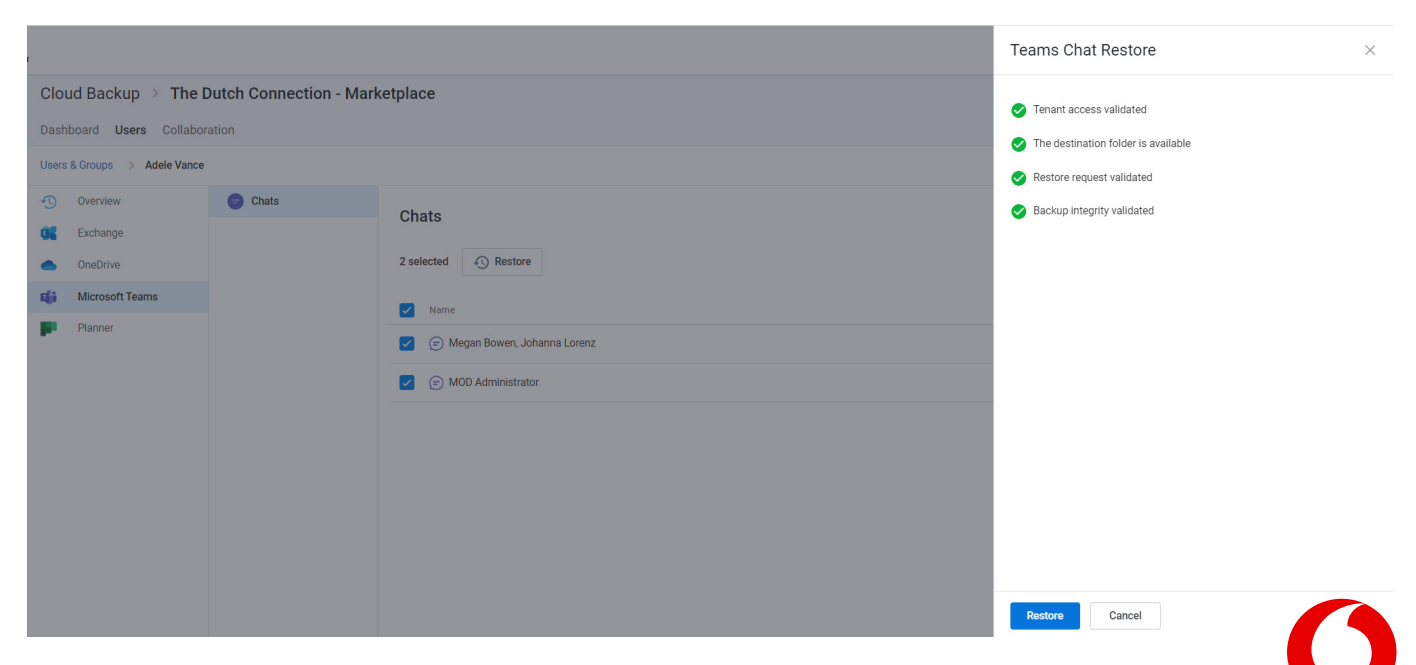

### <span id="page-22-0"></span>**Where to find the restored Teams chat**

The PDF file of the restored chat will be in the OneDrive for Business account of the user for whom the restore was performed. E.g., because the restore above was performed on behalf of Adele Vance, the PDF was exported to her OneDrive for Business account with a file name including a timestamp (as shown below). If Alex Wilber requested a restore of the same chat, a PDF would be exported to his OneDrive for Business account.

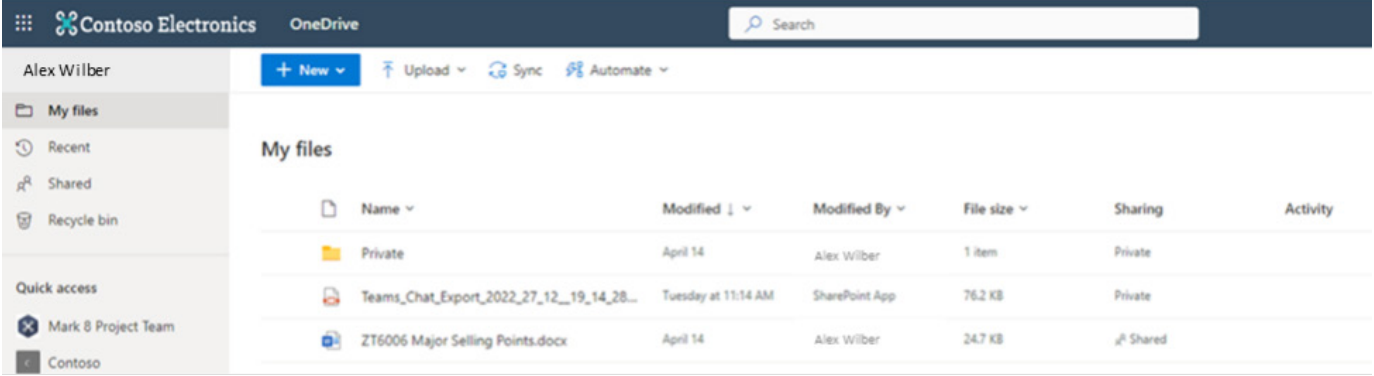

This PDF will include:

- The date and time of the export<br>• The participants
- The participants<br>• The entire histor
- The entire history of the chat between the specific participants with timestamps and rich text support<br>• Other supported chat content, including tables, links, emoils, GIFs, stickers, important tags, and more
- Other supported chat content, including tables, links, emojis, GIFs, stickers, important tags, and more

Note: If there is a video in the chat, the PDF will include the URL for the video.

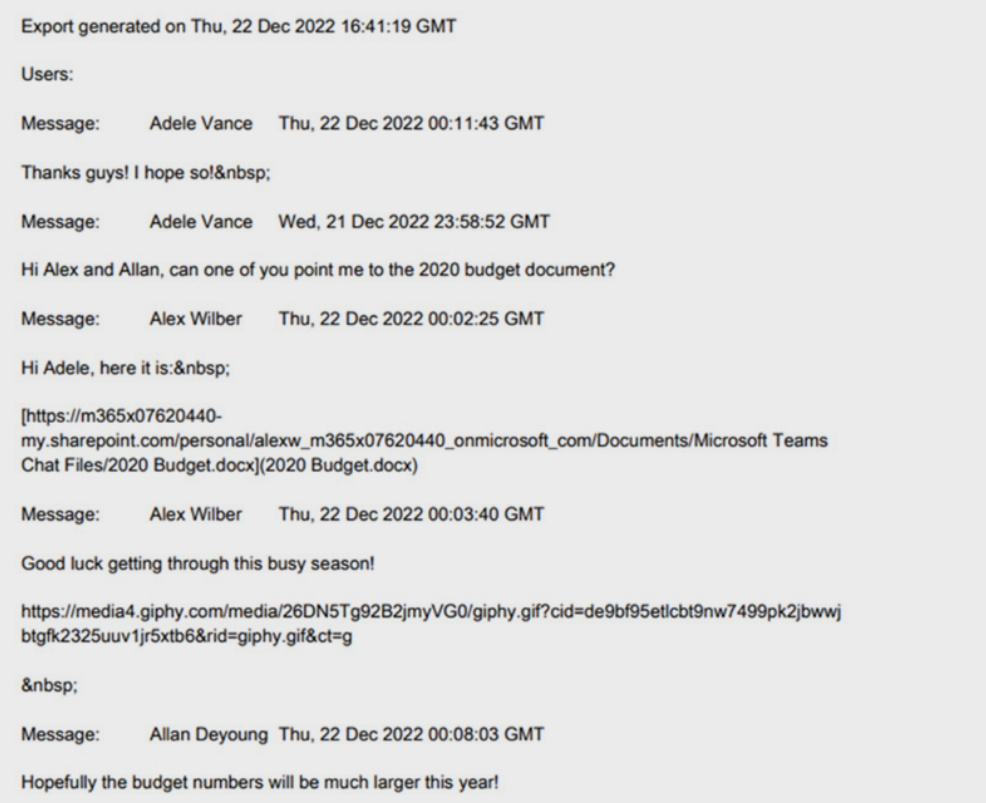

## <span id="page-23-0"></span>**How to restore files shared within a Teams chat**

If a chat is deleted, it is likely that the files shared within the chat still exist as they are stored in the user's OneDrive for Business account.

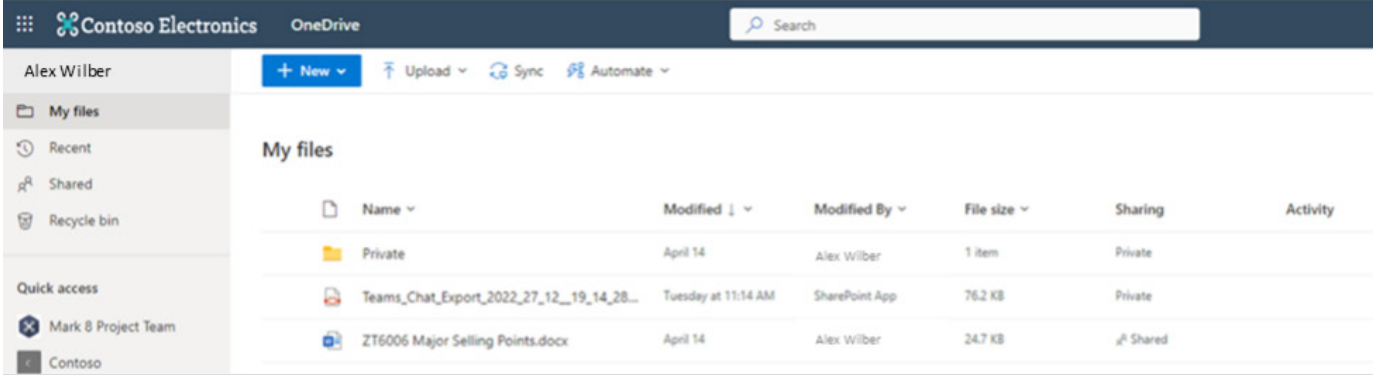

If they no longer exist in the OneDrive for Business account, you can restore them there. For more information, see [Restoring OneDrive for Business account data.](#page-12-0)

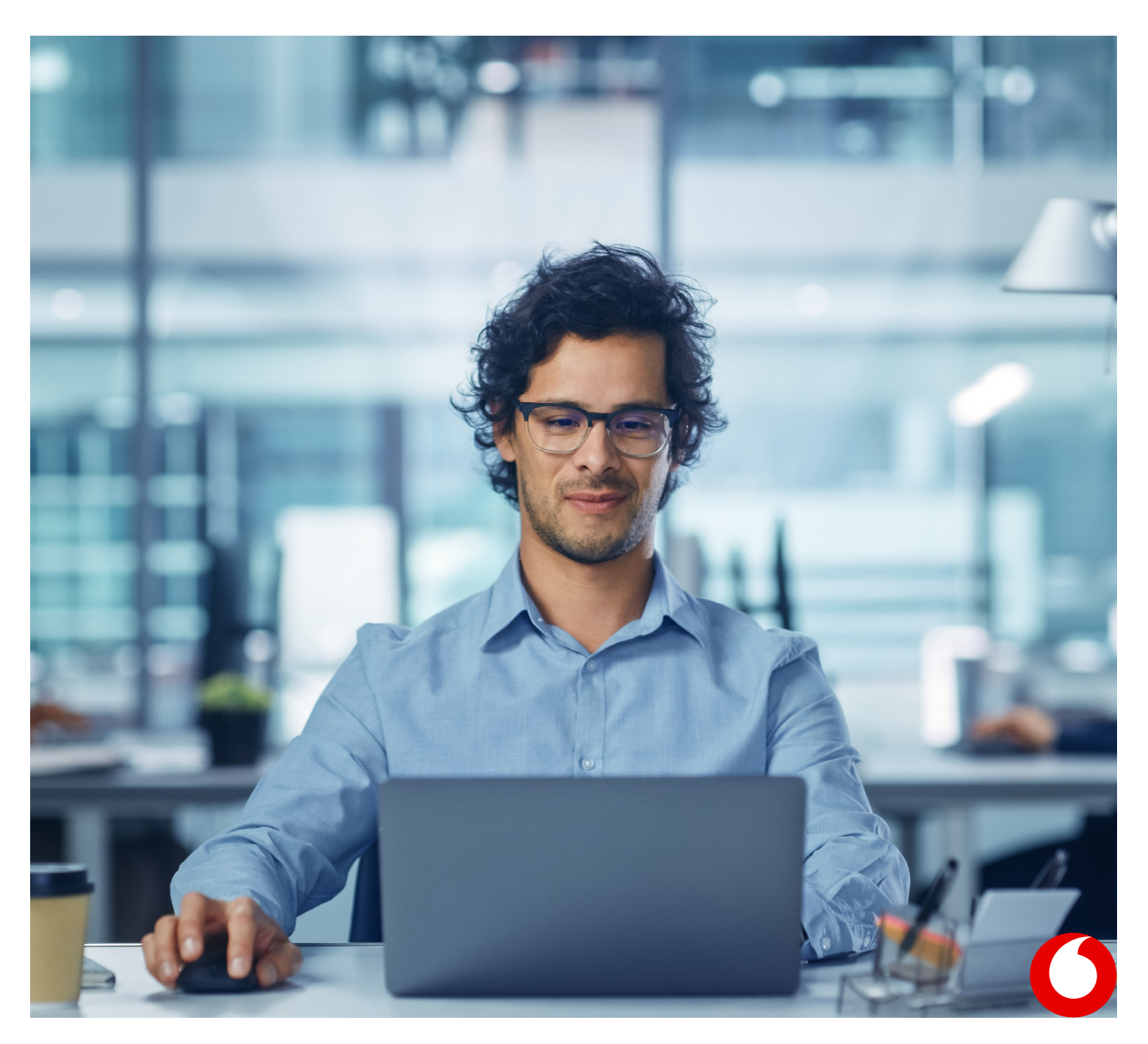

## <span id="page-24-0"></span>**6. Restoring Microsoft Planner user tasks**

Microsoft Planner includes both user data which includes individual user tasks and group data which includes group plans, buckets, and tasks. If you need to restore one or more user tasks, follow the steps below.

If you need to restore group plans, buckets, or tasks, see [Restoring Microsoft Planner collaboration data.](#page-48-0)

## **How to access Microsoft Planner user tasks**

### 1. Open the subscription

### 2. Select the Users tab

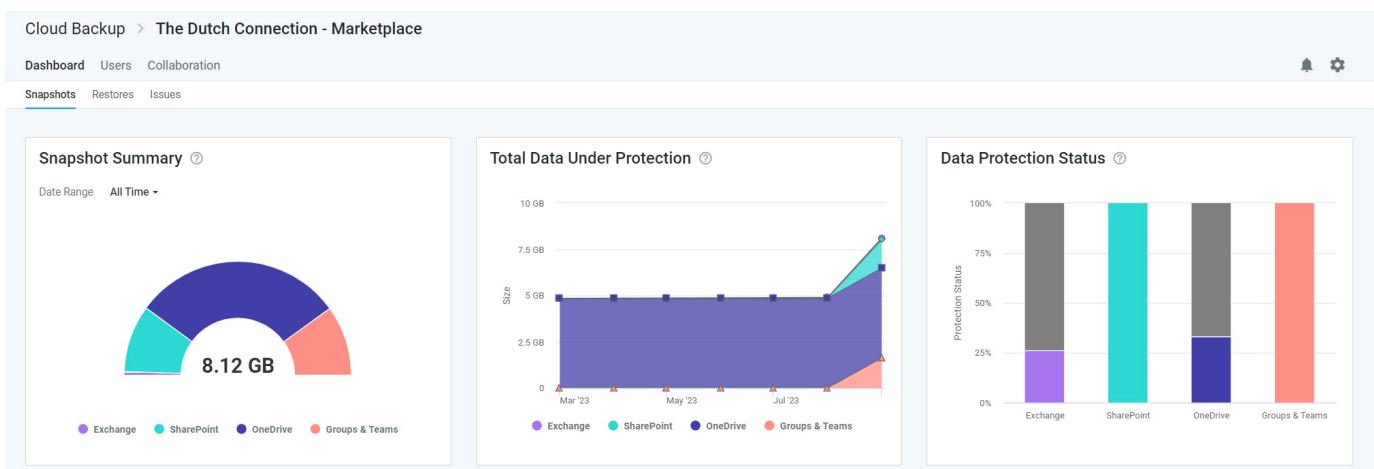

### 3. On the Users tab, click on the user whose data needs to be restored

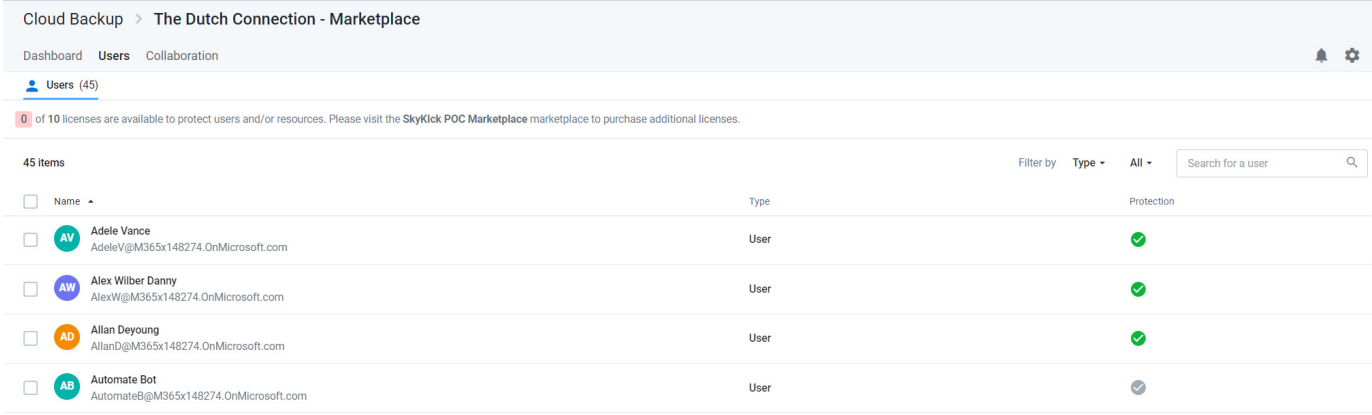

4. Select Planner in the left navigation or click the Microsoft Planner tile.

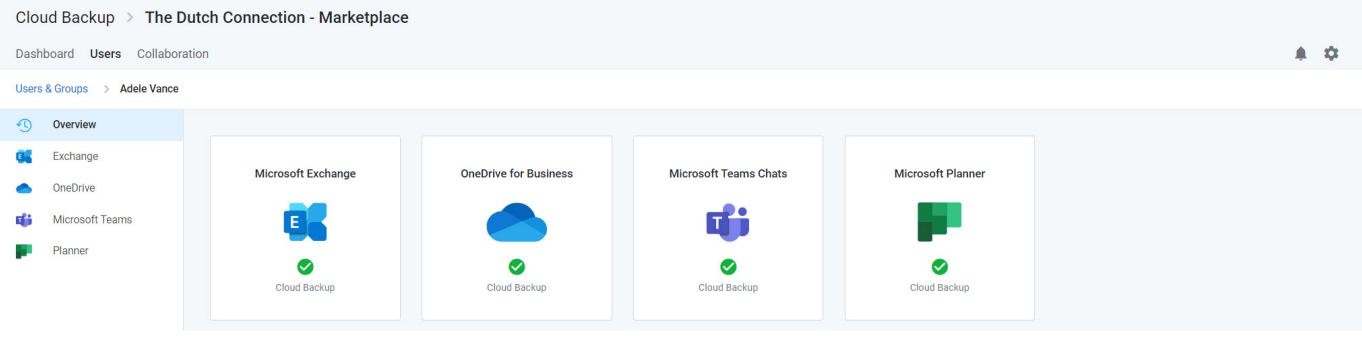

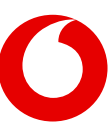

#### <span id="page-25-0"></span>**This view includes:**

- A Viewport on the right through which you can navigate through the Plans to find the task you need to restore.
- A search field to search for the task within Planner, and<br>• A navigational tree on the left that can be used to fin
- A navigational tree on the left that can be used to find the specific location directly. This navigation will expand to match actions in the Viewport

### **Navigate to the data you need to restore**

1. Open the plan to which the user task needs to be restored

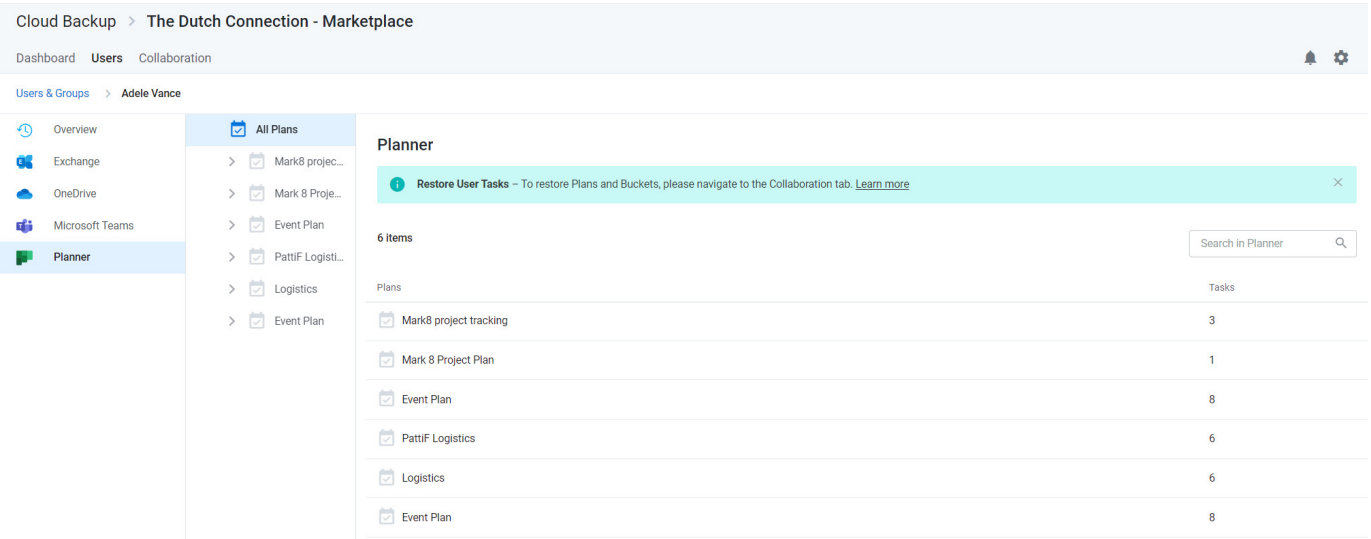

### 2. Open the bucket to which the user task needs to be restored

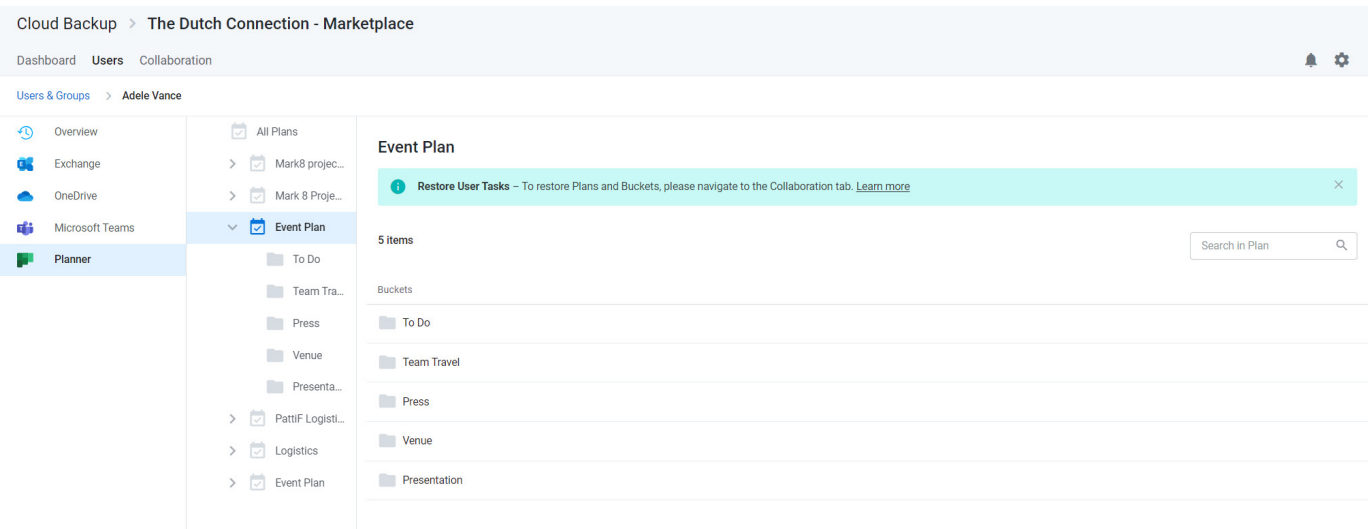

### 3. Select any number of tasks and click the **Restore** button at the top of the list

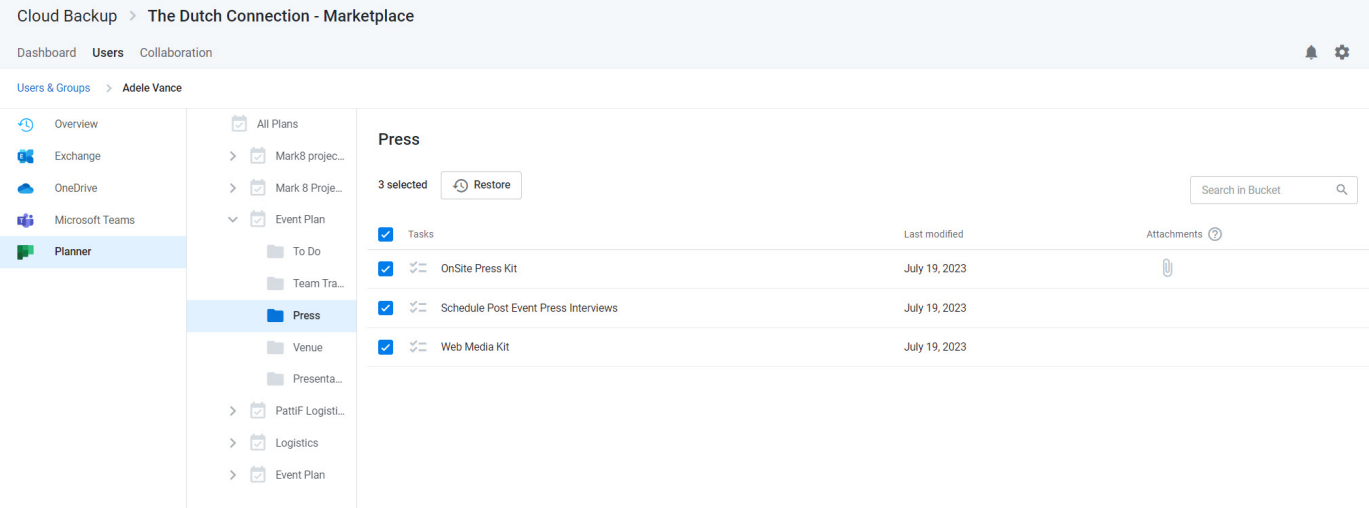

4. This will initiate a process to validate the restore request. Click the **Restore** button to proceed

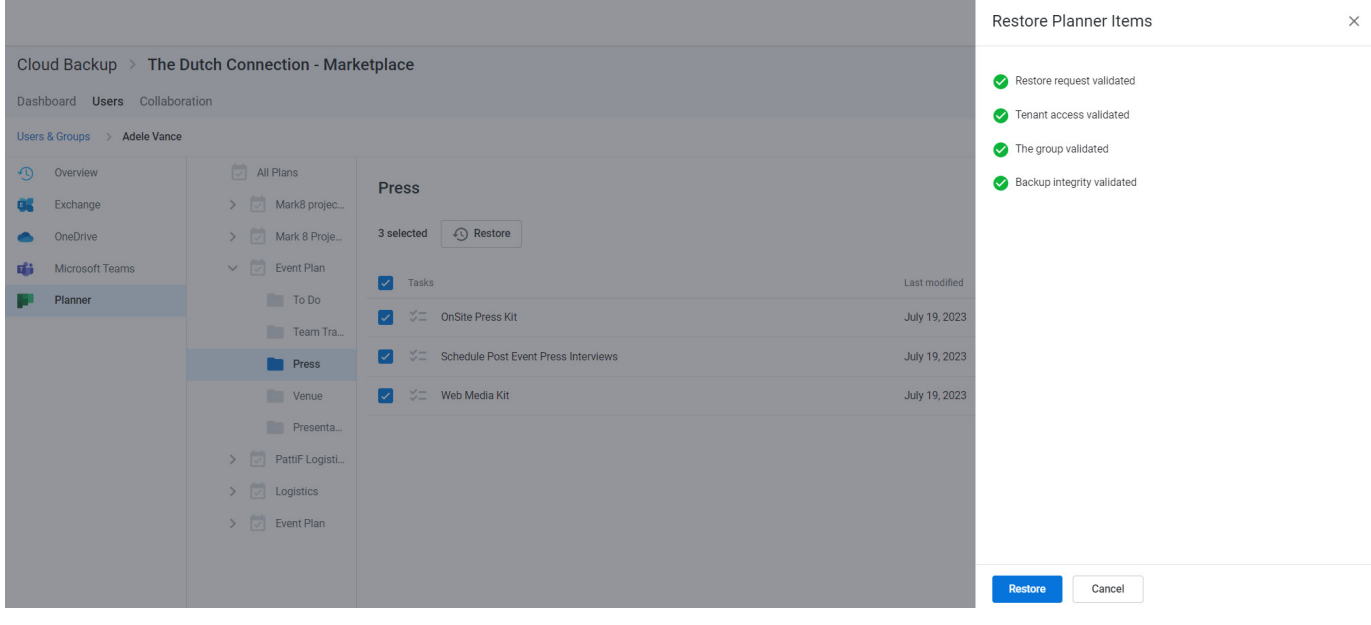

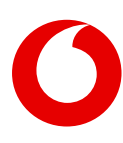

## <span id="page-27-0"></span>**7. Restoring Microsoft 365 collaboration data**

Collaboration data in Microsoft 365 is also found in multiple applications. For instructions on restoring specific collaboration data, see:

- [Restoring Exchange Public Folder data](#page-28-0)
- [Restoring SharePoint data](#page-32-0)
- [Restoring Microsoft 365 groups and Microsoft Teams collaboration data](#page-39-0)
- [Restoring Microsoft Planner collaboration data](#page-48-0)

**Note:** While Shared Mailboxes are collaboration data, due to Microsoft APIs, Cloud Backup lists them within user data. For restoring Shared Mailboxes, see [Restoring Exchange mailbox data.](#page-5-0)

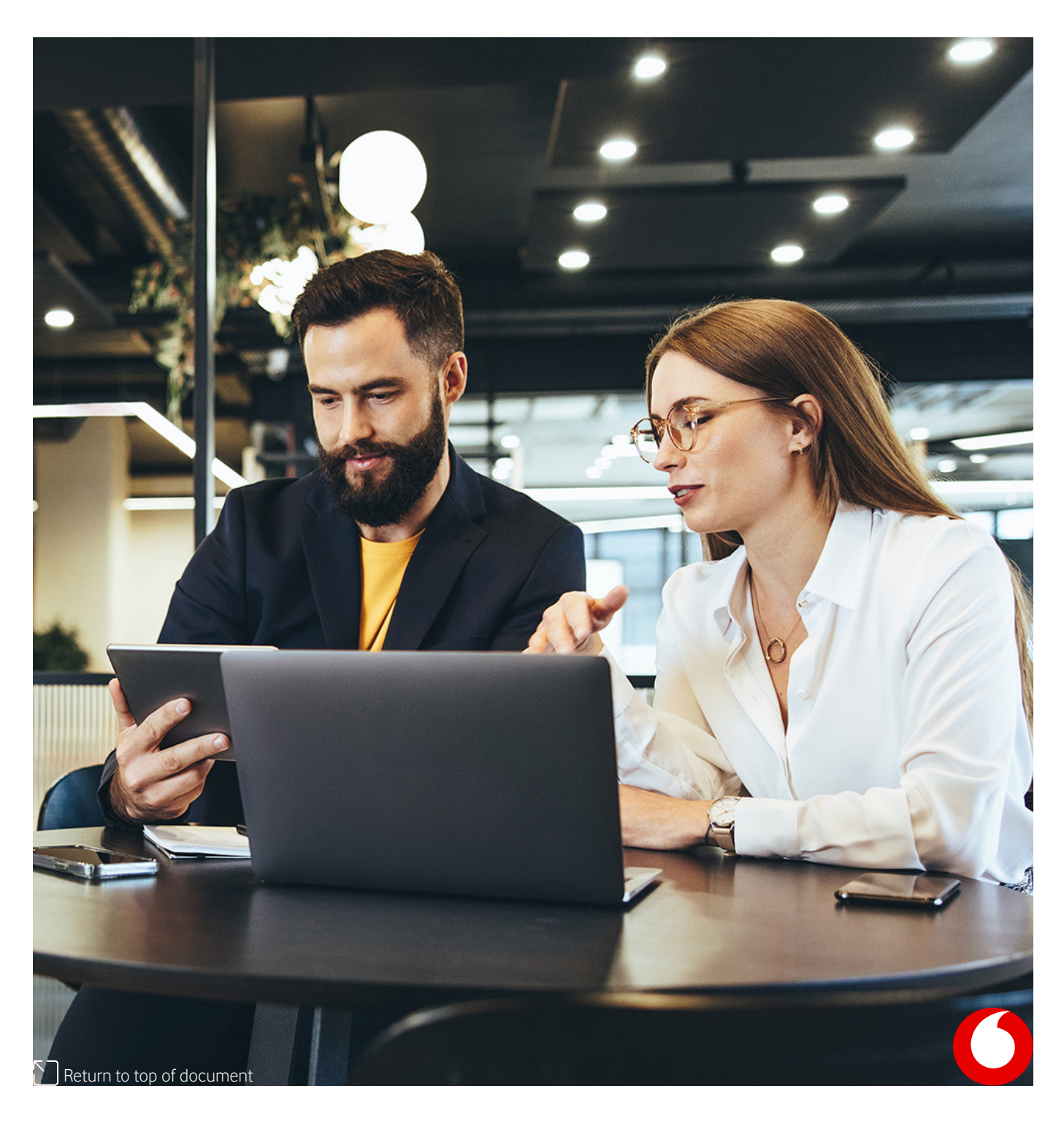

## <span id="page-28-0"></span>**8. Restoring Exchange Public Folder data**

## **How to access Public Folder data**

### 1. Open the subscription

2. Select the Collaboration tab in the top navigation

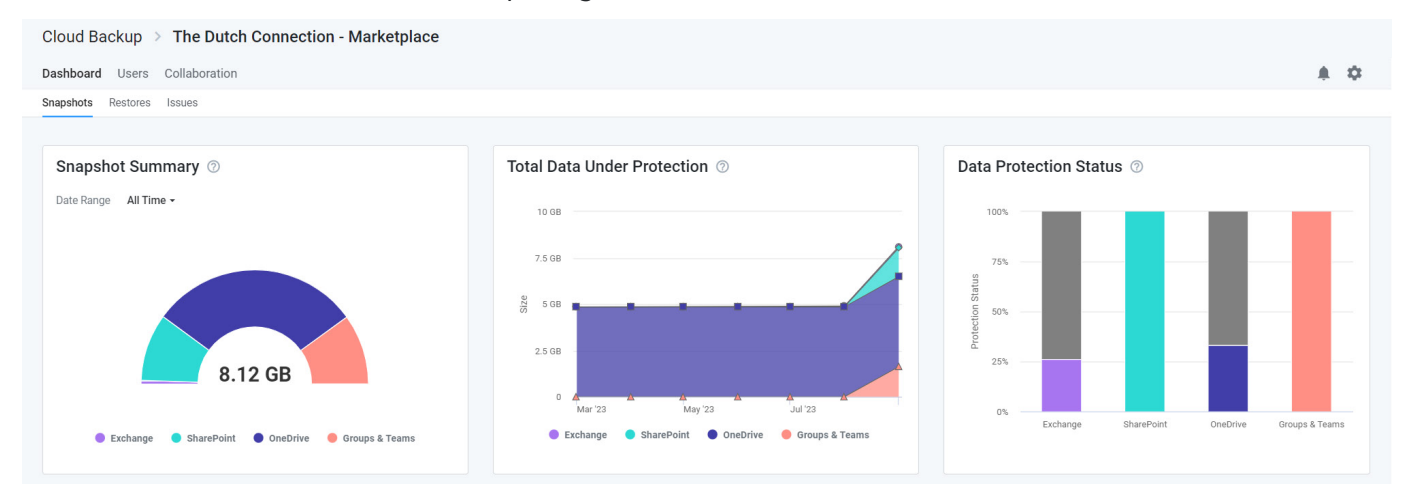

3. Select Public Folder in the left navigation or click the Public Folder icon

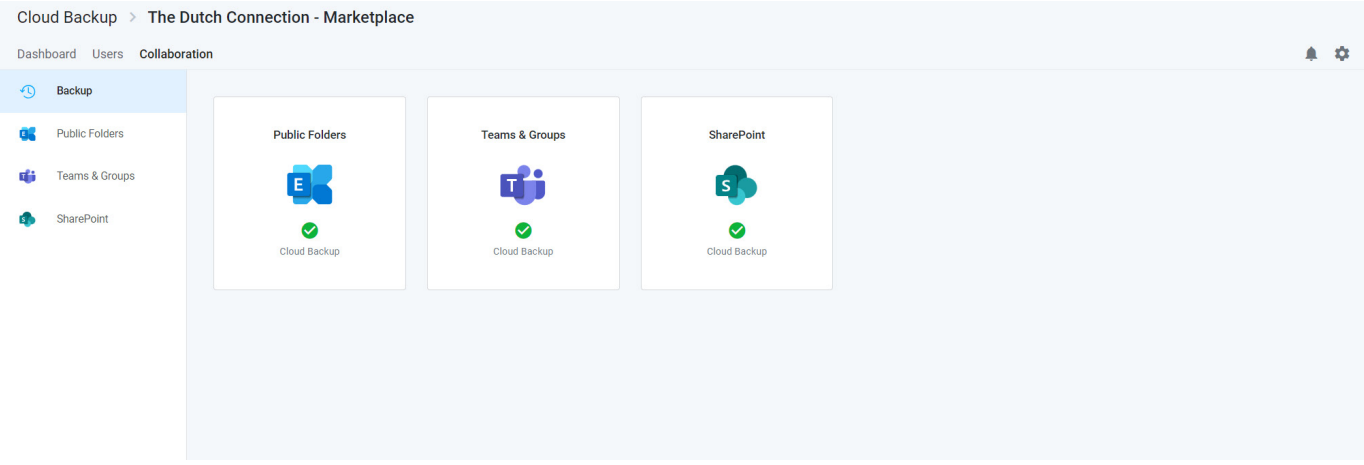

This will open a list of Public Folders. To restore a Public Folder or folders or files within a Public Folder, click on the Public Folder.

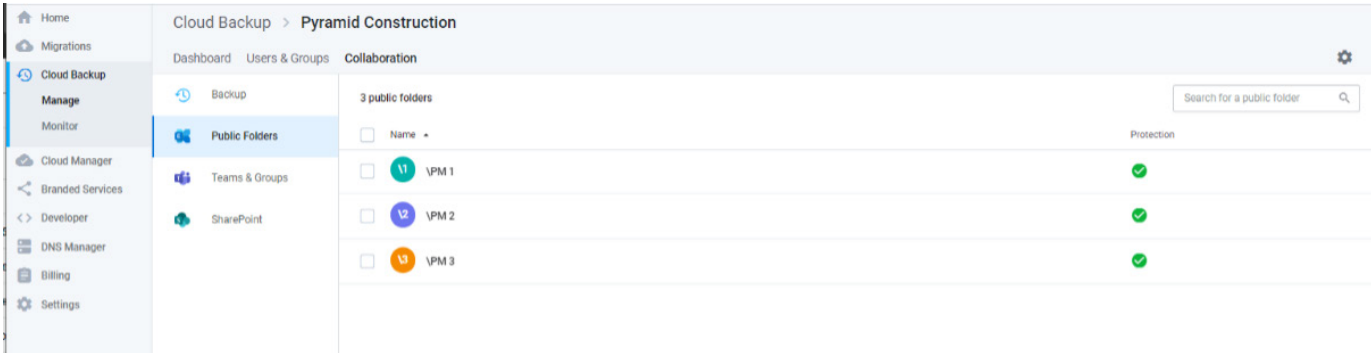

## <span id="page-29-0"></span>**Full Public Folder restore to the latest snapshot or a specific point in time**

To restore an entire Public Folder to the latest snapshot or a specific point in time: 1. Select all items and click **Restore**

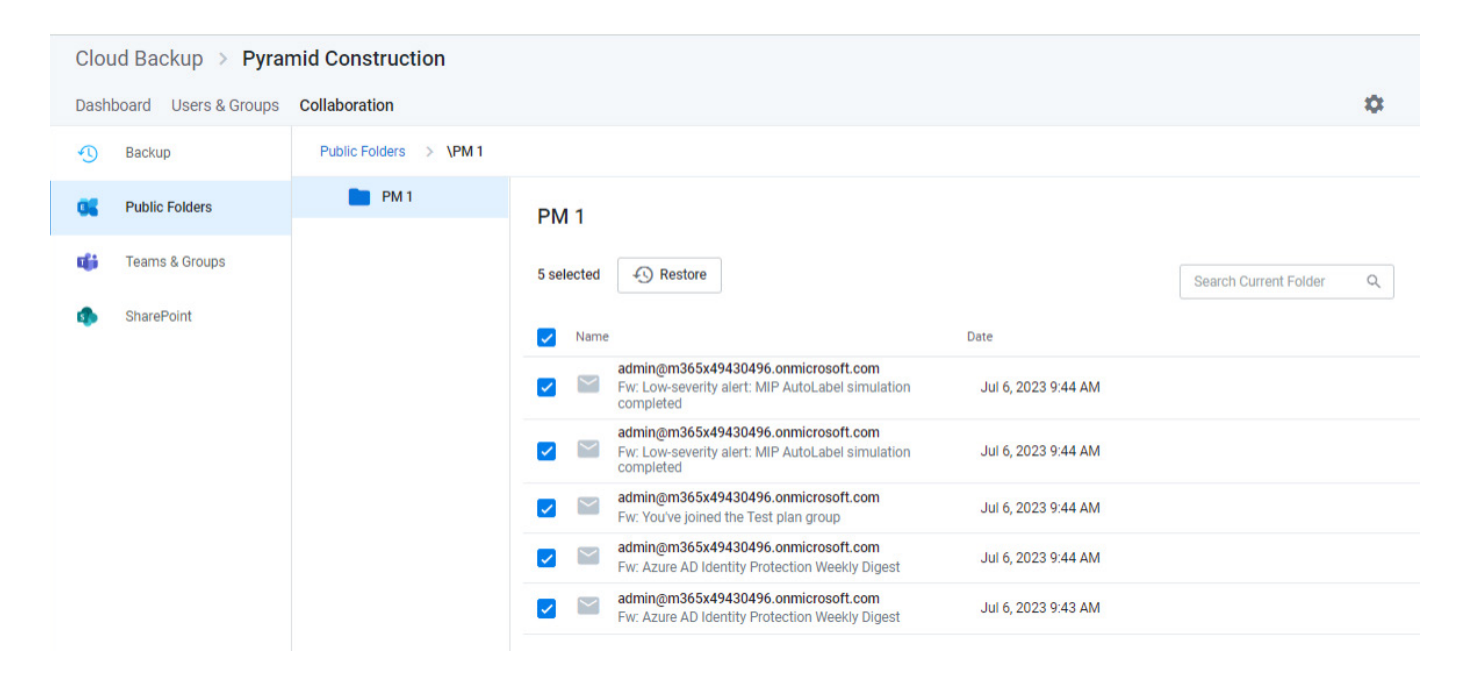

2. To restore to the latest snapshot, select Restore to the latest snapshot and click **Validate**

3. To restore to a specific point in time, select Restore to a specific point-in-time, select a date and time and click **Validate**

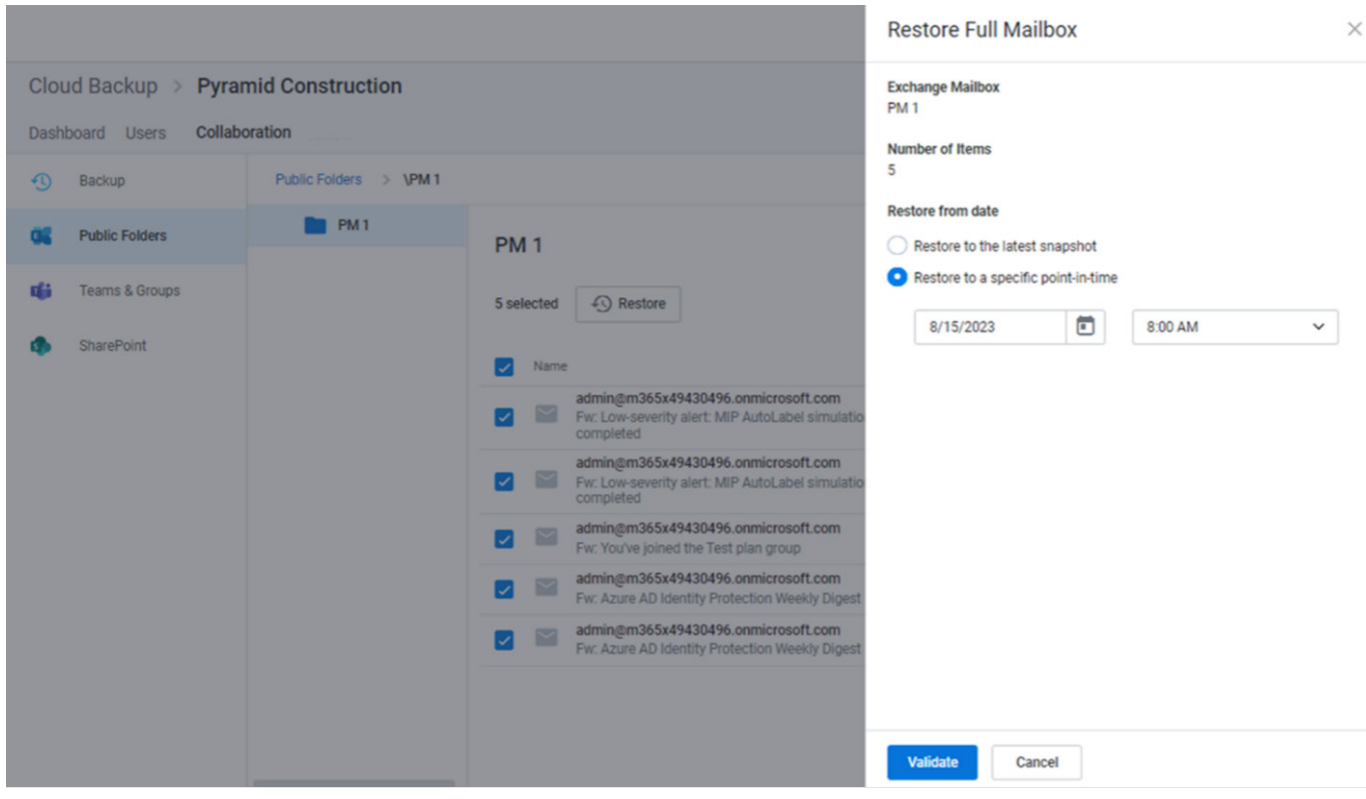

#### <span id="page-30-0"></span>4. Upon successful restore prechecks, click **Restore**

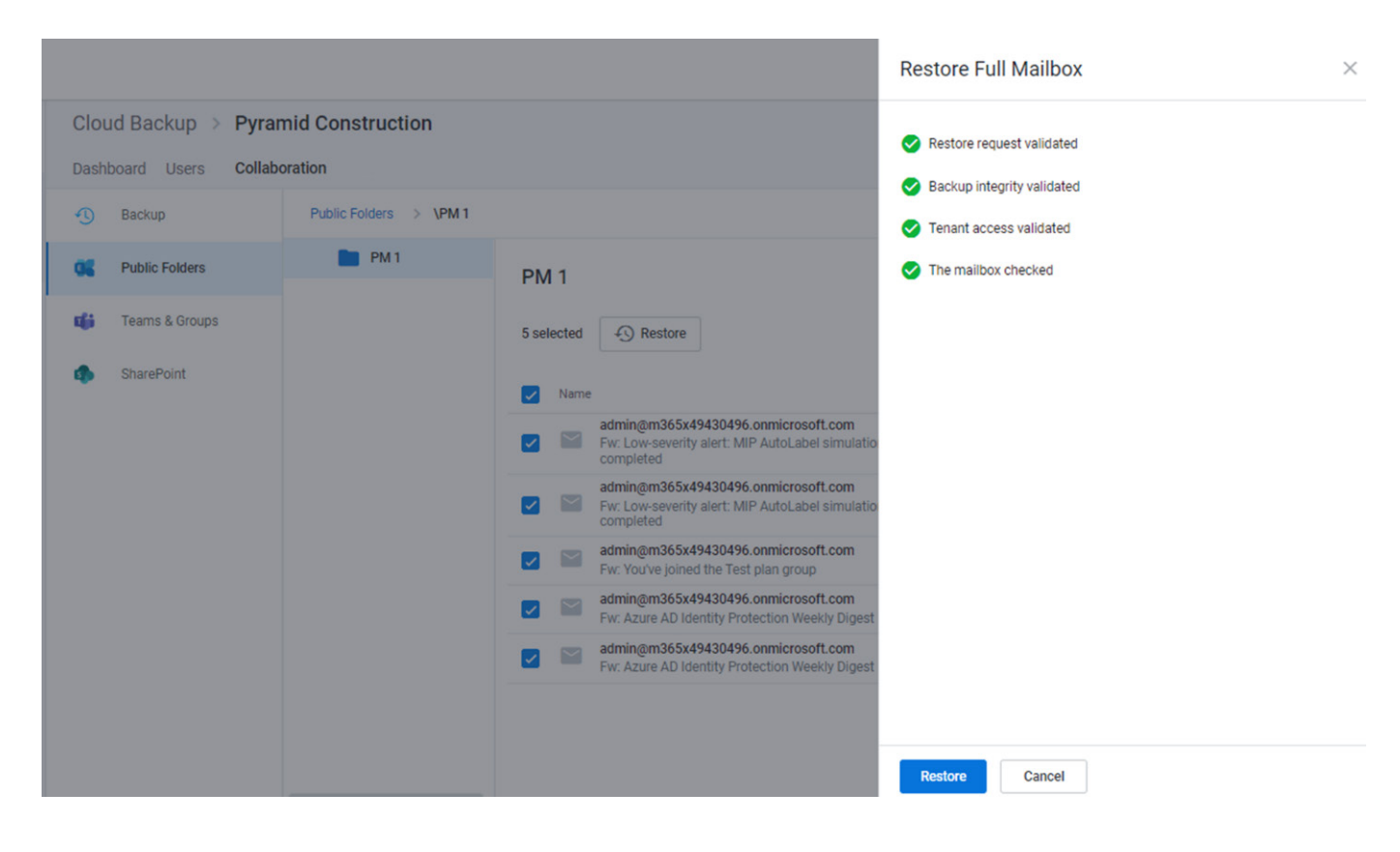

### **Individual item restore**

To restore individual items within a Public Folder:

- 1. Click on the Public Folder
- 2. Select any number of items
- 3. Click the Restore button

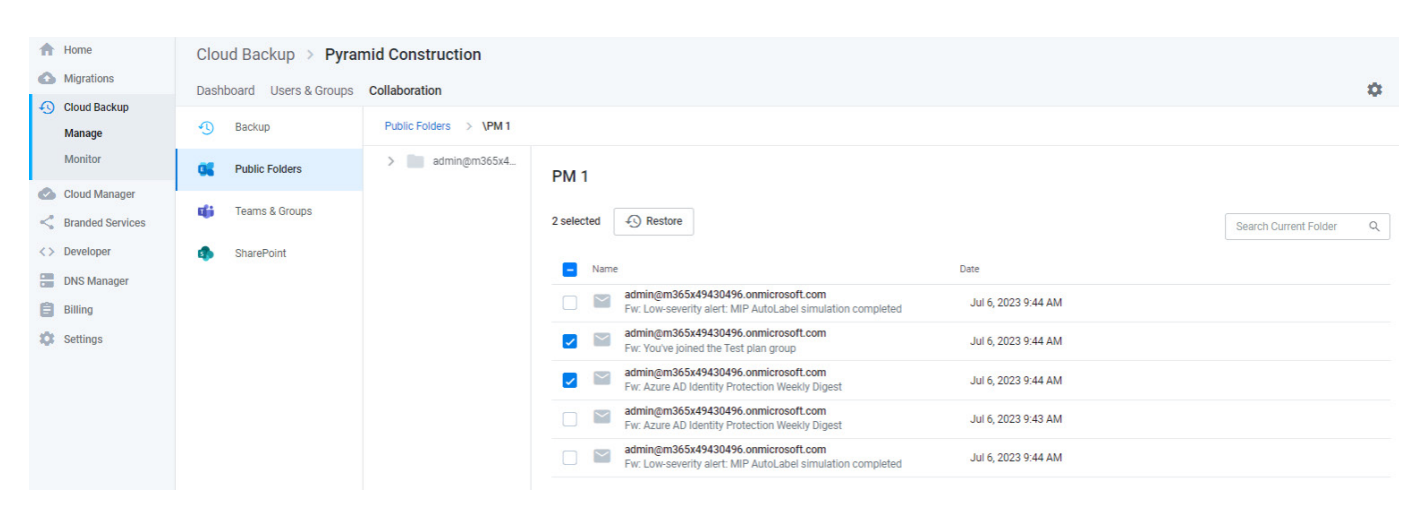

4. To restore to the latest snapshot, select **Restore** to the latest snapshot and click **Validate**

5. To restore to a specific point in time, select Restore to a specific point-in-time, select a date and time and click **Validate**

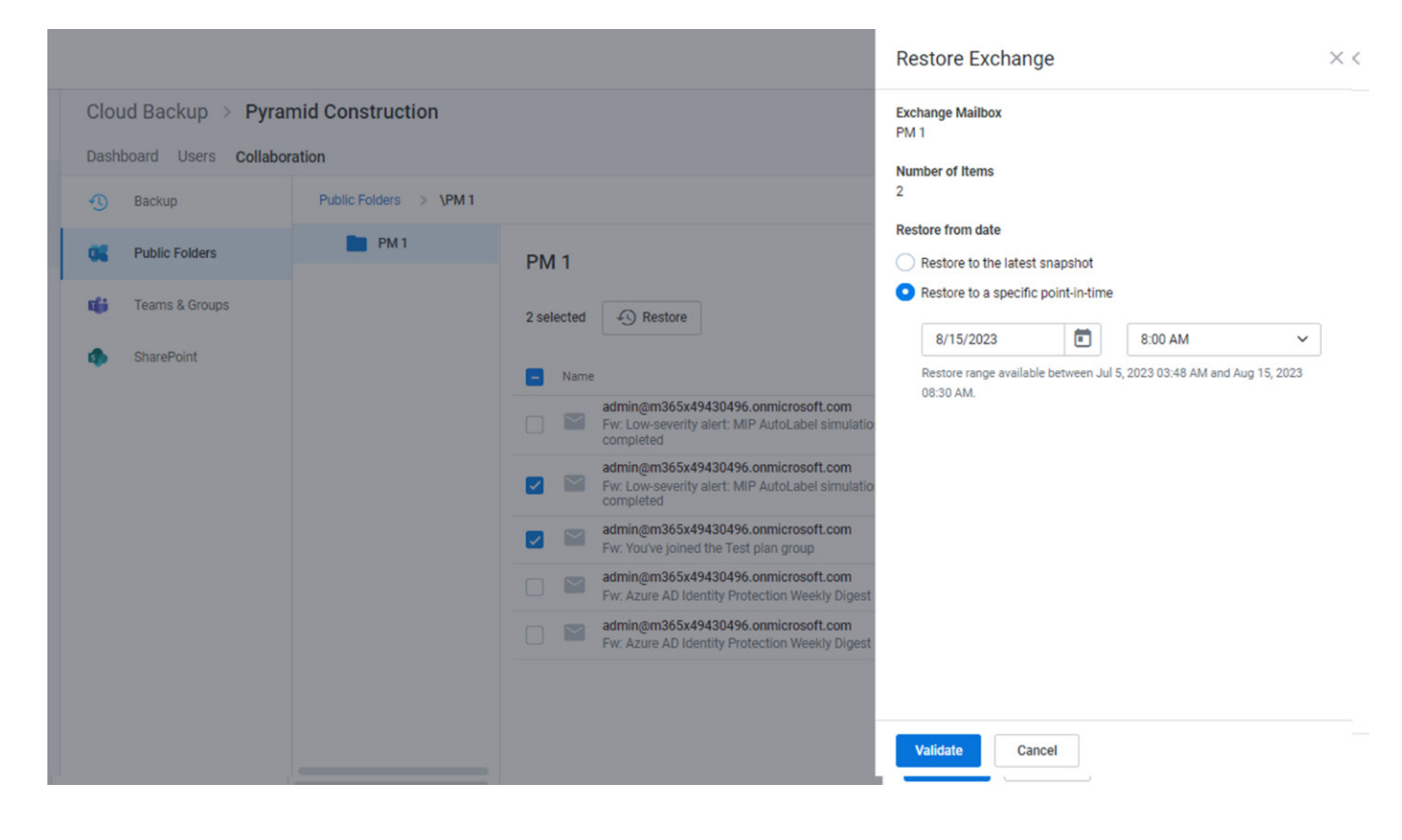

### 6. Upon successful restore prechecks, click **Restore**

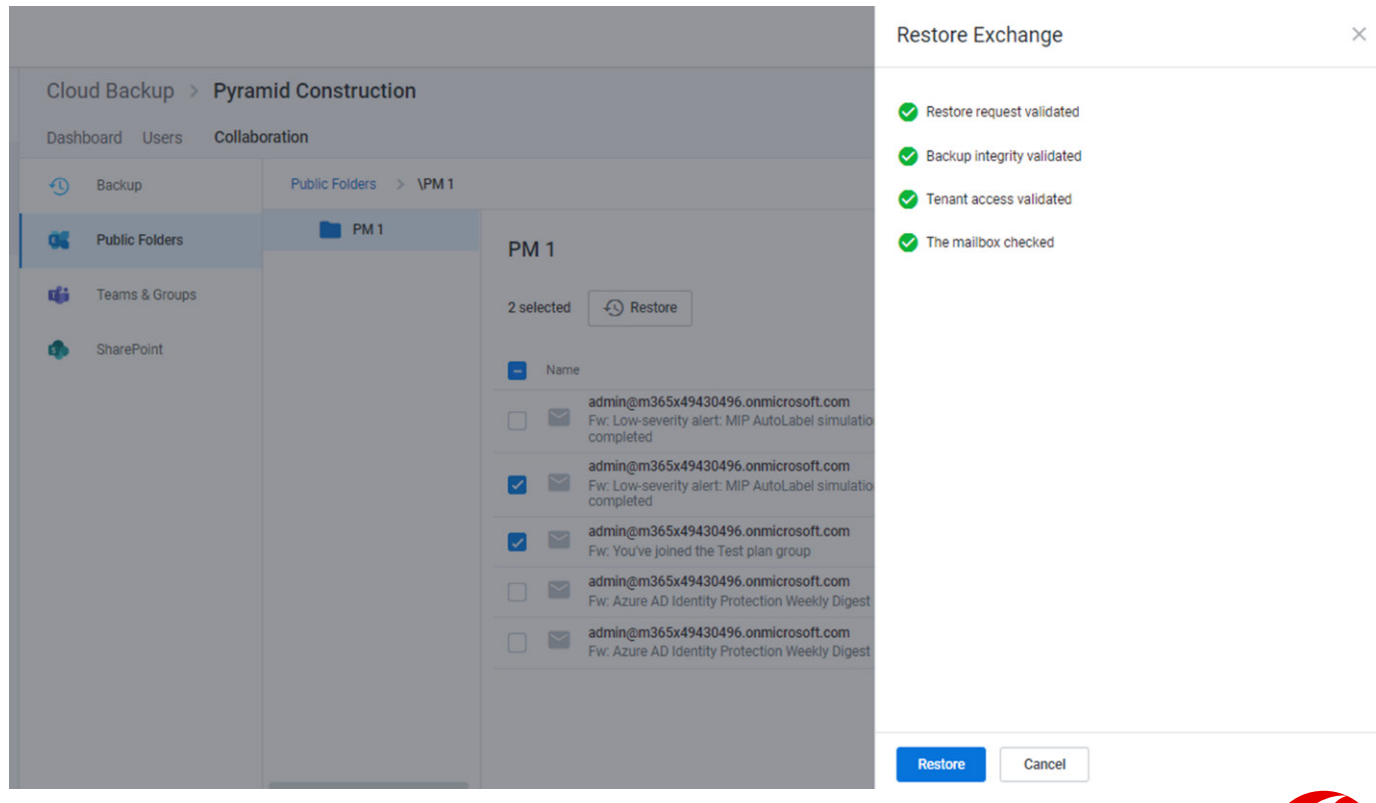

## <span id="page-32-0"></span>**9. Restoring SharePoint data**

## **How to access SharePoint data**

### 1. Open the subscription

### 2. Select the **Collaboration** tab in the top navigation

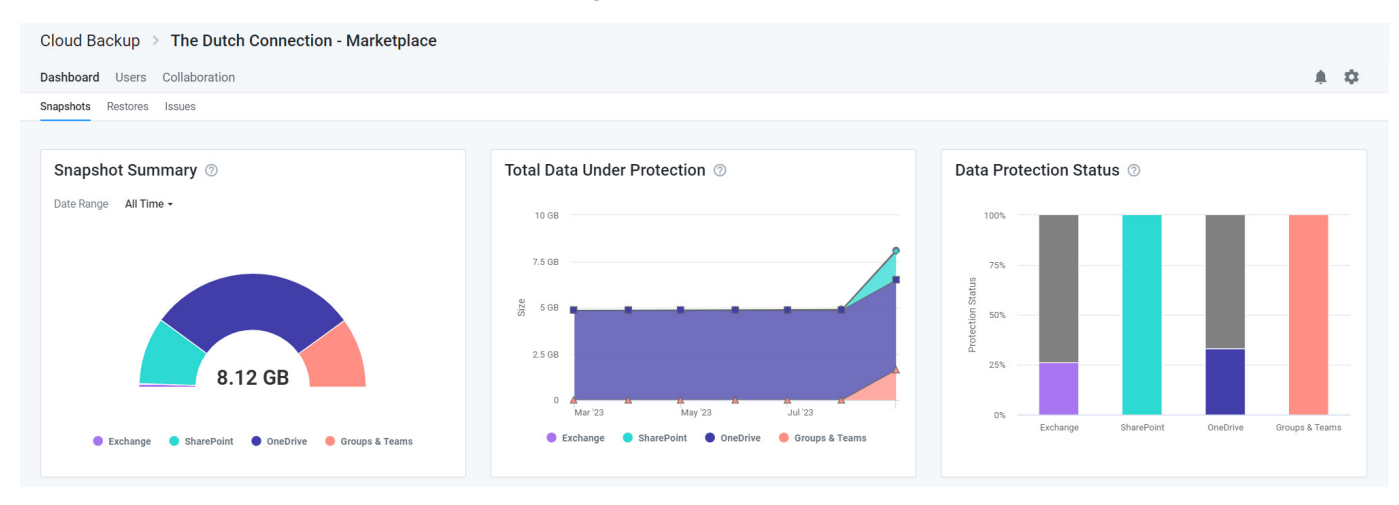

3. Select **SharePoint** in the left navigation or click the **SharePoint** tile

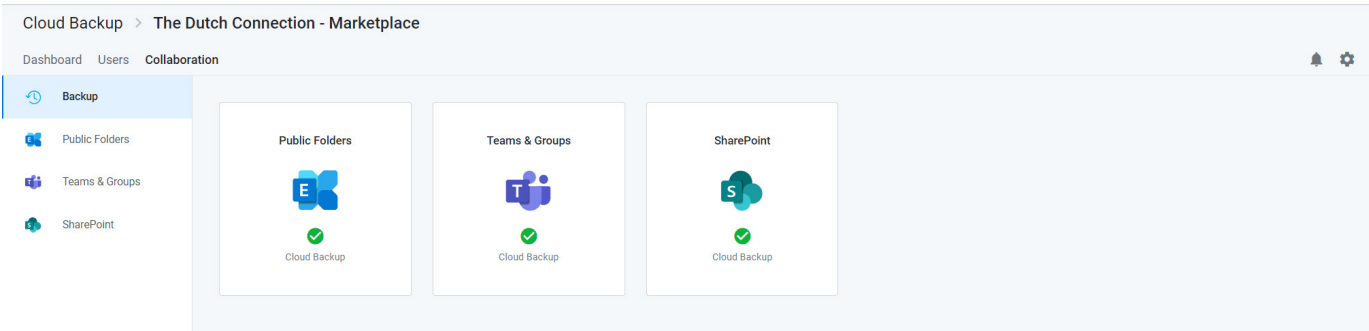

This will open a list of sites. To restore the site, or the folders and files within a site, click the site. You can also use the search field to find the site that contains the data that needs to be restored.

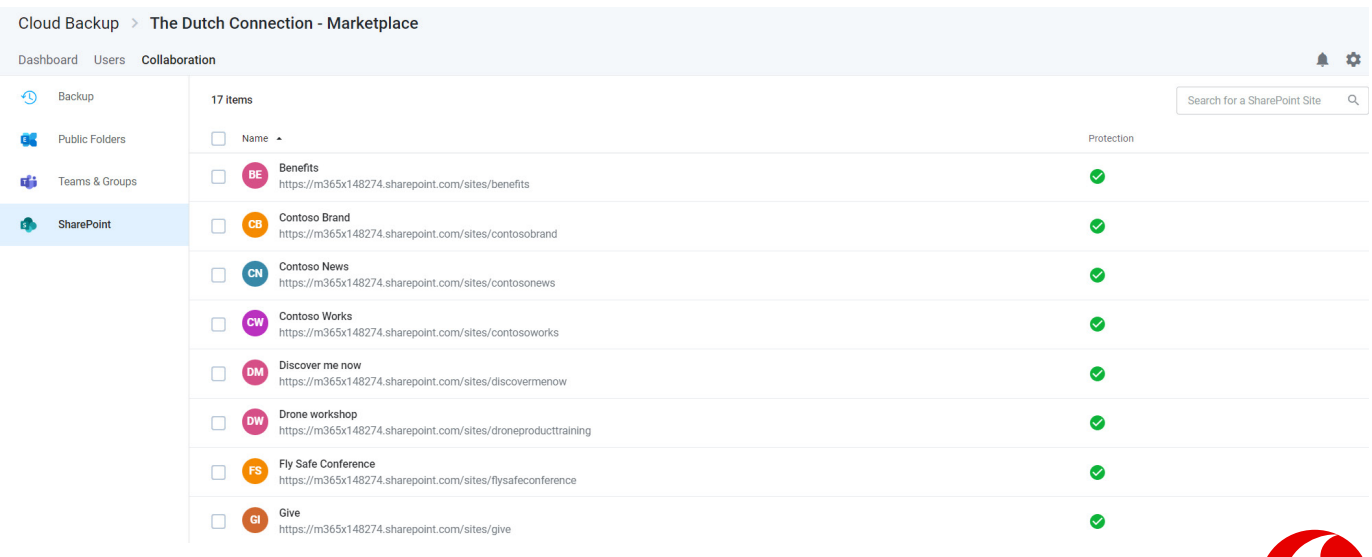

<span id="page-33-0"></span>From here, you can navigate to the data or select a SharePoint site and use the search field to find the data you need to restore.

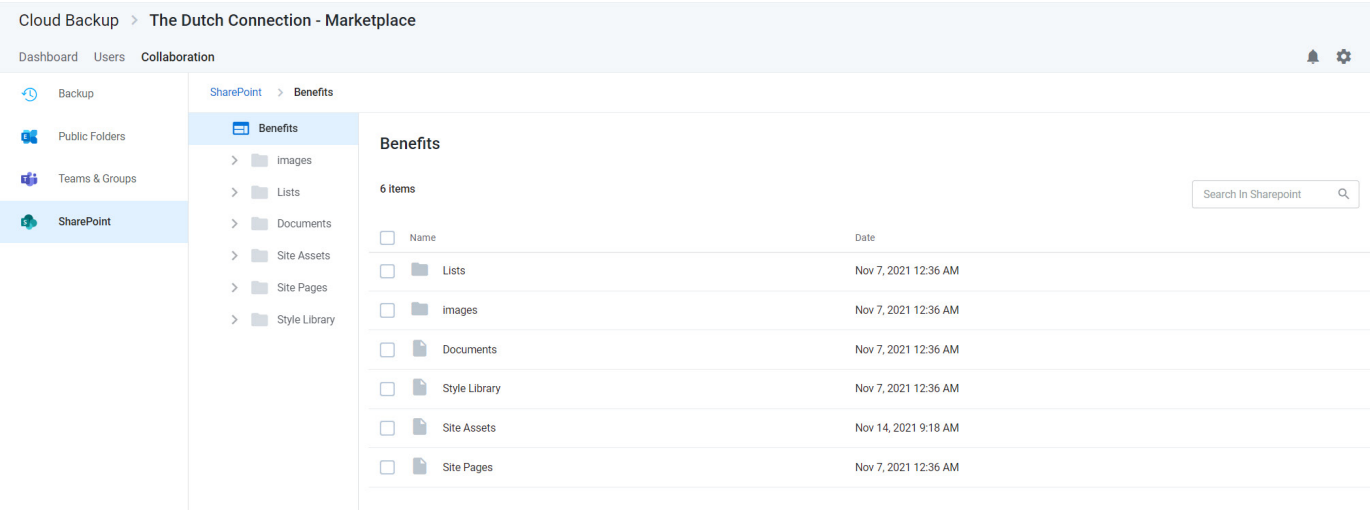

## **Search for data**

Once inside a SharePoint site, you can use the search field and a variety of advanced search capabilities to find the data you need to restore.

### **Smart Search**

Cloud Backup supports a variety of Smart Search queries. To narrow yoursearch to subsites or a specific list type, you can enter the following Smart Search terms.

- subsite:[subsite name] (e.g. subsite:marketing)
- folder:[folder name]<br>• file:[file name]
- file:[file name]
- announcement:[announcement name]
- contact:[contact last name]

### **Advanced Search**

Cloud Backup also supports a variety of Advanced Search capabilities, including Elasticsearch, Wildcards, and RegEx.

Note: Currently, the Cloud Backup UI has a search result limit of 500 items. Workarounds for this include the use of browsing to narrow the search within a specific folder.

## **How to restore a full SharePoint site**

You can restore a full SharePoint site to the latest snapshot or to a specific point in time.

When a bulk restore is done with Cloud Backup, it is merged with existing content. In other words, the data is de-duplicated before it is inserted into the account. Cloud Backup does not overwrite or delete data at any time. Therefore, if a file needs to be restored into a folder in which an existing file has the same name, it must be restored as part of an individual restore.

Restoring a subsite will restore all the missing items below the subsite.

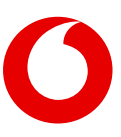

### <span id="page-34-0"></span>**Restoring a full SharePoint site to the latest snapshot or a specific point in time**

To restore the entire site to the latest snapshot:

- 1. Select all items
- 2. Click the **Restore** button that will appear at the top of the list
- 3. To restore to the latest snapshot, click **Validate** and skip to step 7

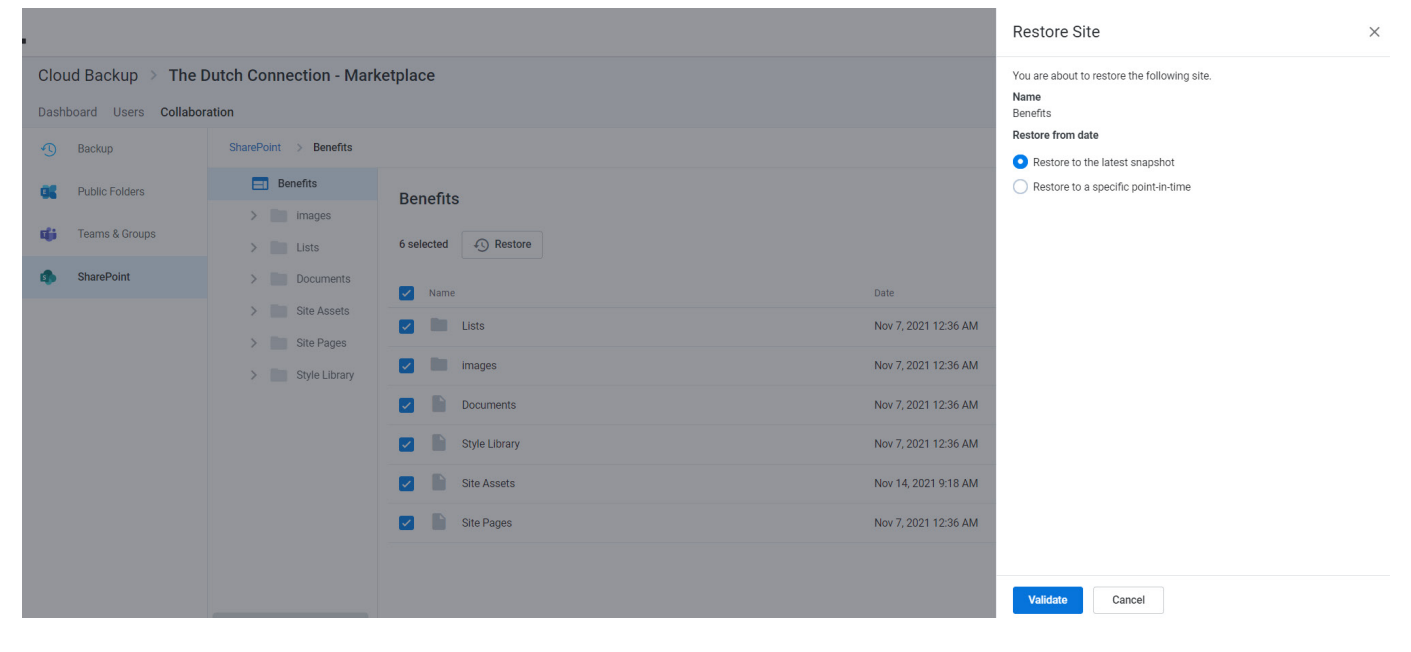

- 4. To restore to a specific point in time, select **Restore** to a specific point-in-time
- 5. Select the date and time
- 6. Click **Validate**

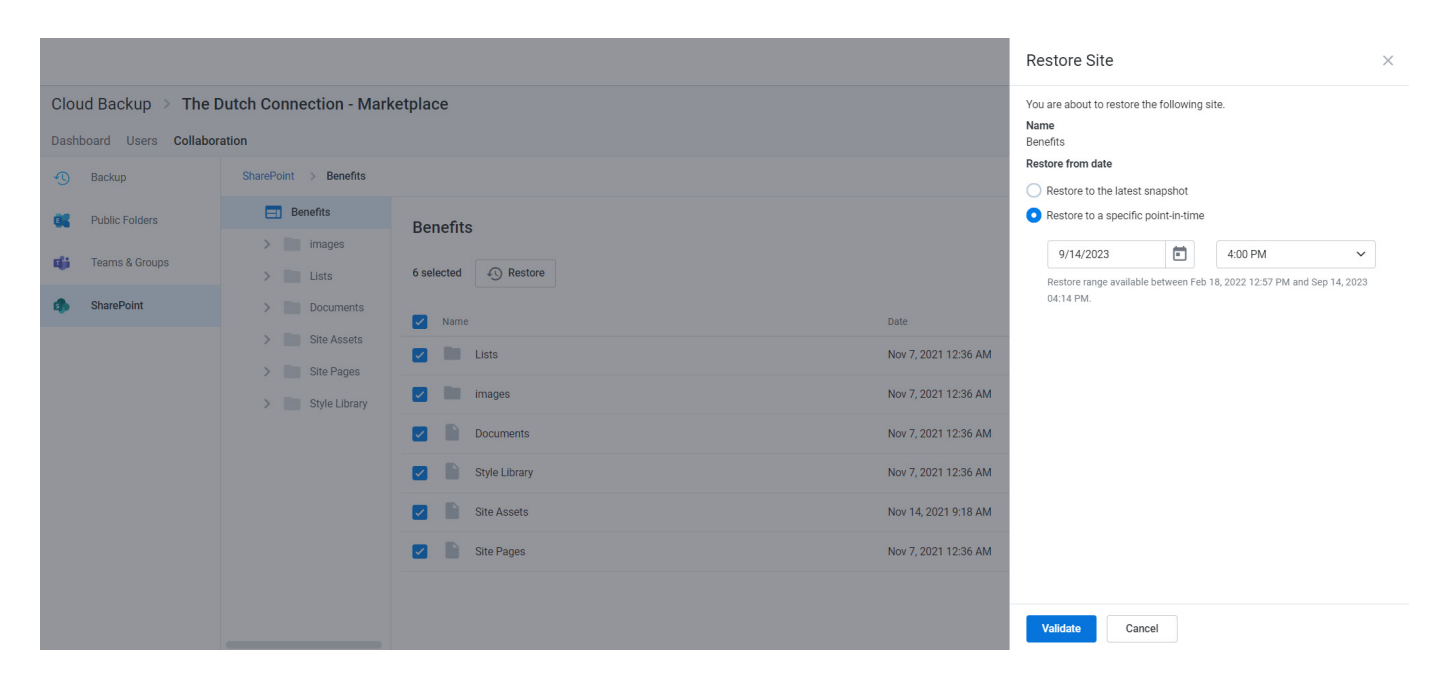

#### <span id="page-35-0"></span>7. Upon successful restore prechecks, click Restore

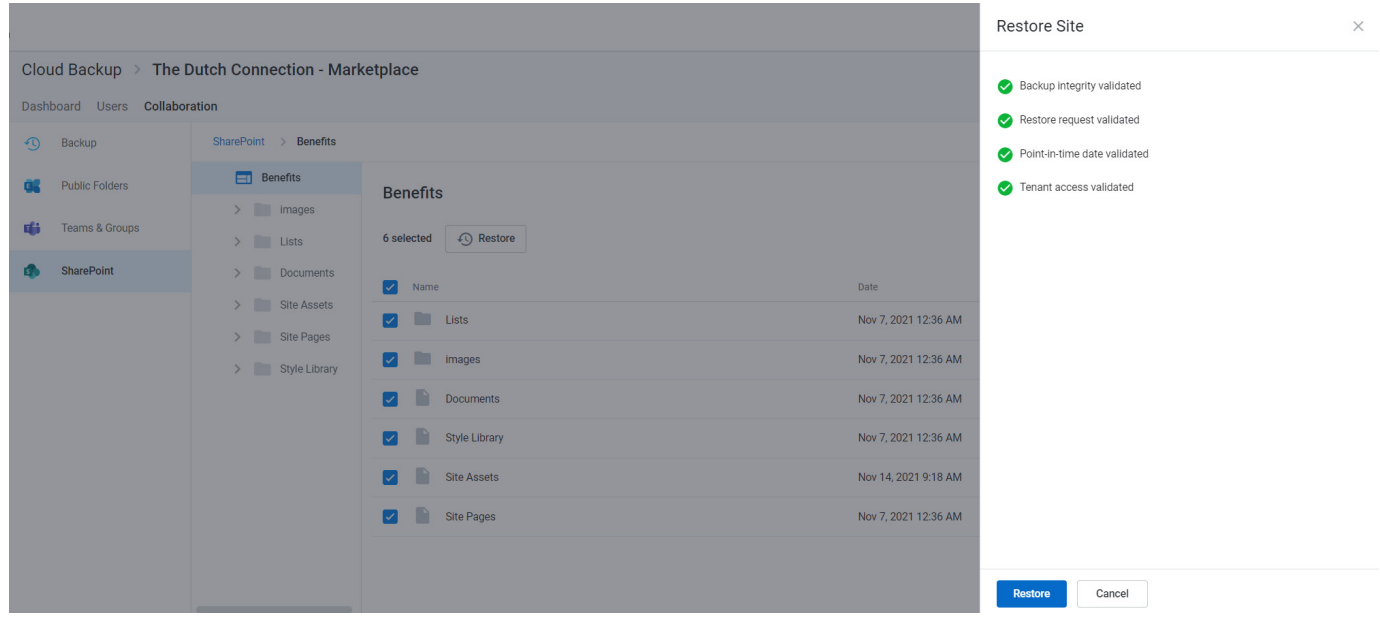

### **How to restore individual items or folders**

You can restore multiple items, including different item types (e.g. subsites, lists, folders, and files) to the latest snapshot or to a specific point in time.

Every SharePoint restoration is a "new item" restore because Cloud Backup does not overwrite existing items. This means that if the item being restored already exists, Cloud Backup will add the restored item back to the site collection with its name appended with a number in parentheses. This includes restoring items, including versions, that were deleted, but still exist in the recycle bin.

On the other hand, if the item does no longer exists, Cloud Backup will add the item without appending the name of the file.

When needing to restore more than 200 individual items, it is best practice to perform a bulk restore (e.g. full mailbox, folder, list, etc.) or perform multiple batches of under 200 individual restores. Currently, extremely large batches of individual restores (e.g. over 200) may not complete.

### <span id="page-36-0"></span>**Restoring an individual file to the latest snapshot or a previous version**

To restore an individual file to the latest snapshot or a previous version:

- 1. Select the file
- 2. Click **Restore**
- 3. Select the version
- 4. Click **Validate**

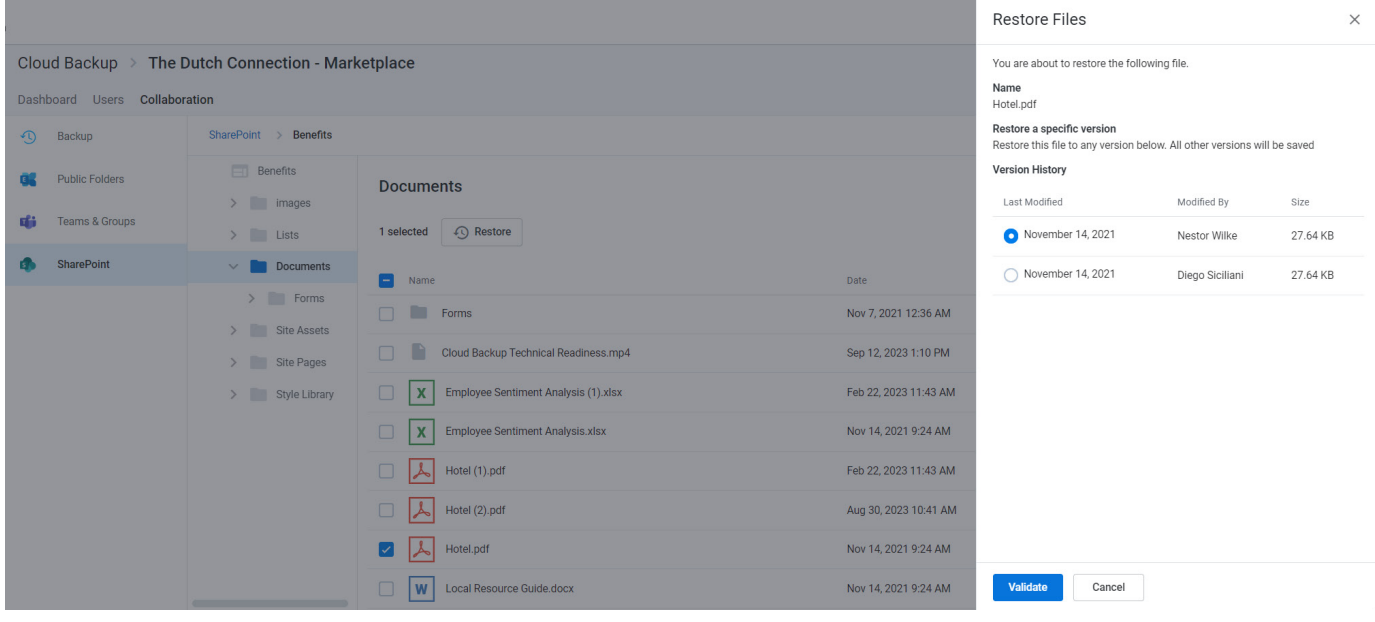

### **Restoring multiple items or folders to the latest snapshot or a specific point in time**

- 1. Select any number of items
- 2. Click the **Restore** button that will appear at the top of the list
- 3. To restore to the latest snapshot, click **Validate** and skip to step 7

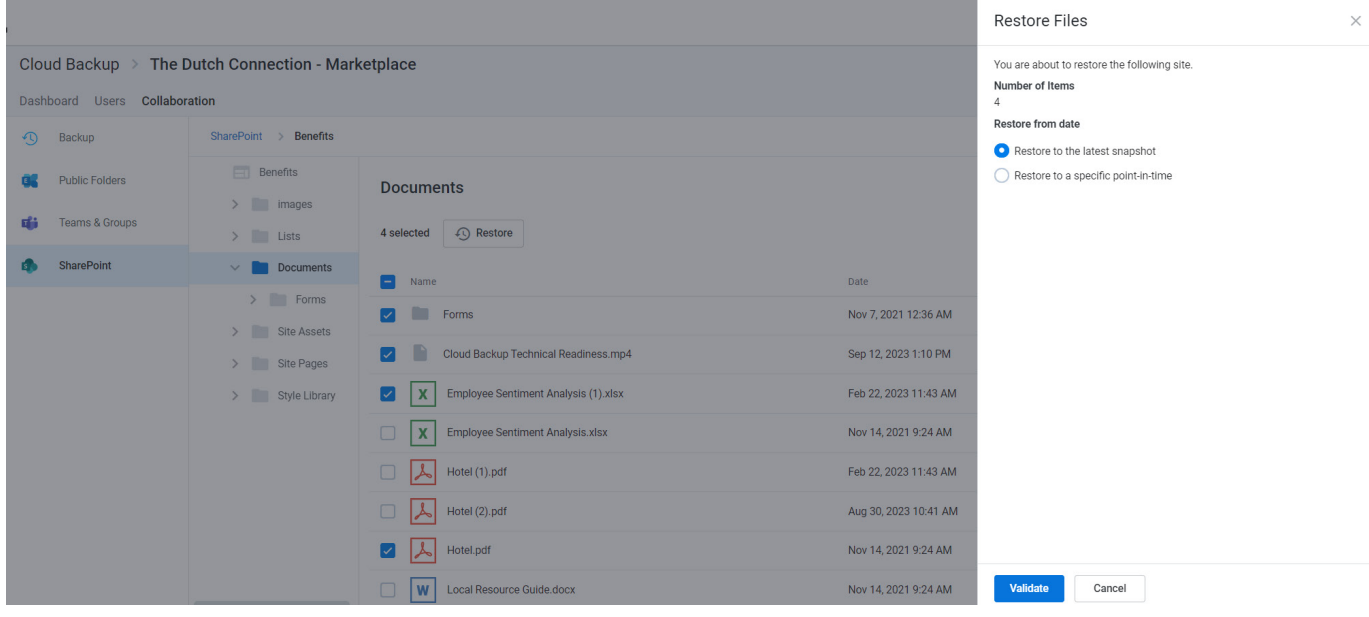

- <span id="page-37-0"></span>4. To restore to a specific point in time, select **Restore to a specific point-in-time**
- 5. Select a date and time within the available restore range

### 6. Click **Validate**

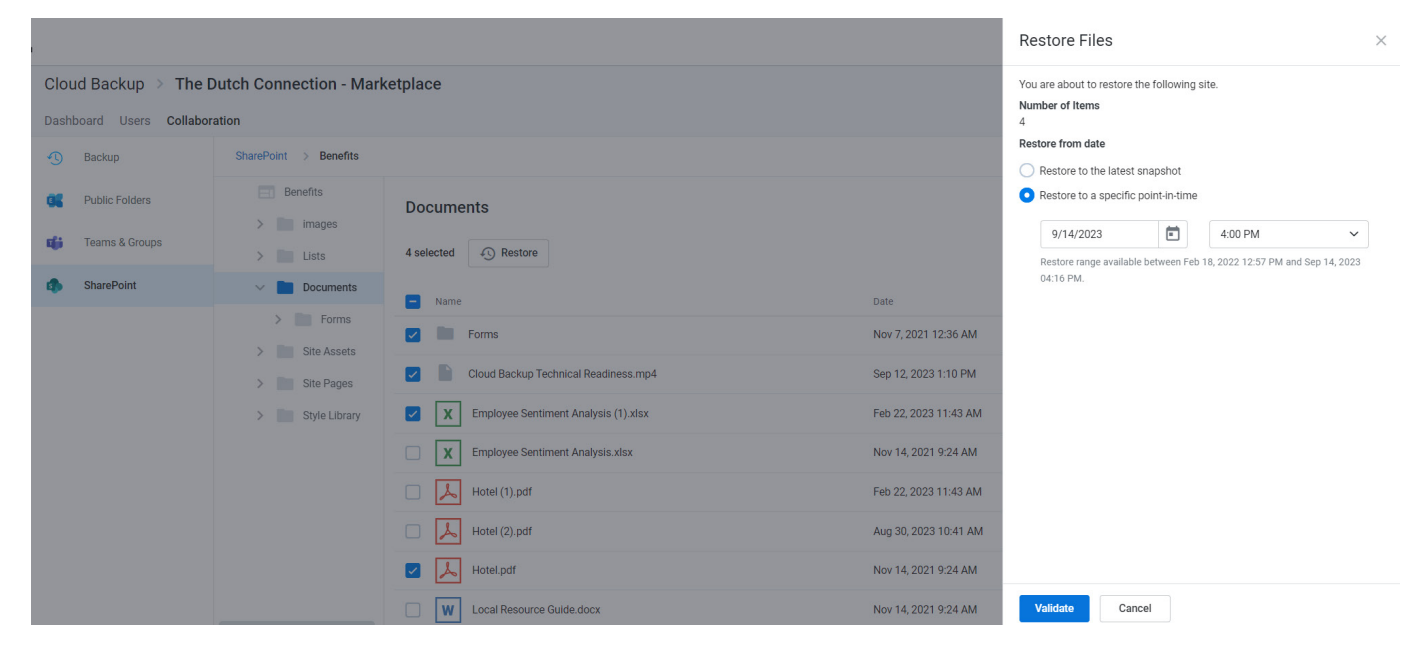

### 7. Upon successful restore prechecks, click **Restore**

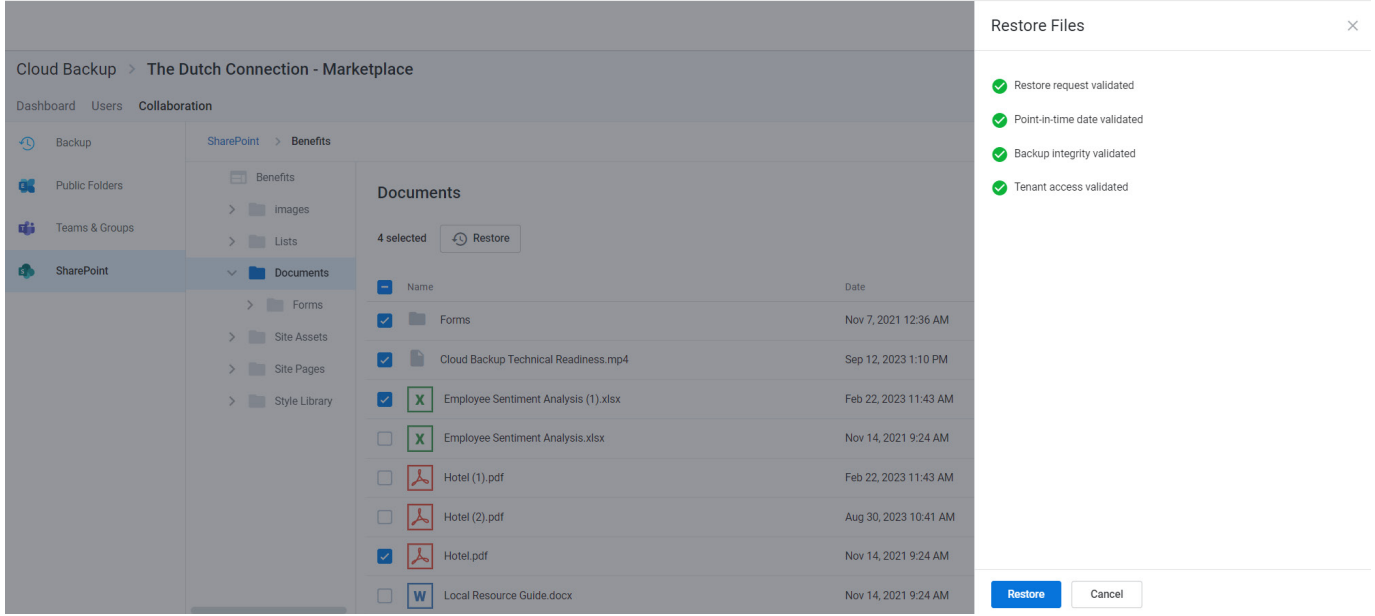

### **Restore process**

Clicking **Restore** for any restore scenario will initiate a validation process. Upon completion, click **Restore** to proceed.

While the restore is initiated with a single click and Cloud Backup makes every effort to restore the content as quickly as possible, the time required to complete the restoration is based on a variety of external factors, including:

- The overall size of the data set being restored.<br>• Microsoft 365 throttling
- Microsoft 365 throttling.<br>• Microsoft Azure throttlin
- Microsoft Azure throttling.<br>• The overall availability of M
- The overall availability of Microsoft 365.

## <span id="page-38-0"></span>**Additional details and exceptions**

### **Restoring hyperlinks in a SharePoint list**

Currently, the Microsoft Graph API does not support a hyperlink column type. Therefore, when restoring a Share-Point list, instead of restoring hyperlinks, Cloud Backup will restore each component of the hyperlink (description and URL) separately within each cell.

### **SharePoint Site Collection in Recycle Bin**

SharePoint only supports a single instance of a Site Collection URL. If Cloud Backup detects that a Site Collection exists in the SharePoint Recycle Bin, the following Error message will appear.

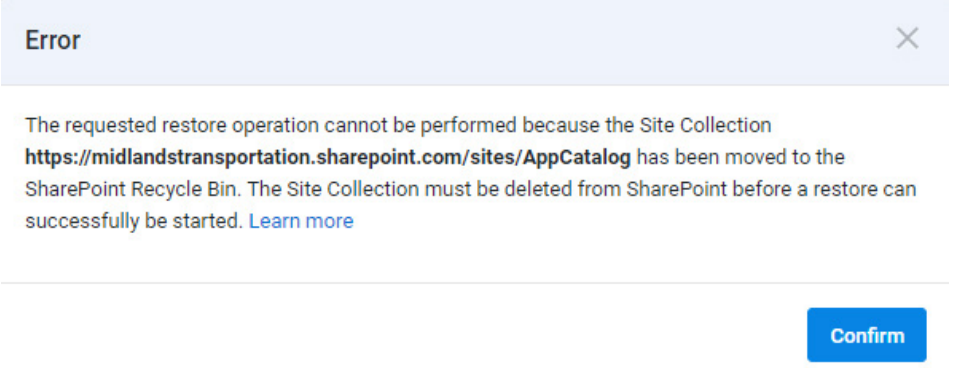

If deleting the Site Collection from the Recycle Bin is not an option, there are two additional ways to resolve this error.

- Restore the Site Collection from the SharePoint Recycle Bin, then perform a merge restore with Cloud Backup
- Wait until the SharePoint Recycle Bin retention period has expired (30 days)

**Note**: SharePoint Online does not allow some Site Collections, including the root SharePoint Site Collection (e.g. midlandstransportation.sharepoint.com), to be removed from the Recycle Bin. For more information, contact Microsoft Support.

### **Customizations not supported**

Cloud Backup currently does not back up SharePoint customization including, but not limited to third-party web parts, workflows, permissions, and list columns. Vodafone regularly reviews partner feedback to inform product development, and will keep partners informed of new features as they are released.

## <span id="page-39-0"></span>**10. Restoring Microsoft 365 groups and Microsoft Teams collaboration data**

**Note:** Because Microsoft Teams chats are user data, to restore chats, see [Restoring Microsoft Teams chats.](#page-19-0)

## **How to access to Microsoft 365 groups and Microsoft Teams collaboration data**

There are two ways to access Microsoft Teams and Microsoft 365 group data in Cloud Backup.

One route is to select the Collaboration tab in the top navigation and Teams & Groups in the left navigation. Here, you can filter by types of Groups and can perform a search for the specific Team or Group.

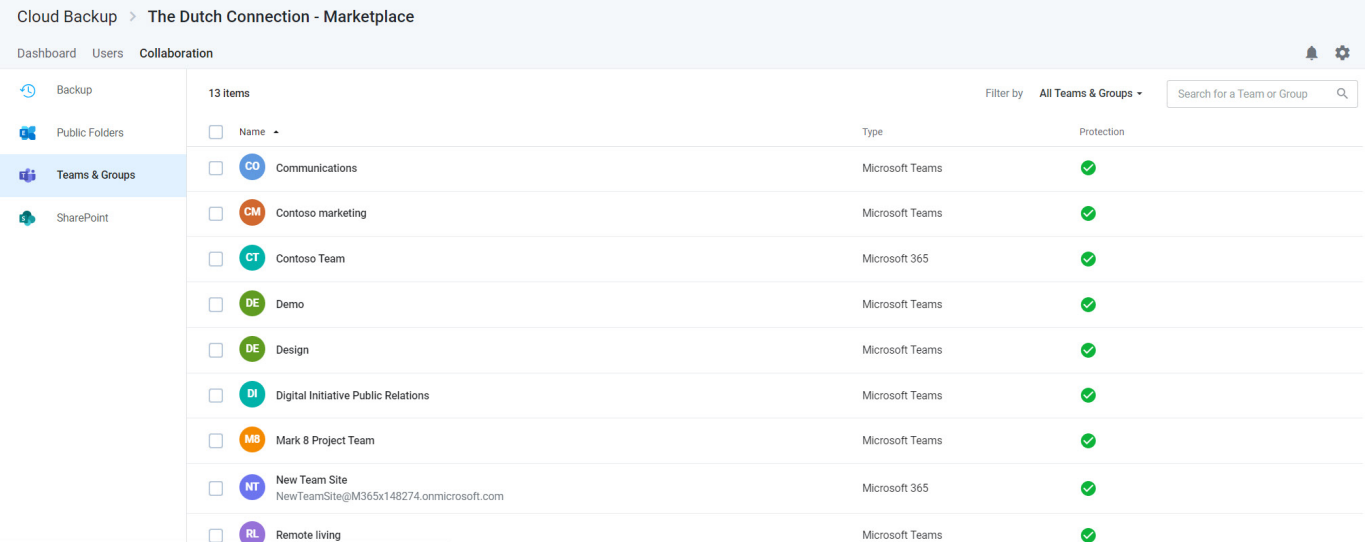

If you select a Microsoft Team, you will see a list of data which includes:

- Channels
- Files<br>• Comi
- Communications (Group mailbox)<br>• Calendar (Group calendar)
- Calendar (Group calendar)<br>• Notobook
- Notebook
- **Site**
- Planner
- **Members**

**Note:** Cloud Backup currently supports the protection and restore of Teams standard and private channels. Support for [shared channels](https://learn.microsoft.com/en-us/microsoftteams/shared-channels) is coming soon.

<span id="page-40-0"></span>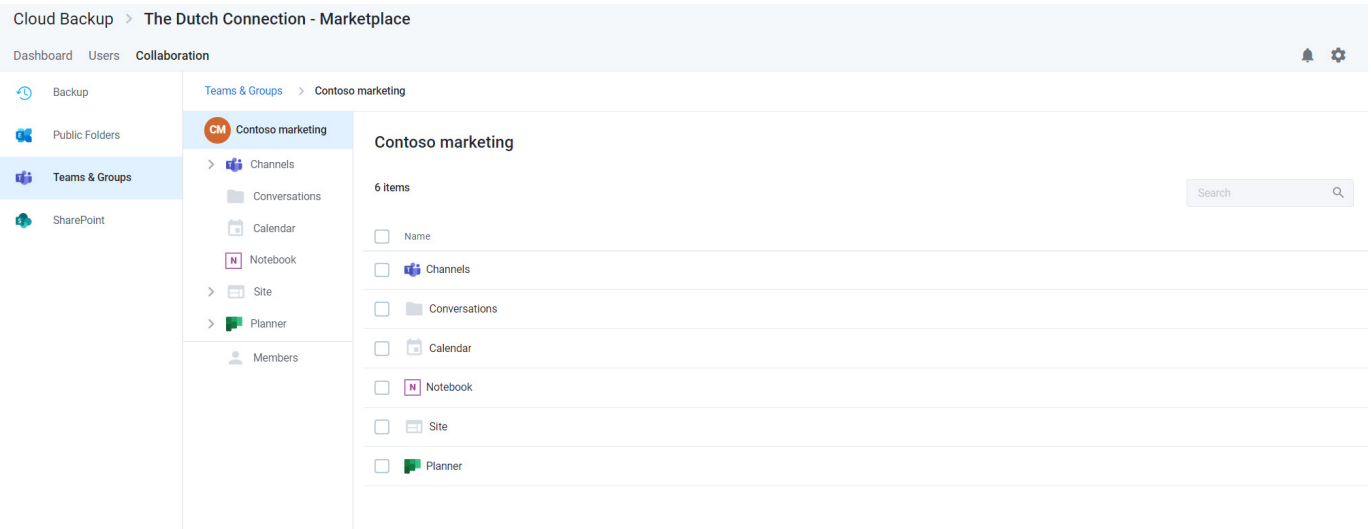

**Note**: Any Microsoft 365 group that is not a Microsoft Team will include the same list of data with the exception of channels.

## **Perform a full restore by data type**

If you need to perform a full restore of all data by type (e.g. all channels and files), select any number of rows and click the **Restore** button that will appear above the list.

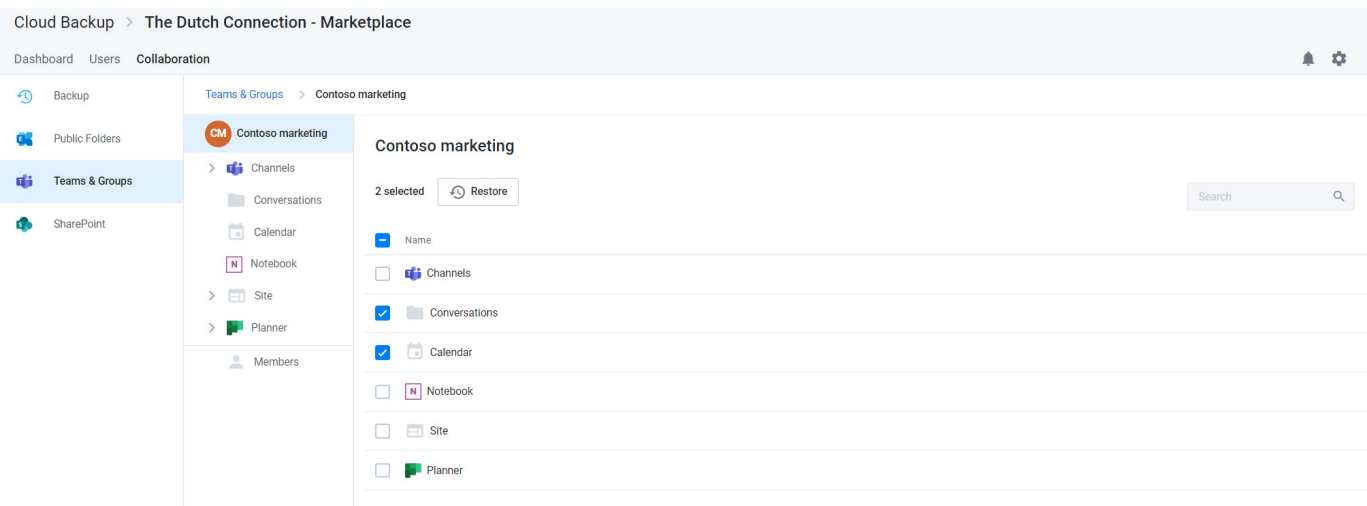

<span id="page-41-0"></span>This will initiate a set of validation steps. Upon completion, click **Restore** to proceed.

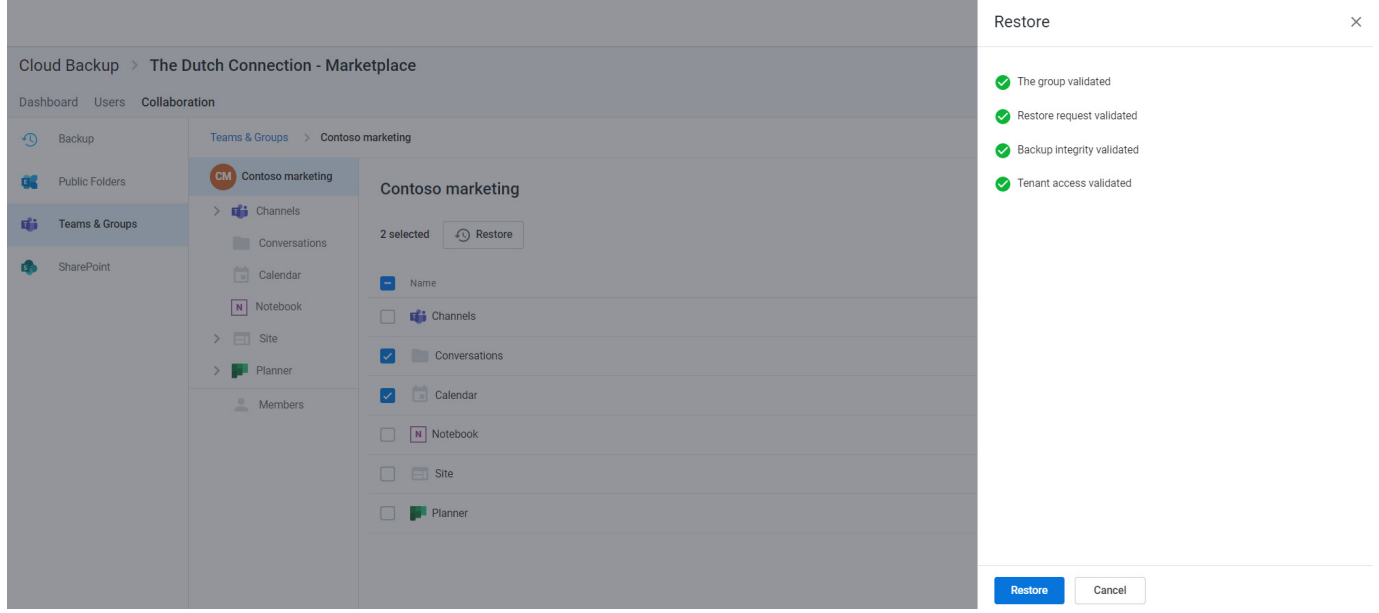

## **Perform individual item restores**

If you want to restore one or more items within one of the data types in the list, use the tree view on the left to navigate into the Channel, folder, Notebook, Site, or Planner.

For example, to restore documents:

- 1. Open the **Site**
- 2. Open the **Documents** folder
- 3. Select the files to restore
- 4. Click the **Restore** button

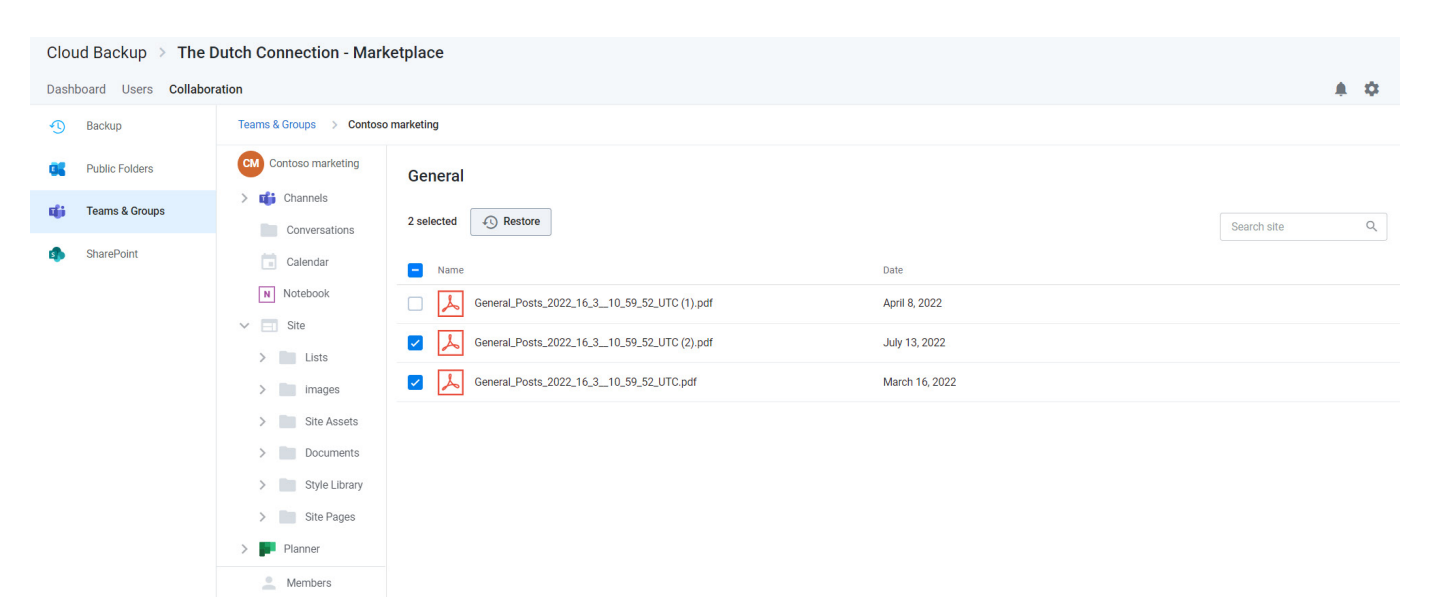

<span id="page-42-0"></span>This will initiate a set of validation steps as described above. Upon completion, click **Restore** to proceed.

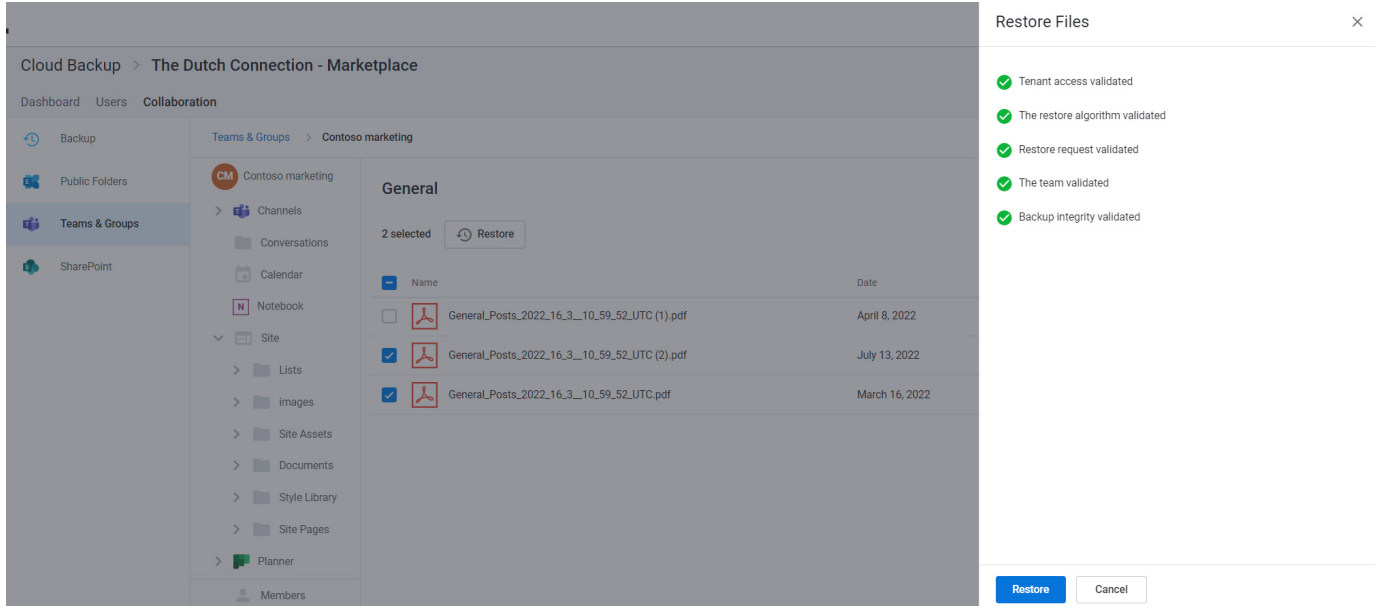

## **Perform a full restore of a Microsoft Team or Microsoft 365 group**

If you want to restore the entire Microsoft 365 Group, select all top-level folders and items and click the Restore button.

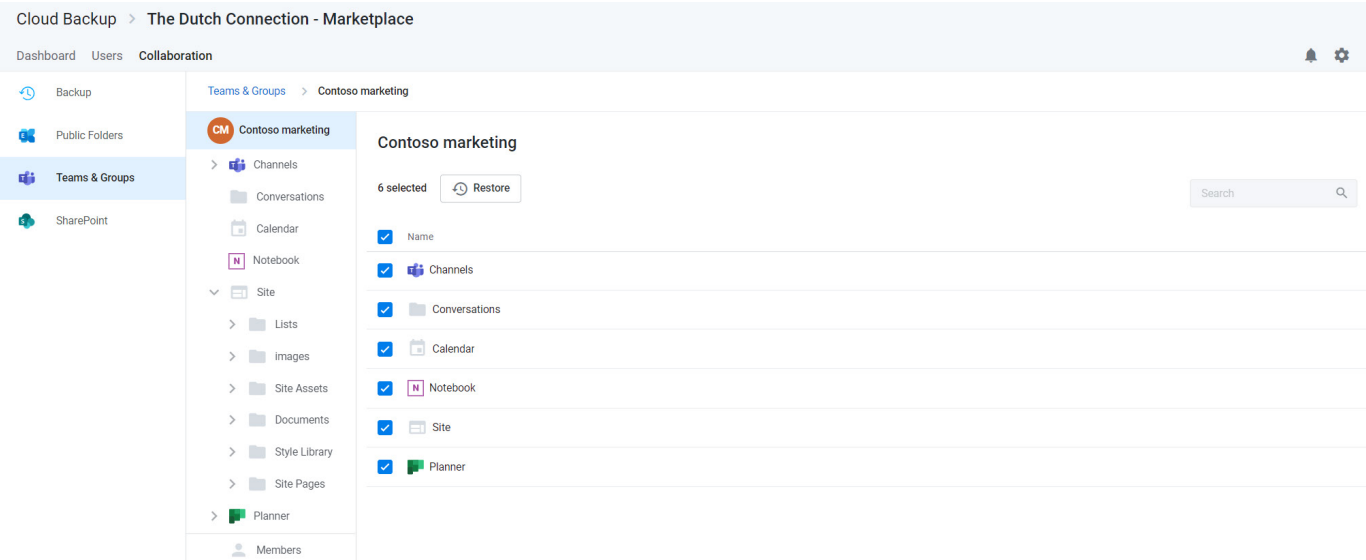

<span id="page-43-0"></span>This will initiate a set of validation steps as described above. Upon completion, click **Restore** to proceed.

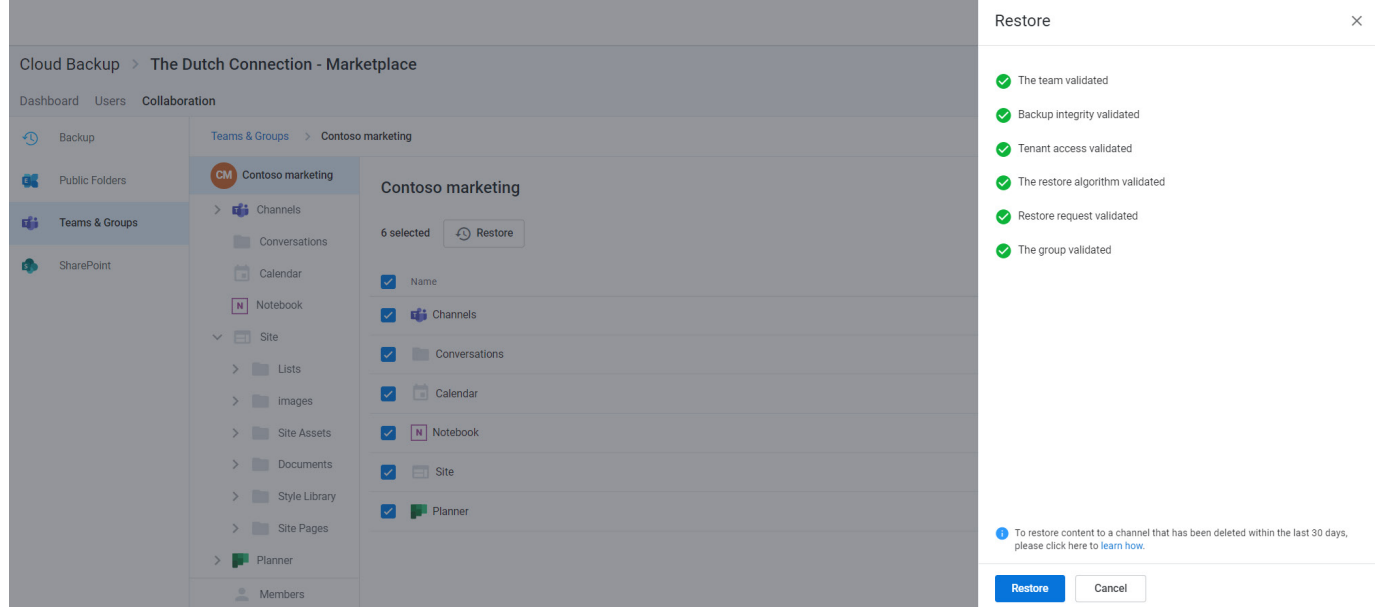

## **Restoring channel posts**

Channel posts are the conversations that occur within a Team.

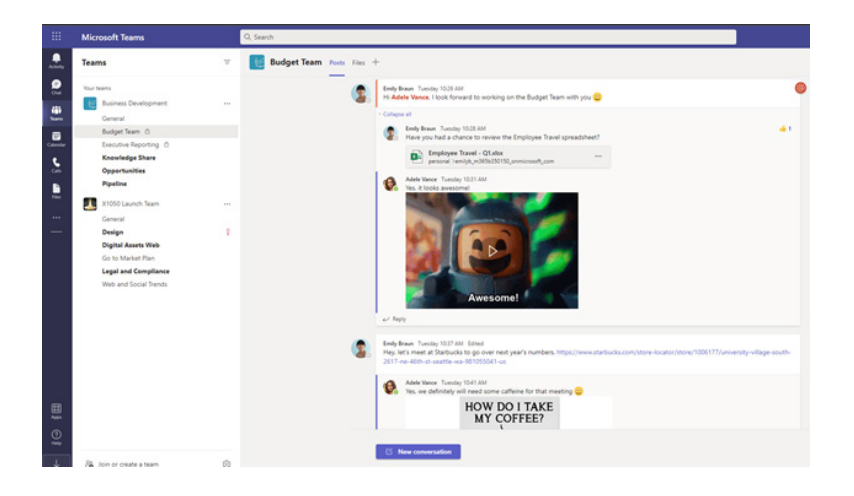

The restore process for channel posts is different than the process of restoring other Microsoft 365 data from Cloud Backup. This is due to current Microsoft API limitations that do not support writing data back into channel posts. To addressthislimitation, Cloud Backup instead will create and export a PDF file of the backed-up channel posts to the **Files** tab of that specific channel.

Once you have navigated to the channel, select **Posts** and click **Restore**.

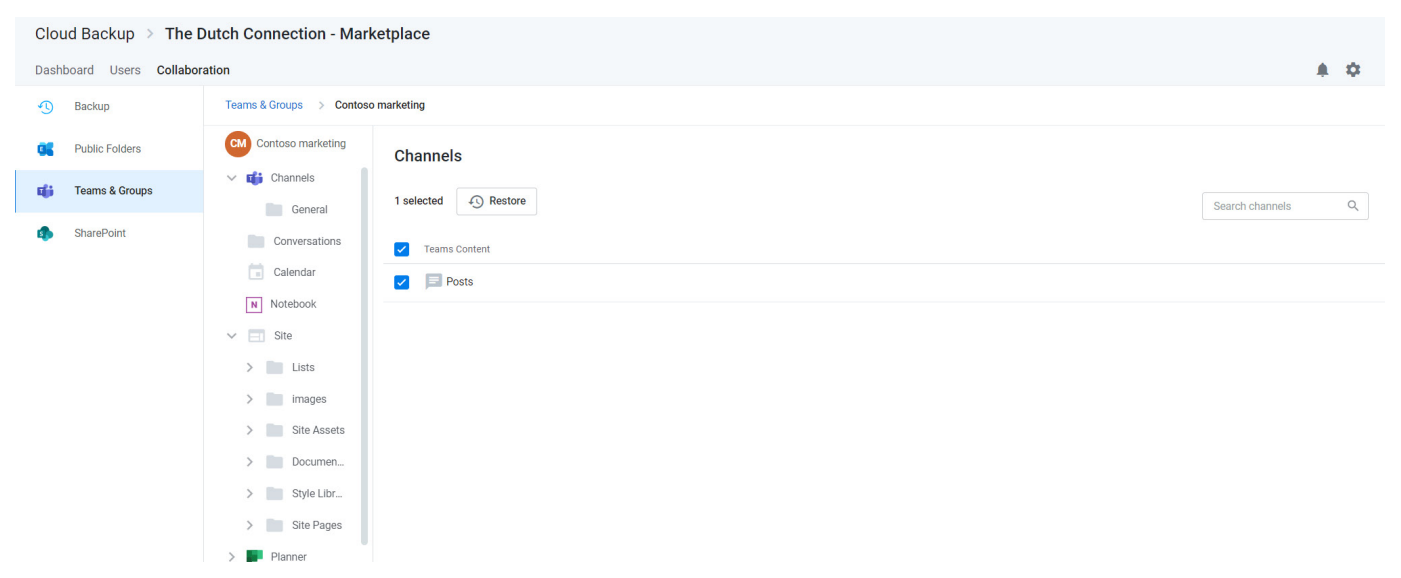

Upon successful completion of restore prechecks, click **Restore**.

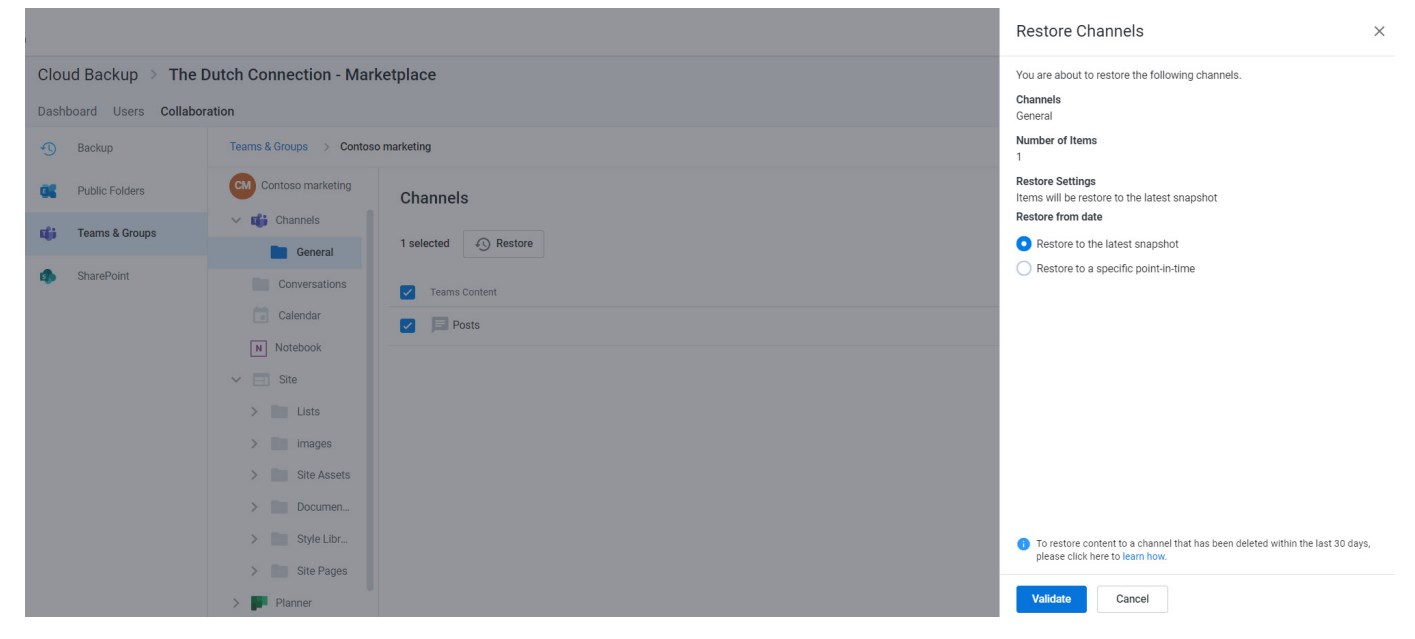

This will initiate the process of creating and exporting a PDF file of the backed-up channel data to the **Files** tab of the channel.

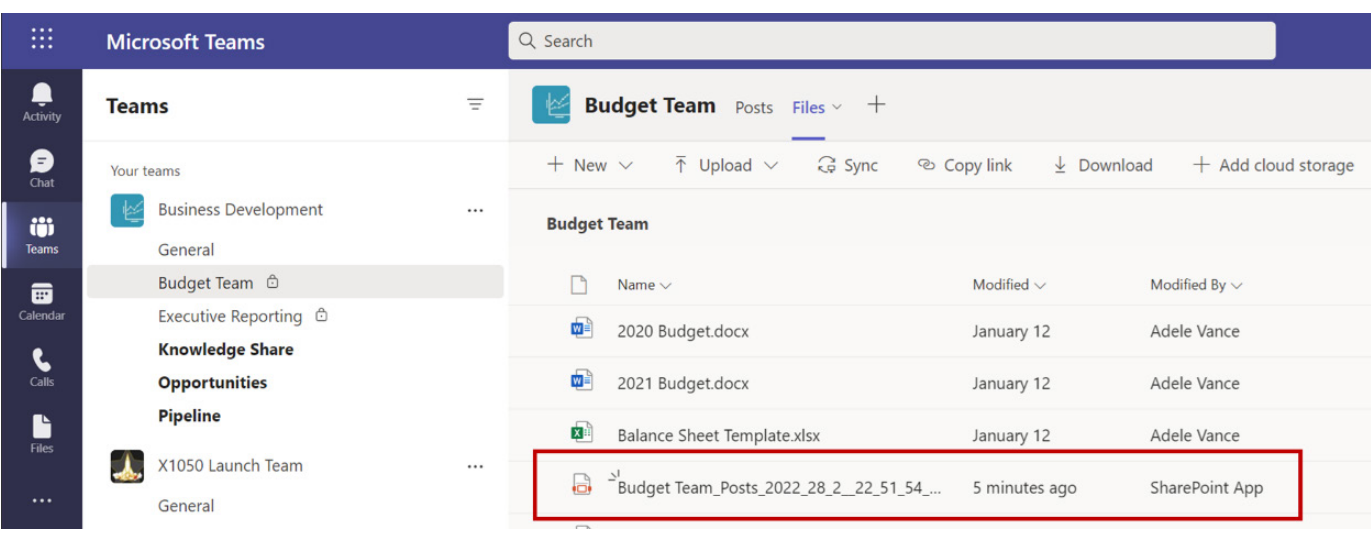

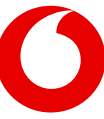

#### <span id="page-45-0"></span>This PDF includes:

- The date and time of the export<br>• The Team and channel name
- The Team and channel name
- The entire history of posts and replies in the channel with timestamps and rich text support<br>• Other supported channel post content, including tables, links, emoiis, GIFs, stickers, impo
- Other supported channel post content, including tables, links, emojis, GIFs, stickers, important tags, and more

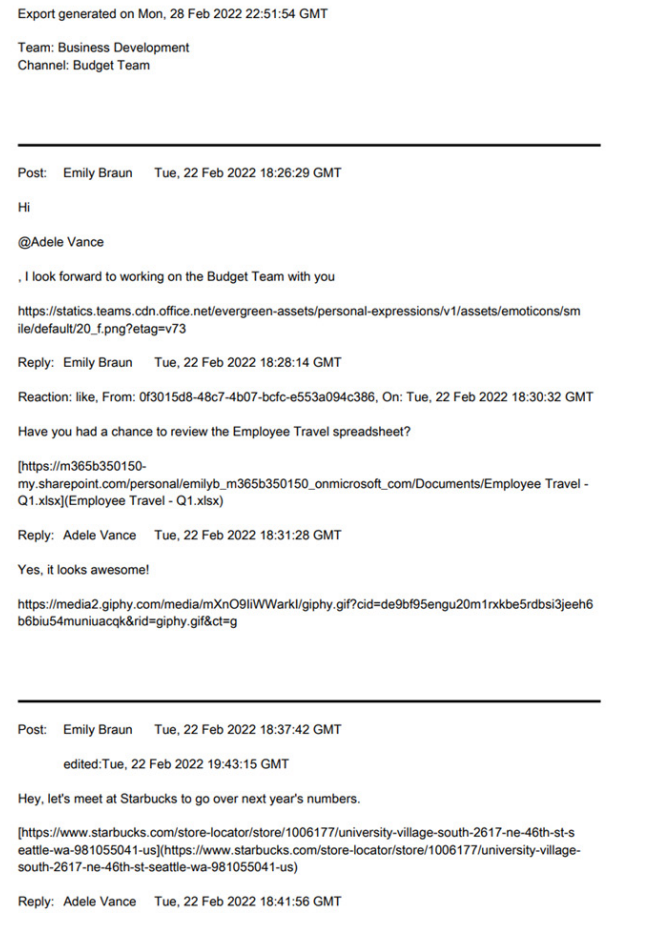

When complete an email notification will be sent and an associated alert will be generated in the Notifications bell.

### **Additional details for uncommon scenarios**

#### **Protection of files in a SharePoint document library but not under channel Files**

The files that appear under Files in a channel are contained in a folder of the channel's SharePoint document library (see below). Thisfolder and all files within it are supported for backup and restore. However, there may be other files in that same document library that are not in that folder and therefore do not appear in the Files of the channel or under the channel files in Cloud Backup.

Such files contained in the SharePoint site of a standard channel are backed up and can be restored as part of a full restore of the SharePoint site. However, currently, the restore of private channel files is

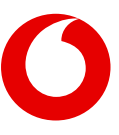

<span id="page-46-0"></span>limited to the files listed in the Files in the private channel.

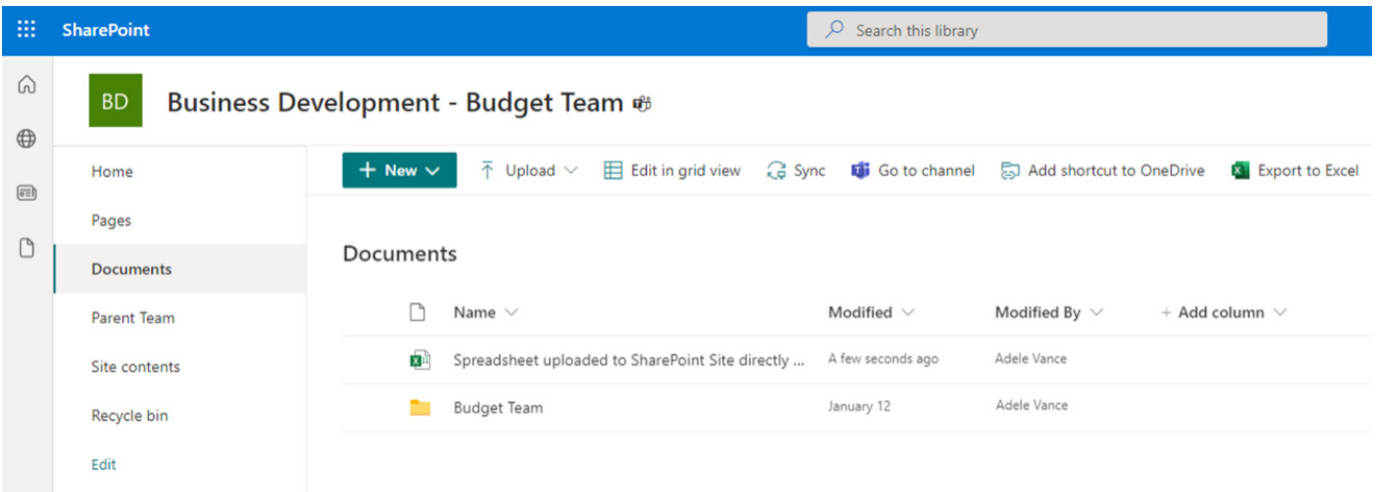

### **Restoring a channel within 30 days of deletion**

When a Teams channel (standard or private) is deleted, it is retained in a recycle bin for 30 days. During this time a new channel cannot be created with the same name as the deleted channel. Therefore, if you need to restore a channel that was deleted within the last 30 days, you must first restore the channel from within Teams.

### **Restoring private channels**

To restore a private channel, at least one user who was an owner of the channel when last backed up must be active on the tenant. In the event this is not the case, the private channel cannot be restored.

**Known Issue:** Cloud Backup will still attempt to restore the private channel and may falsely report a successful restore but nothing will be restored.

#### **Known issue restoring certain Teams channels**

There is currently a restore scenario that Cloud Backup does not support. When a channel has been deleted for more than 30 days and then a new one is created with the same name, Microsoft will create a new URL for it. While the new channel may have the same "friendly name" as the original channel, on the backend, Microsoft amends the URL and permanently removes the availability of the URL of the original channel.

Cloud Backup will back up all such channels. However, because Cloud Backup restores data to the last location from which it was backed up, this permanent removal of the URL associated with the original channel blocks Cloud Backup from restoring the data.

## <span id="page-47-0"></span>**Unsupported Teams Data**

The following Teams data is not supported.

### **Microsoft Teams (free) and Microsoft Teams Essentials**

Cloud Backup uses an Azure AD Application for secure access to Microsoft data. Microsoft currently does not allow the installation of third-party Azure AD Applications for access to [Microsoft Teams \(free\) or Microsoft](https://www.microsoft.com/en-us/microsoft-teams/compare-microsoft-teams-options?activetab=pivot:primaryr1https://www.microsoft.com/en-us/microsoft-teams/compare-microsoft-teams-options?activetab=pivot:primaryr1) [Teams Essentials.](https://www.microsoft.com/en-us/microsoft-teams/compare-microsoft-teams-options?activetab=pivot:primaryr1https://www.microsoft.com/en-us/microsoft-teams/compare-microsoft-teams-options?activetab=pivot:primaryr1) Therefore, until this policy changes, Cloud Backup cannot back up data in these versions of Microsoft Teams.

### **Microsoft Teams Break Out Rooms**

There are currently no APIs available for access to data within [Microsoft Teams Break Out Rooms. W](https://support.microsoft.com/en-us/office/use-breakout-rooms-in-teams-meetings-7de1f48a-da07-466c-a5ab-4ebace28e461)hen APIs become available, we will add backup of this data to our product roadmap.

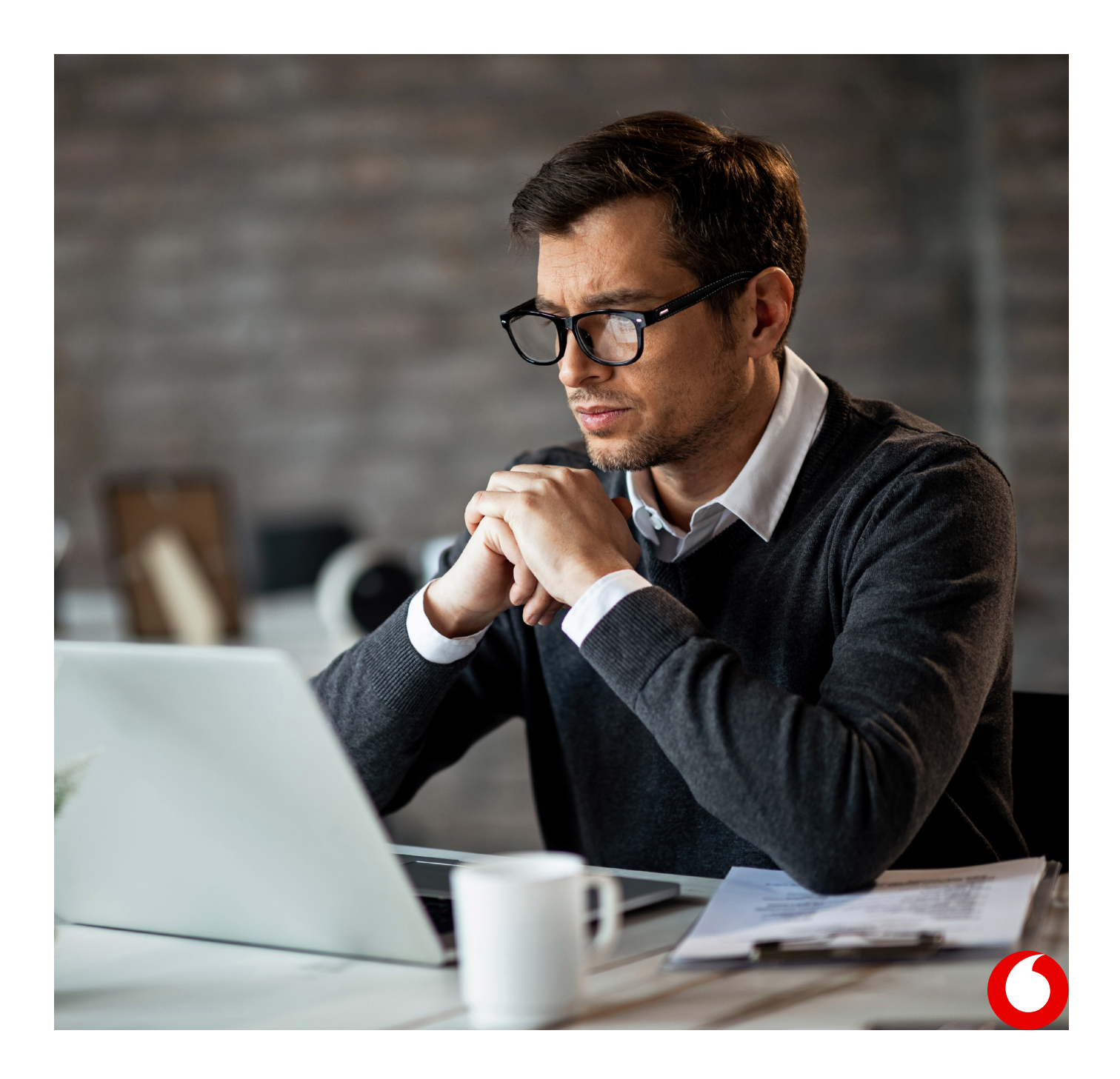

## <span id="page-48-0"></span>**11. Restoring Microsoft Planner collaboration data**

Microsoft Planner includes both user data comprised of individual user tasks and group data comprised of group plans, buckets, and tasks. For instructions on restoring user tasks, se[e Restoring Microsoft Planner user tasks.](#page-24-0)

## **How to access Microsoft Planner collaboration data**

If you need to restore Microsoft Planner group data:

- 1. Open the subscription
- 2. Select the Collaboration tab in the top navigation

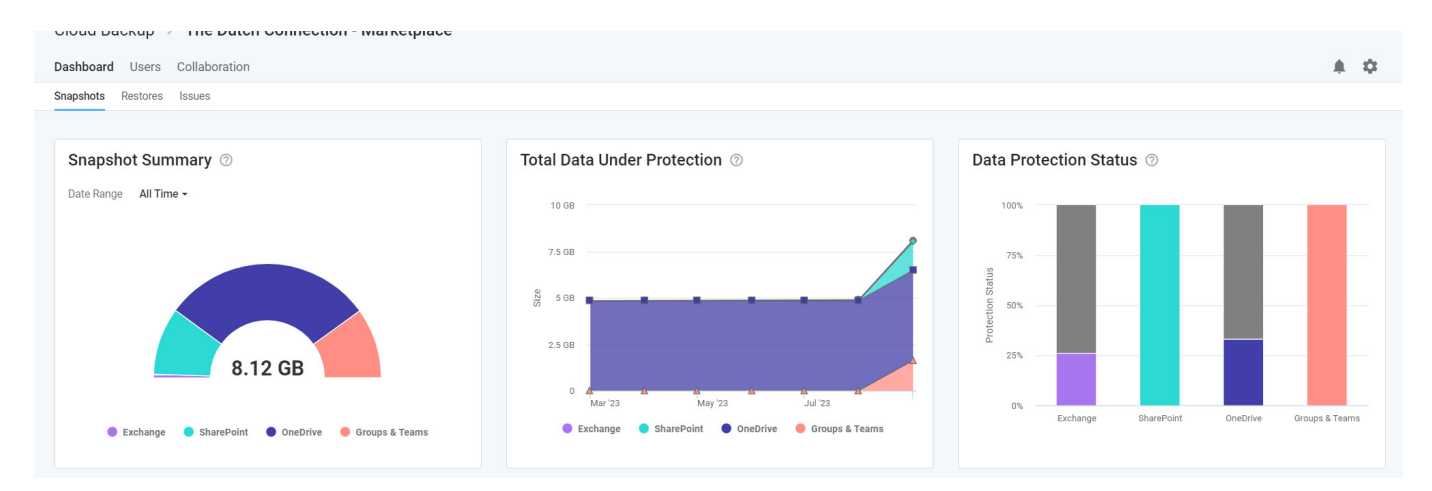

### 3. Select Teams & Groups in the left navigation

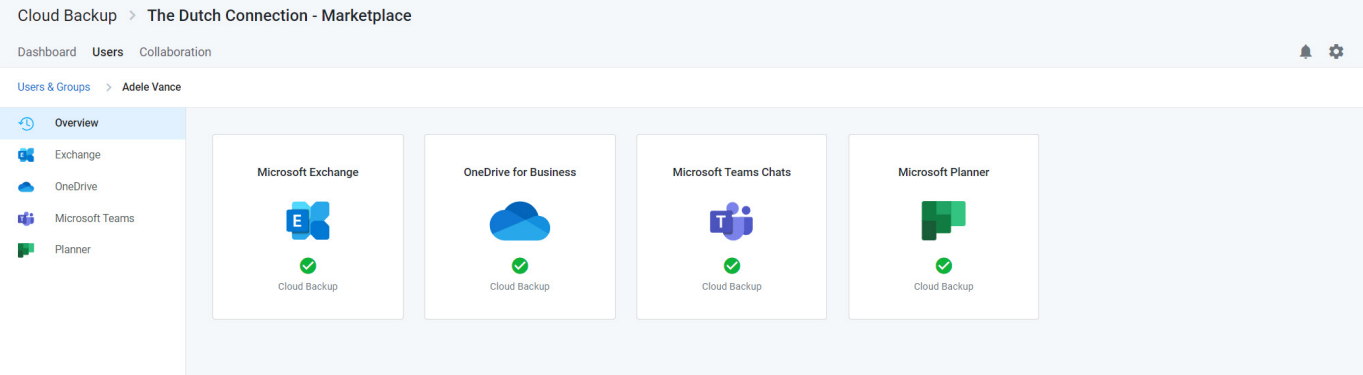

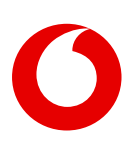

### 3. Select Teams & Groups in the left navigation

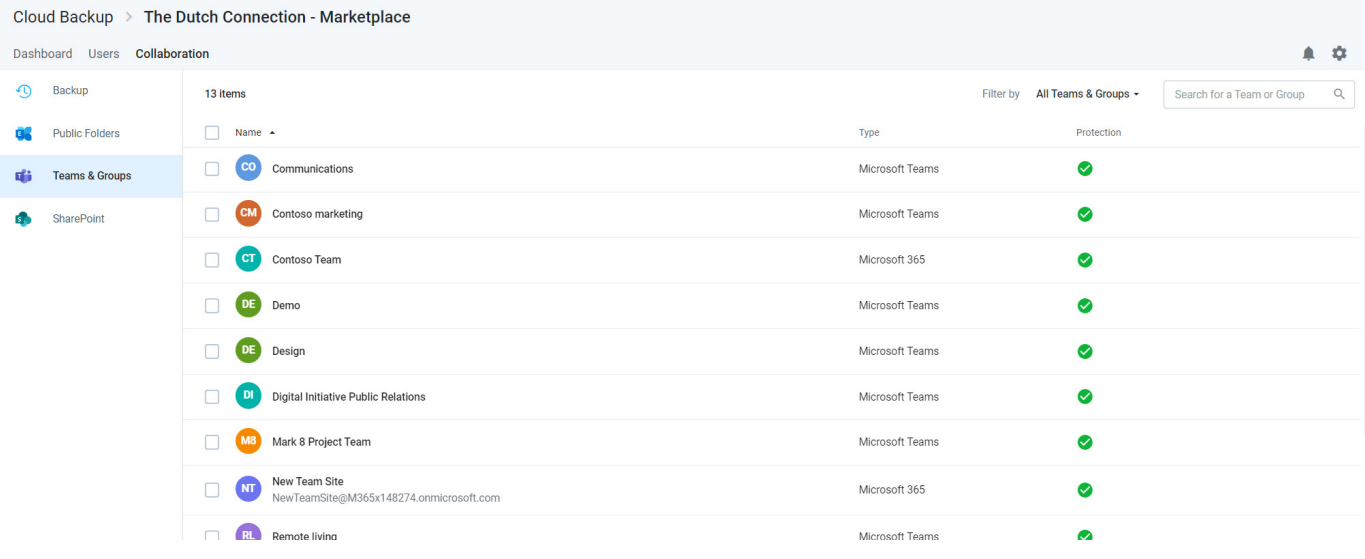

This will open a page where you can search for or navigate to the data you need to restore.

- In the Viewport on the right, you can navigate to and into the plans to find and restore the data you need<br>• You can use the search box to search across Planner for the data you need to restore, or
- You can use the search box to search across Planner for the data you need to restore, or
- You can use the navigational tree on the left to find the specific data.

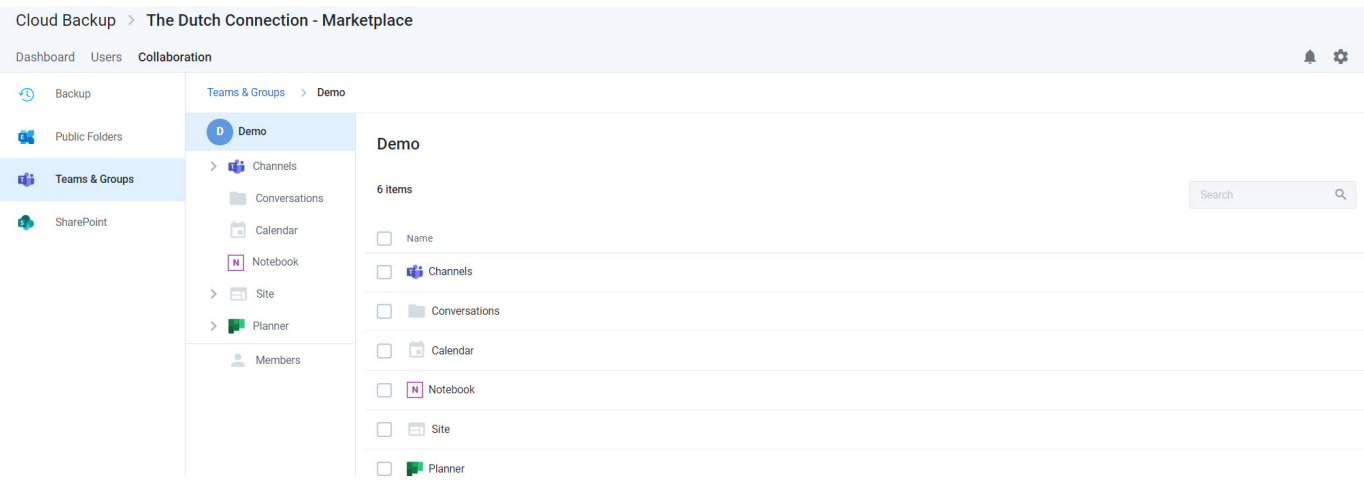

## <span id="page-50-0"></span>**Restore all Planner collaboration data for a group**

To restore all Planner collaboration data select **Planner** in the Viewport and click the Restore button at the top of the list of collaboration data.

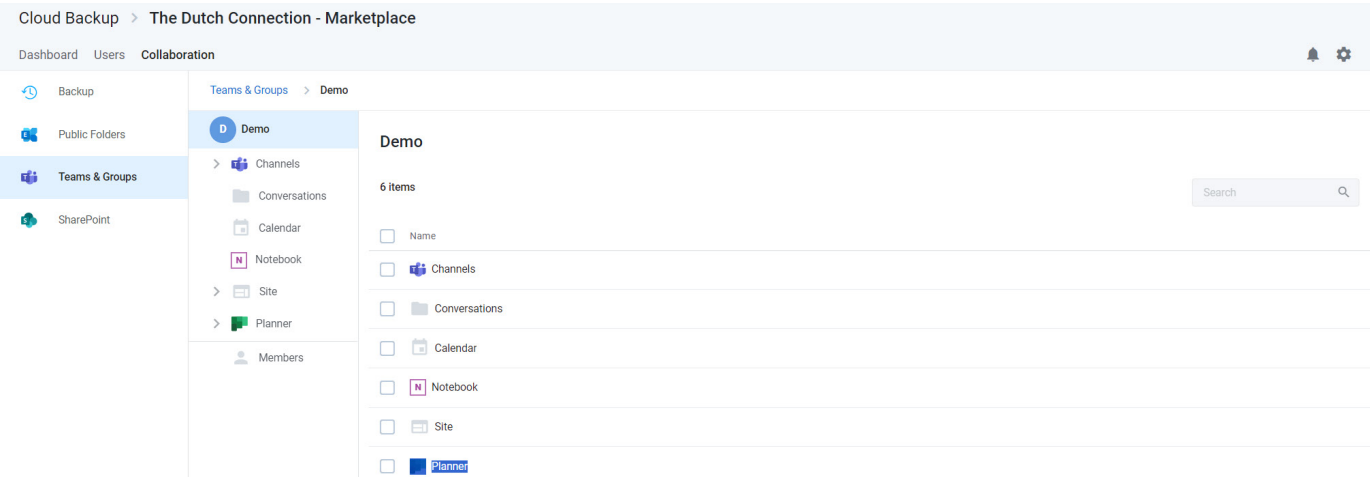

This will initiate a process to validate the restore request. Click the **Restore** button to proceed.

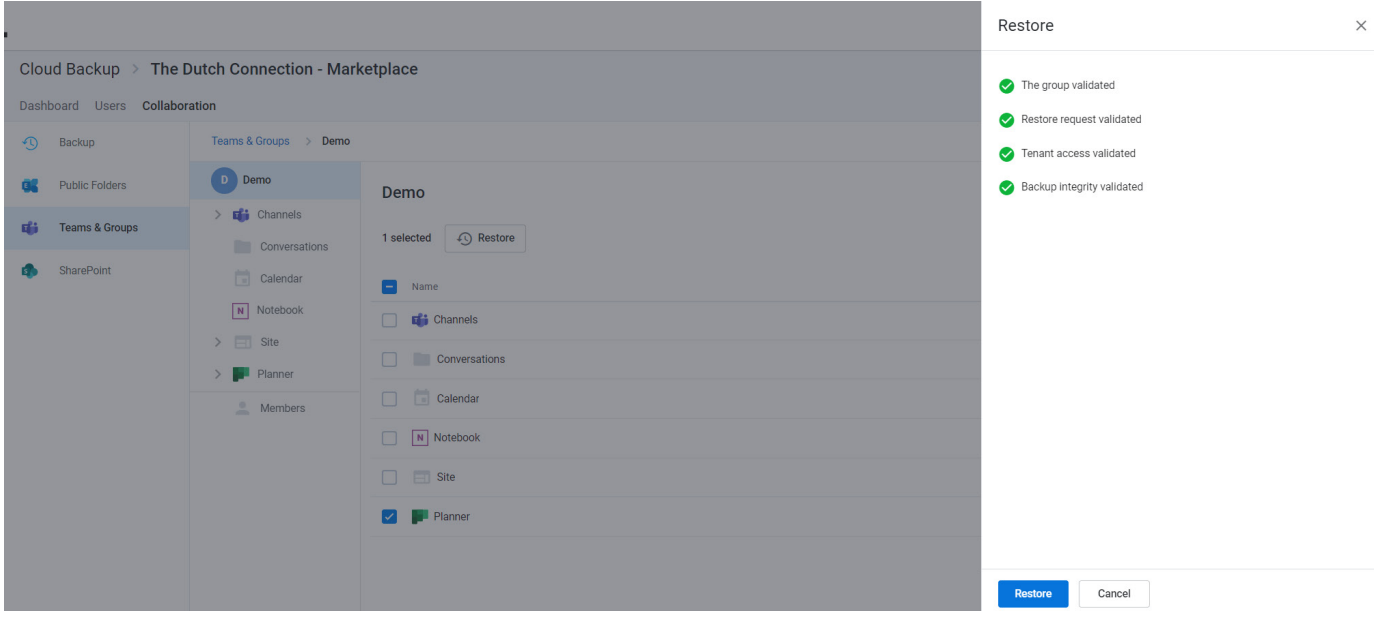

### <span id="page-51-0"></span>**Restore one or more plans**

To restore one or more plans,

- 1. Click **Planner** in the Viewport or open Planner in the navigational tree
- 2. Select one or more plans you want to restore
- 3. Click the **Restore** button

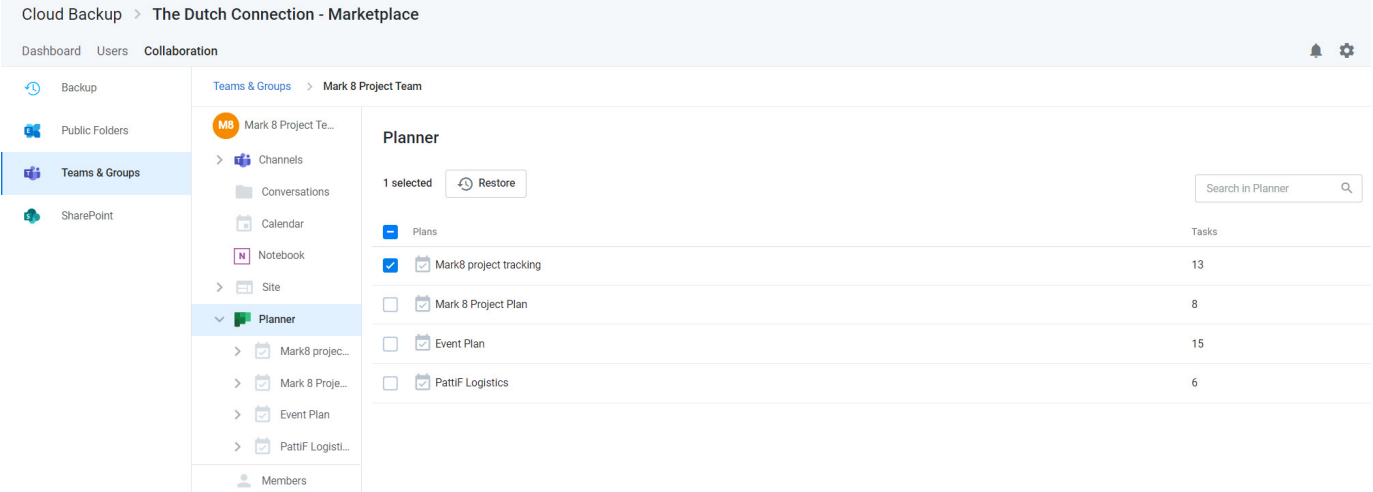

This will initiate the same validation process and Restore button as shown above.

### **Restore one or more buckets**

If you only need to restore one or more buckets of tasks within a plan:

- 1. Select the plan in the left navigation
- 2. Select any number of buckets
- 3. Click the Restore button

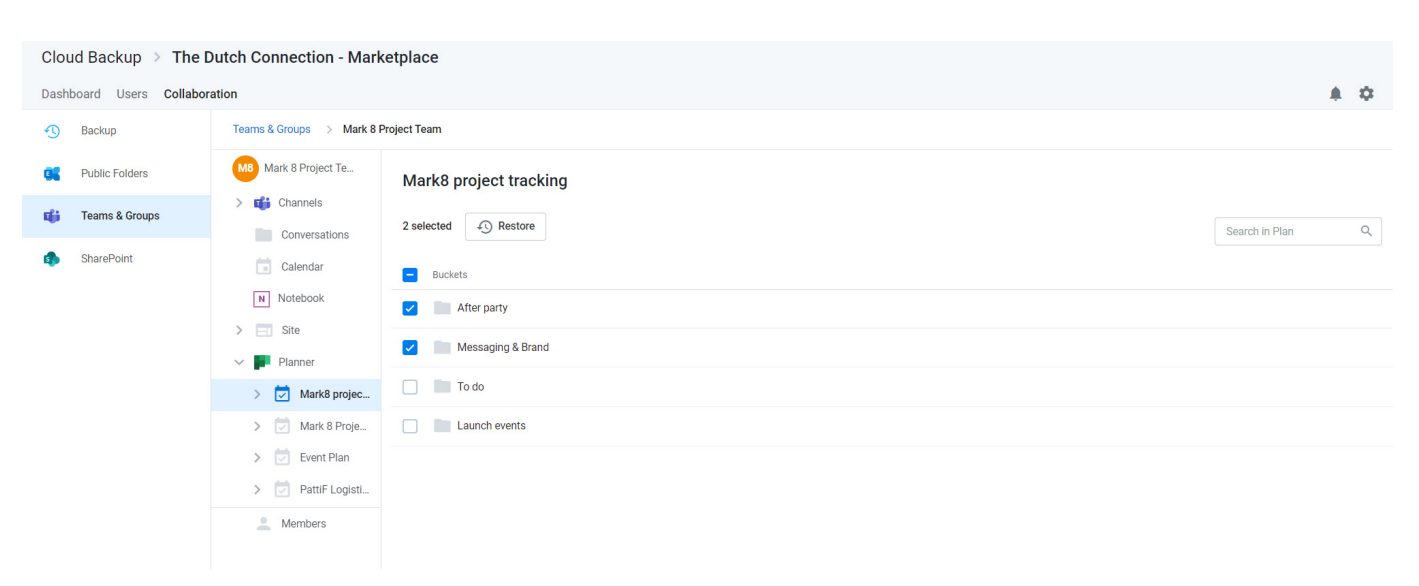

This will initiate the same validation process and Restore button as shown above.

### **Restore one or more group tasks**

If you only need to restore one or more tasks within a bucket:

- 1. Click on the bucket
- 2. Select any number of tasks
- 3. Click the Restore button

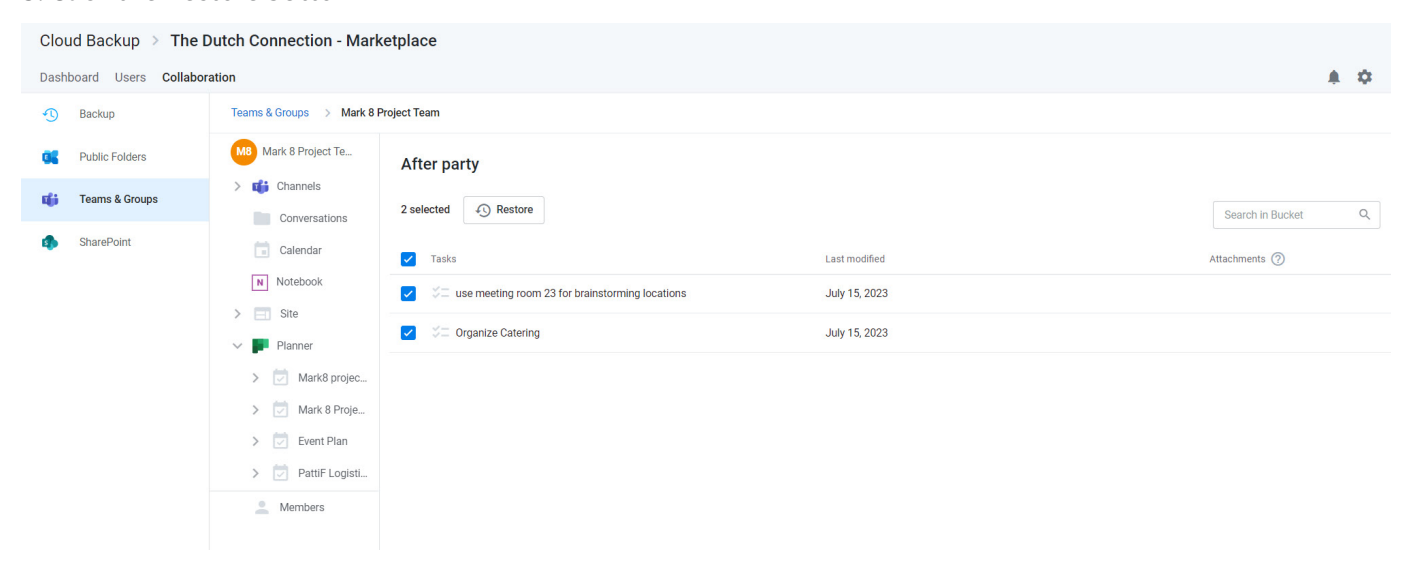

This will initiate the same validation process and Restore button as shown above.

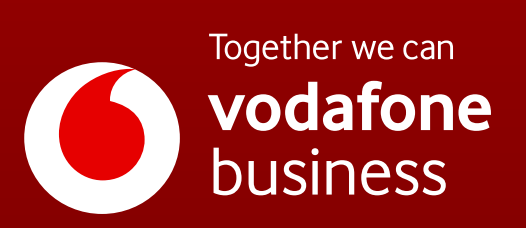